# <span id="page-0-0"></span>*Manuel d'utilisation de l'ordinateur portable Sony*

 $\rightarrow$ 

**Série PCG-Z**

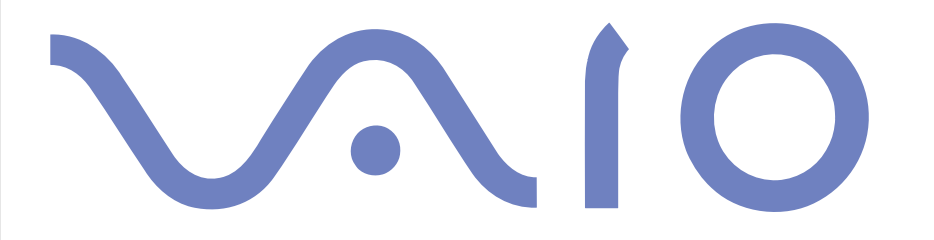

# <span id="page-1-0"></span>*Commencez par lire ce document!*

### *Important*

© 2003 Sony Corporation. Tous droits réservés.

Aucune partie du présent manuel et des logiciels qu'il décrit ne peut être reproduite, traduite ou convertie en langage machine sans une autorisation écrite préalable.

Sony Corporation n'offre aucune garantie quant au présent manuel, aux logiciels ou aux informations qu'il contient, et exclut toute garantie implicite, de commerciabilité ou d'aptitude à un usage particulier découlant de ce manuel, des logiciels ou d'informations de même nature. En aucun cas, Sony Corporation ne sera tenue responsable de préjudices fortuits, induits ou spéciaux, qu'ils soient d'origine délictuelle ou contractuelle, ou qu'ils découlent directement ou indirectement du présent manuel, des logiciels ou des informations qu'ils contiennent ou auxquelles ils font allusion.

Macrovision : ce produit intègre une technologie de protection de la loi sur le droit d'auteur, elle-même protégée par des déclarations de méthode de certains brevets et autres droits de propriété intellectuelle appartenant à Macrovision Corporation, ainsi qu'à d'autres propriétaires de droits. L'utilisation de cette technologie doit être autorisée par Macrovision Corporation. Elle est uniquement destinée à un usage privé et à d'autres fins de visualisation limitée, sauf autorisation contraire de la part de Macrovision Corporation. Tout désossage ou désassemblage est formellement interdit.

Sony Corporation se réserve le droit de modifier le présent manuel ou les informations qu'il contient à tout moment et sans préavis. Les logiciels décrits dans ce manuel sont régis par un accord de licence utilisateur distinct.

 $\blacktriangleright$ 

### <span id="page-2-0"></span>*Marques commerciales*

Sony, DVgate, BlueSpace NE, Hotkey Utility, ISP Selector, MovieShaker, PictureGear Studio, Network Smart Capture, SonicStage, Sony Notebook Setup, Sony Style Imaging, Sélecteur d'interfaces, VAIO Edit Components, Memory Stick et le logo Memory Stick, VAIO et le logo VAIO sont des marques commerciales de Sony Corporation.

Microsoft, Windows et le logo de Windows XP Professionnel et Windows XP Édition familial sont des marques déposées de Microsoft Corporation.

i.LINK est une marque commerciale de Sony utilisée pour désigner qu'un produit comporte une connexion IEEE1394.

Adobe, Adobe Premiere, Adobe Acrobat Reader et Adobe Photoshop Elements sont des marques commerciales de Adobe Systems Incorporated.

WinDVD for VAIO est une marque commerciale, déposée ou non, de InterVideo Inc.

QuickTime et le logo QuickTime sont des marques commerciales utilisées sous licence. QuickTime est une marque déposée aux Etats-Unis et dans d'autres pays.

RealOne Player est une marque commerciale, déposée ou non, de RealNetworks, Inc. aux Etats-Unis et dans d'autres pays.

PowerPanel est une marque commerciale de Phoenix Technologies, Ltd.

Symantec Norton AntiVirus est une marque commerciale de Symantec Corporation.

EverQuest est une marque déposée de Sony Computer Entertainment America, Inc.

Tous les autres noms de systèmes, de produits et de services sont des marques commerciales de leurs propriétaires respectifs. Les symboles ™ ou ® ne sont pas repris dans ce manuel.

Les caractéristiques techniques sont susceptibles de modifications sans préavis.

Toutes les autres marques sont la propriété de leurs détenteurs respectifs.

 $\blacktriangleright$ 

#### *3*

 $\blacktriangleright$ 

 $\lhd$ 

# <span id="page-3-0"></span>*ENERGY STAR®*

En tant que partenaire d'ENERGY STAR®, Sony atteste que son produit répond aux recommandations d'ENERGY STAR® en matière d'économie d'énergie.

Le programme international d'EnɛʀGY STAR® relatif aux équipements de bureau (International EnɛʀGY STAR® Office Equipment Program) vise à promouvoir l'utilisation d'ordinateurs et d'équipements de bureau à faible consommation d'énergie. Ce programme encourage la mise au point et la diffusion de produits dont les fonctions permettent de réduire efficacement la consommation d'énergie. Il s'agit d'un système ouvert auquel les entreprises sont libres d'adhérer. Les produits visés par ce programme sont des équipements de bureau tels qu'ordinateurs, écrans, imprimantes, fax et copieurs. Les normes et logos de ce programme sont communs à tous les pays participants.

ENERGY STAR est une marque déposée aux États-Unis.

# <span id="page-4-0"></span>*Consignes de sécurité*

### *Numéros d'identification*

Le numéro de série et le numéro de modèle figurent à la base de votre ordinateur portable Sony. Communiquez le numéro de modèle et le numéro de série chaque fois que vous appelez VAIO-Link.

*4*

 $\blacktriangleright$ 

### <span id="page-5-0"></span>*Avertissements*

#### *Généralités*

- ❑ L'ouverture de l'ordinateur, quelle qu'en soit la raison, vous expose à des risques non couverts par la garantie.
- ❑ Pour prévenir tout risque de décharge électrique, abstenez-vous d'ouvrir le boîtier de l'ordinateur. Ne confiez son entretien qu'à une personne qualifiée.
- ❑ Pour prévenir tout risque d'incendie ou d'électrocution, préservez votre ordinateur portable VAIO de la pluie et de l'humidité.
- ❑ Evitez d'utiliser le modem pendant les orages.
- ❑Pour signaler une fuite de gaz, n'utilisez ni le modem ni le téléphone à proximité de la fuite.
- ❑Avant de remplacer la batterie auxiliaire, prenez contact avec votre centre de services Sony.
- ❑ Avant de brancher un nouveau périphérique, mettez l'ordinateur et tous les périphériques déjà installés hors tension.
- ❑ Connectez tous les câbles avant de brancher le cordon d'alimentation.
- ❑ Ne mettre l'ordinateur sous tension qu'après avoir mis les différents périphériques hors tension.
- ❑**Ne déplacez jamais un ordinateur qui est en mode de Mise en veille.**
- ❑ Les propriétés magnétiques de certains objets peuvent endommager votre lecteur de disque dur. Elles risquent d'effacer les données du disque dur et d'occasionner un dysfonctionnement du système. Veillez à ne pas placer votre ordinateur à proximité ou sur les objets émettant des champs magnétiques, notamment :
	- ❑ Téléviseurs
	- ❑Haut-parleurs
	- ❑ Aimants
	- ❑Bracelets magnétiques.

 $\blacktriangleright$ 

#### <span id="page-6-0"></span>*Audio/vidéo*

❑ L'installation de l'ordinateur à proximité d'un équipement émettant des radiations électromagnétiques peut provoquer des distorsions sonores et visuelles.

### *Connectivité*

- ❑ Ne procédez jamais à l'installation d'un modem ou au raccordement de câbles téléphoniques pendant un orage.
- ❑ N'installez jamais de prises téléphoniques dans un endroit humide, à moins qu'elles soient spécialement conçues à cet effet.
- ❑ Installez ou manipulez toujours une ligne téléphonique avec précaution.
- ❑ N'utilisez l'ordinateur portable qu'avec l'adaptateur secteur fourni par Sony. Pour déconnecter complètement l'ordinateur portable de l'alimentation secteur, débranchez l'adaptateur.
- □ Veillez à ce que la prise secteur soit d'un accès aisé.
- ❑ Ne touchez jamais des câbles téléphoniques ou des terminaux non isolés, à moins que la ligne téléphonique ait été débranchée du réseau.

#### *Lecteur de disque optique*

- ❑ Une mauvaise utilisation des instruments optiques fournis avec votre ordinateur portable entraîne des risques pour les yeux. Il est déconseillé d'ouvrir le boîtier car le faisceau laser est dangereux pour les yeux. Ne confiez l'entretien de l'ordinateur portable qu'à une personne qualifiée.
- ❑ Lorsque le lecteur de disque optique est ouvert, vous êtes exposé à des rayons visibles et invisibles : évitez l'exposition directe du laser.

 $\blacktriangleright$ 

# <span id="page-7-0"></span>*Réglementations*

Par la présente, Sony garantit que ce produit est conforme aux principales recommandations et autres dispositions pertinentes de la directive européenne 1995/5/CE (Équipements hertziens et équipements terminaux de télécommunication).

#### **Déclaration de conformité**

L'Union européenne a pour objectif de renforcer la libre circulation des marchandises sur le marché intérieur et d'éviter l'apparition de nouvelles entraves techniques au commerce. Dans cette optique, plusieurs Directives européennes demandent aux fabricants de rendre leurs produits conformes aux normes fondamentales. Les fabricants doivent apposer la marque « CE » sur les produits qu'ils mettent sur le marché. Ils doivent également rédiger une « Déclaration de conformité ». La déclaration de conformité s'adresse surtout aux autorités de contrôle du marché. Elle est la preuve que le produit satisfait aux normes requises. Sony met ses différentes déclarations de conformité européennes à la disposition de sa clientèle à l'adresse<http://www.compliance.sony.de>. Vous pouvez rechercher les déclarations spécifiques à un produit en saisissant directement le nom du modèle en question dans le champ de recherche ci-dessus. Une liste des documents à télécharger s'affichera à l'écran. Sachez que la disponibilité des déclarations de conformité dépend de la portée des Directives européennes ainsi que des caractéristiques de chaque produit.

 $C \in \mathbb{C}$ 

Cet appareil est conforme aux normes EN 55022 Classe B et EN 55024, limitant l'emploi dans les environnements résidentiel, professionnel et industriel léger.

Cet appareil a été testé et déclaré conforme aux limites de la directive CEM lors de l'utilisation de câbles de liaison de trois mètres de long maximum.

Le lecteur de disque optique est un APPAREIL À LASER DE CLASSE 1 conforme à la norme de sécurité EN 60825-1. La réparation et la maintenance du lecteur doivent être confiées à des techniciens agréés par Sony. Une mauvaise manipulation et une réparation mal effectuée peuvent s'avérer dangereuses.

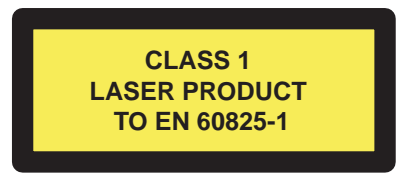

Avant de procéder à l'activation du modem intégré, veuillez lire le dépliant sur les **Réglementations relatives au modem**.

 $\blacktriangleright$ 

<span id="page-8-0"></span>Dans certains pays, l'utilisation de la fonction **Bluetooth™** peut être limitée. Pour de plus amples informations sur les réglementations en vigueur pour ces pays, reportez-vous au dépliant sur les **règlements de sécurité relatifs à Bluetooth ™.**

Dans certains pays, l'utilisation de la fonction **LAN sans fil** peut être limitée. Pour de plus amples informations sur les réglementations en vigueur pour ces pays, reportez-vous au dépliant sur les **Règlements relatifs à la fonction LAN sans fil.** La functionnalité LAN sans fil intégrée à cette unité a réussi le test de certification Wi-Fi, et est conforme aux spécifications d'interopérabilité établies par la WECA (Wireless Ethernet Compatibility Alliance).

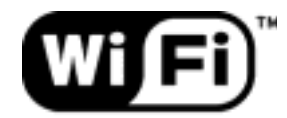

The Standard for Wireless Fidelity.

 $\blacktriangleright$ 

# <span id="page-9-0"></span>*Élimination des batteries usagées*

- ❑ Ne manipulez jamais une batterie lithium ion qui est endommagée ou présente une fuite. Conformezvous à la législation en vigueur dans votre région pour éliminer les batteries usagées.
- ❑ L'installation d'une batterie inadaptée dans l'ordinateur peut provoquer une explosion. Utilisez exclusivement des batteries de type identique ou équivalent à celui recommandé par Sony. La mise au rebut des batteries usagées doit s'effectuer conformément aux instructions du fabricant.
- ❑ Une batterie endommagée peut provoquer un incendie ou des brûlures chimiques. Il ne faut donc pas essayer de la démonter, la porter à une température supérieure à 60°C ni la brûler.
- ❑ Conformez-vous à la législation en vigueur dans votre région pour éliminer les batteries usagées rapidement.
- ❑ Conservez les batteries hors de portée des enfants.
- ❑ Dans certains pays, il est interdit de jeter les batteries lithium ion avec les ordures ménagères ou dans les poubelles de bureau.
- ❑ En pareil cas, veuillez faire appel aux services publics de ramassage.

# *Élimination de la batterie interne de sauvegarde*

- ❑ Votre ordinateur est équipé d'une batterie auxiliaire interne qui ne devrait normalement pas être remplacée pendant la durée de vie du produit. Pour remplacer cette batterie, veuillez contacter VAIO-Link.
- ❑ L'installation d'une batterie inadaptée dans l'ordinateur peut provoquer une explosion.
- ❑ Conformez-vous à la législation en vigueur dans votre région pour éliminer les batteries usagées.
- ❑ Dans certains pays, il est interdit de jeter les batteries lithium ion et autres batteries non dangereuses avec les ordures ménagères ou dans les poubelles de bureau.
- ❑ En pareil cas, faites appel aux services publics de ramassage.

 $\blacktriangleright$ 

# <span id="page-10-0"></span>*Bienvenue*

Vous venez d'acquérir un ordinateur portable VAIO de Sony et nous vous en félicitons. Sony a combiné son savoir-faire en matière d'audio, de vidéo, d'informatique et de communications pour mettre à votre disposition un ordinateur personnel à la pointe de la technologie.

Voici un aperçu des caractéristiques de votre ordinateur portable VAIO.

- ❑ **Performances exceptionnelles** Votre PC est équipé d'un processeur rapide, d'un graveur de CD-RW/ lecteur de DVD-ROM rapide, et d'un modem interne.
- ❑ **Mobilité** La batterie rechargeable vous assure des heures d'autonomie, sans alimentation secteur.
- ❑ **Qualité audio et vidéo Sony** Un écran haute résolution LCD vous permet de profiter pleinement des applications multimédia, des jeux et des logiciels de divertissement les plus récents.
- ❑ **Fonctionnalités multimédia** Lecture de CD audio et vidéo.
- ❑ **Interconnectivité –** Les fonctionnalités MagicGate Memory Stick™, Ethernet et i.LINK™ sont disponibles sur votre ordinateur. Memory Stick™ est le nouveau support universel de sauvegarde de Sony. i.LINK™ est une interface numérique bidirectionnelle d'échange de données.
- ❑ **Technologie sans fil -** Grâce à la LAN sans fil (IEEE 802.11b) et Bluetooth™, vous pouvez communiquer librement, sans câbles ni fils.
- ❑ **Windows ®** Votre ordinateur intègre le système d'exploitation Windows ® XP Professional ou XP Edition familiale\* avec Service Pack 1 de Microsoft.
- ❑ **Communication –** Accédez aux services en ligne les plus en vogue, envoyez et recevez du courrier électronique, explorez Internet, etc.
- ❑ **Assistance clientèle hors pair** En cas de problème, vous pouvez visiter le site Web de VAIO-Link à l'adresse suivante :

#### <http://www.vaio-link.com>

Avant de nous contacter, vous pouvez essayer de résoudre le problème seul en consultant le manuel d'utilisation ou les manuels et fichiers d'aide des périphériques ou des logiciels.

\* Dépend de votre modèle.

 $\blacktriangleright$ 

## <span id="page-11-0"></span>*Documentation*

Les manuels d'utilisation sont fournis sous forme imprimée et en ligne sur votre disque dur.

### *Documentation papier*

Dans la documentation sous forme imprimée, vous trouverez :

- ❑ Une brochure **Getting Started** où vous trouverez une brève description du contenu de votre boîte, ainsi que des instructions de configuration.
- ❑ Le document **Fiche technique**;
- ❑ Un guide de **Dépannage** qui contient toutes les informations de base relatives à l'utilisation de votre ordinateur portable, de même que des informations sur le dépannage et sur VAIO-Link.
- ❑ Un **Guide CD d'applications** qui vous explique à quoi sert le dernier CD-ROM de réinstallation du système et comment l'utiliser. Utilisez celle-ci lorsque vous (ré)installez les logiciels livrés avec votre ordinateur.
- ❑ Les **Conditions de garantie** de votre ordinateur.
- ❑Un dépliant sur les **Règlements de sécurité.**
- ❑Un dépliant sur les **Règlements relatifs à la fonction LAN sans fil**.
- ❑Un dépliant sur les **Réglementations relatives au modem.**
- ❑Un dépliant sur les **Règlements relatifs à la fonction Bluetooth** ™.

 $\blacktriangleright$ 

### <span id="page-12-0"></span>*Documentation en ligne*

La documentation en ligne comprend les éléments suivants :

- **1** Manuel d'utilisation de l'ordinateur portable Sony :
	- ❑ Le chapitre **Utilisation de votre ordinateur portable Sony** décrit l'utilisation des composants standard de votre système. Cette partie du manuel décrit également l'usage que vous pouvez faire d'un **Memory Stick™** et présente l'utilisation de la fonction **LAN sans fil** et **Bluetooth™**.
	- ❑ Le chapitre **Branchement de périphériques** explique comment ajouter des fonctionnalités à votre ordinateur en y connectant divers périphériques.
	- ❑ Le chapitre **Assistance** décrit les options d'aide disponibles et vous explique comment remédier aux problèmes courants.
	- ❑ Le chapitre **Précautions d'emploi** vous donne quant à lui quelques conseils pour l'utilisation de votre ordinateur portable.
	- ❑ Le **Glossaire** reprend les termes techniques utilisés dans ce manuel.
- **2** Consultez le **Guide des logiciels** pour de plus amples informations sur les logiciels et applications Sony livrés avec votre ordinateur portable.
	- ❑ La rubrique **Guide des logiciels installés sur votre ordinateur** présente brièvement les différentes fonctionnalités des logiciels fournis avec votre ordinateur.
	- ❑ Le chapitre **Utilisation de logiciels vidéo** explique comment utiliser les logiciels vidéo de Sony: DVgate, MovieShaker et Network Smart Capture.
	- ❑ Le chapitre **Gestion des fichiers audio dans SonicStage** explique comment convertir vos fichiers audio du format MP3, WMA et WAV vers le format ATRAC3.
	- ❑ Le chapitre **Utilisation du logiciel PictureGear Studio** vous explique comment tirer le meilleur parti des photographies prises avec un appareil photo numérique.
	- ❑ Le chapitre **Personnalisation de votre ordinateur** vous explique comment configurer le système et la gestion de l'alimentation.

 $\blacktriangleright$ 

<span id="page-13-0"></span>*Bienvenue*

- ❑ Le chapitre **Installation et mise à jour des applications** explique comment installer, exécuter ou désinstaller une application logicielle.
- ❑Le chapitre **Gestion des pilotes** explique comment installer, mettre à jour ou désinstaller un pilote.
- ❑ Pour connaître la procédure à suivre pour effectuer une réinstallation du système et des applications, référez-vous au chapitre **Utilisation des CD-ROM de réinstallation**.
- $\Box$  Le chapitre **Utilisation des lecteurs partitionnés** vous explique ce que vous pouvez faire avec des lecteurs partitionnés.
- **3** Dans le **Guide service client de VAIO-Link**, vous trouverez toutes les informations VAIO-Link nécessaires, comme les numéros et adresses de contact pour chaque pays.
- **4** Consultez les fichiers d'**aide en ligne** du logiciel que vous utilisez pour obtenir des informations détaillées sur les fonctionnalités et le dépannage.
- **5** Reportez-vous au manuel de **Mise en route** de Microsoft pour obtenir de plus amples informations sur Windows $^\circledR$ .
- **6**Rendez-vous sur le site<http://www.club-vaio.sony-europe.com> pour les didacticiels en ligne relatifs à vos logiciels VAIO préférés.

 $\blacktriangleright$ 

# <span id="page-14-0"></span>*Votre ordinateur portable et ses accessoires*

Voici les éléments matériels contenus dans votre boîte :

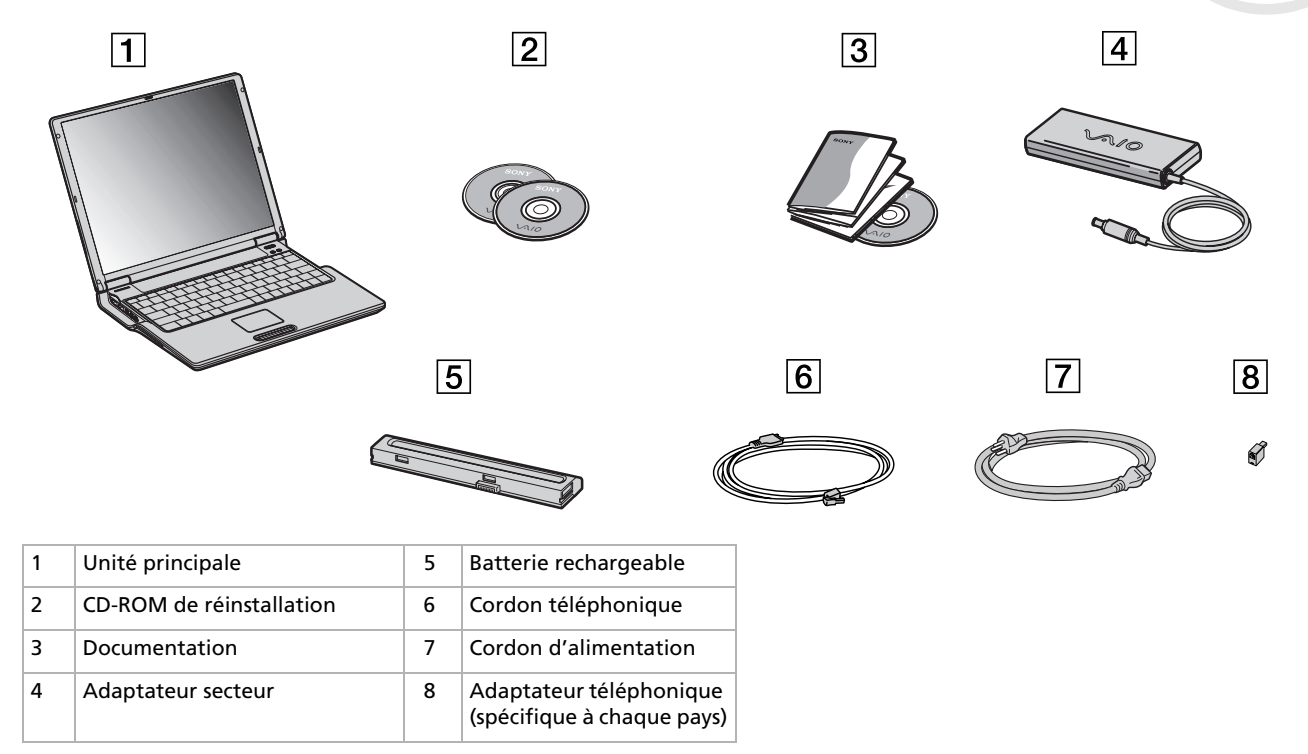

Il se peut que vous trouviez une prise téléphonique supplémentaire dans la boîte, consultez la rubrique **[Utilisation de la prise téléphonique adéquate](#page-55-0)  [\(page](#page-55-0) 55)**.

 $\blacktriangleright$ 

<span id="page-15-0"></span>Vous serez amené à utiliser votre ordinateur portable dans divers types d'environnements. Dans la mesure du possible, essayez d'observer les règles suivantes, aussi bien dans votre environnement de travail habituel que lors de vos déplacements :

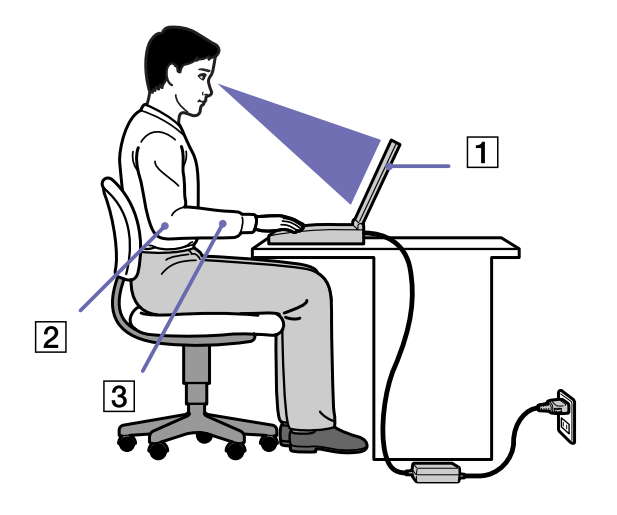

**□ Position devant l'ordinateur** – Veillez à placer l'ordinateur droit devant vous pour travailler (1). Lorsque vous utilisez le clavier, le pavé tactile ou une souris externe, maintenez vos avant-bras à l'horizontale (2) et vos poignets dans une position neutre et confortable (3). Laissez les bras le long du corps. Prévoyez des pauses régulières lors de vos sessions de travail sur l'ordinateur. Une utilisation excessive de l'ordinateur peut provoquer la contraction des muscles et des tendons.

 $\blacktriangleright$ 

- <span id="page-16-0"></span>❑ **Mobilier et position du corps –** Installez-vous sur un siège muni d'un bon dossier. Réglez le niveau du siège de sorte que vos pieds reposent bien à plat sur le sol. Pour un meilleur confort, utilisez un reposepied. Asseyez-vous de façon détendue, tenez-vous droit et évitez de vous courber vers l'avant ou de vous incliner excessivement vers l'arrière.
- ❑ **Inclinaison de l'écran** – Modifiez l'inclinaison de l'écran jusqu'à ce que vous trouviez la position qui vous convient le mieux. Une orientation optimale de l'écran réduit la fatigue oculaire et musculaire. N'oubliez pas de régler également la luminosité de votre écran.
- ❑ **Éclairage –** Choisissez un emplacement où les fenêtres et l'éclairage ne produisent pas de reflets sur l'écran. Utilisez un éclairage indirect pour éviter la formation de points lumineux sur l'écran. Vous pouvez également réduire les reflets au moyen de certains accessoires. Vous travaillerez plus confortablement et plus vite sous un bon éclairage.
- ❑ **Positionnement du moniteur externe** Le moniteur externe doit être placé à une distance confortable pour les yeux. Assurez-vous que l'écran se trouve au niveau des yeux ou légèrement en dessous lorsque vous êtes assis devant le moniteur.

 $\blacktriangleright$ 

<span id="page-17-0"></span>Ce chapitre vous apprend à utiliser votre ordinateur portable ainsi que ses périphériques internes et externes.

- ❑[Identification des témoins lumineux et des ports \(page](#page-18-1) 18)
- $\Box$ [Connexion d'une source d'alimentation \(page](#page-23-0) 23)
- ❑[Démarrage de votre ordinateur portable \(page](#page-28-0) 28)
- $\Box$ [Arrêt de votre ordinateur portable \(page](#page-29-0) 29)
- $\Box$ [Utilisation du clavier \(page](#page-30-0) 30)
- $\Box$ [Utilisation du pavé tactile \(page](#page-37-0) 37)
- $\Box$ [Utilisation du graveur de CD-RW/lecteur de DVD-ROM \(page](#page-38-0) 38)
- $\Box$ [Utilisation de cartes PC Card \(page](#page-41-0) 41)
- $\Box$ [Utilisation de Memory Stick™ \(page](#page-45-0) 45)
- ❑[Utilisation du modem \(page](#page-54-0) 54)
- $\Box$ [Utilisation de la prise téléphonique adéquate \(page](#page-55-0) 55)
- $\Box$ [Utilisation des modes d'économie d'énergie \(page](#page-56-0) 56)
- $\Box$ [Utilisation de la fonction Bluetooth™ \(page](#page-59-0) 59)
- ❑[Utilisation d'un LAN sans fil \(WLAN\) \(page](#page-61-0) 61)

 $\blacktriangleright$ 

# <span id="page-18-1"></span><span id="page-18-0"></span>*Identification des témoins lumineux et des ports Côté droit*

<span id="page-18-2"></span>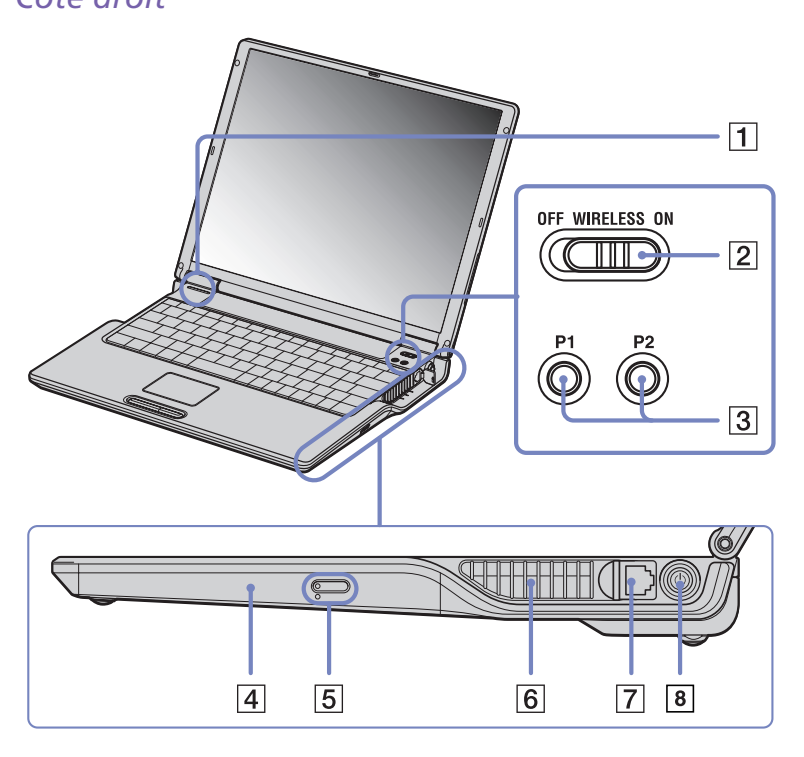

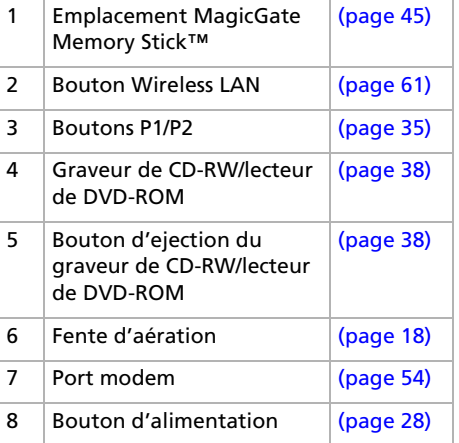

**!** Veillez à ne pas obstruer la fente d'aération lorsque l'ordinateur est sous tension.

*18*

 $\blacktriangleright$ 

### <span id="page-19-0"></span>*Côté gauche*

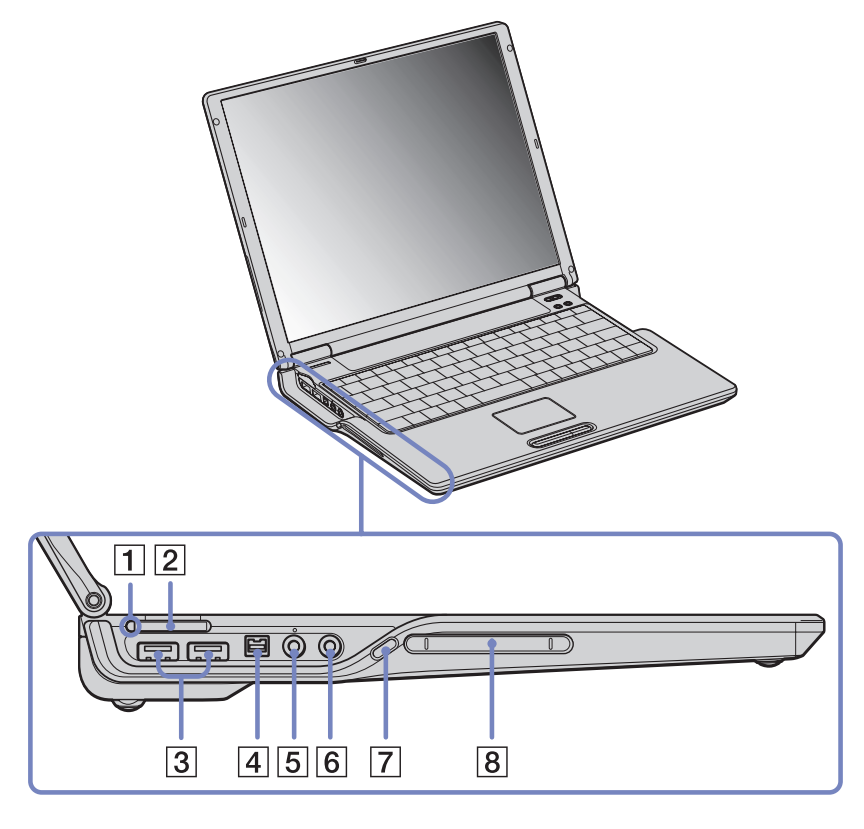

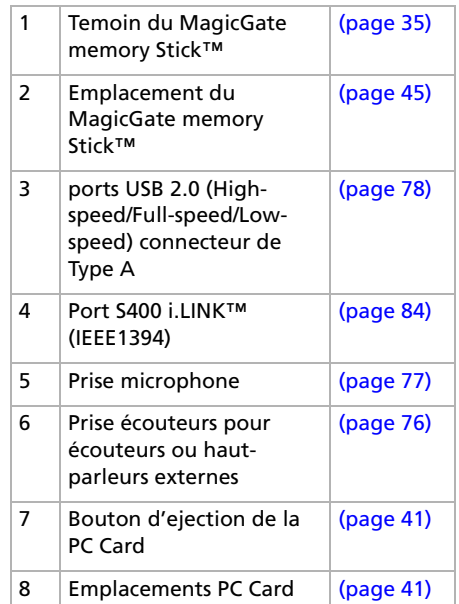

**!** Veillez à ne pas obstruer la fente d'aération lorsque l'ordinateur est sous tension.

*19*

 $\blacktriangleright$ 

#### <span id="page-20-0"></span>*Face avant*

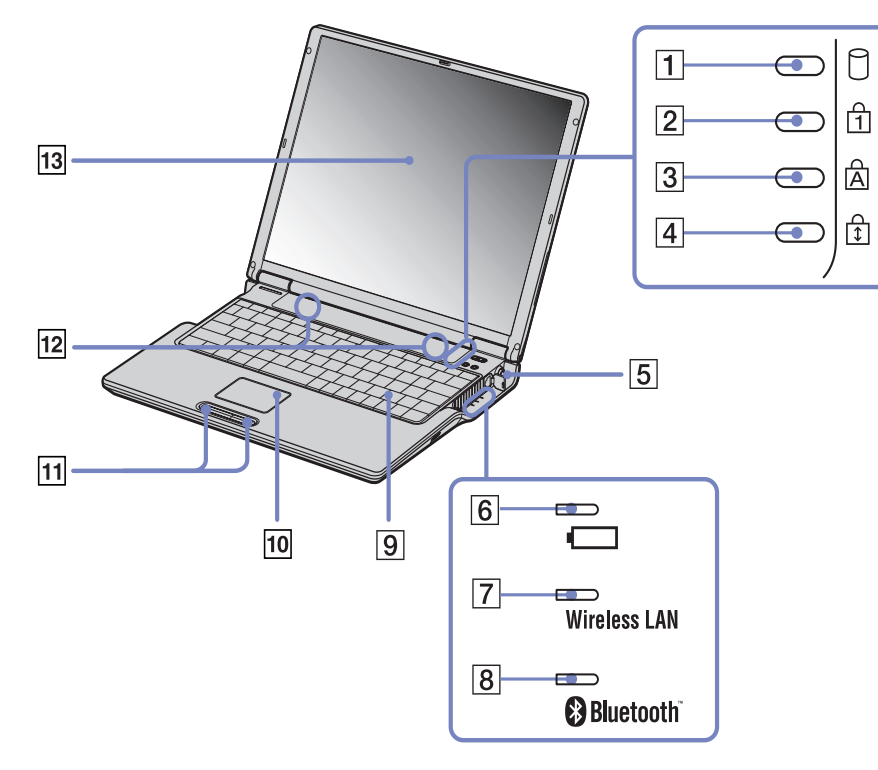

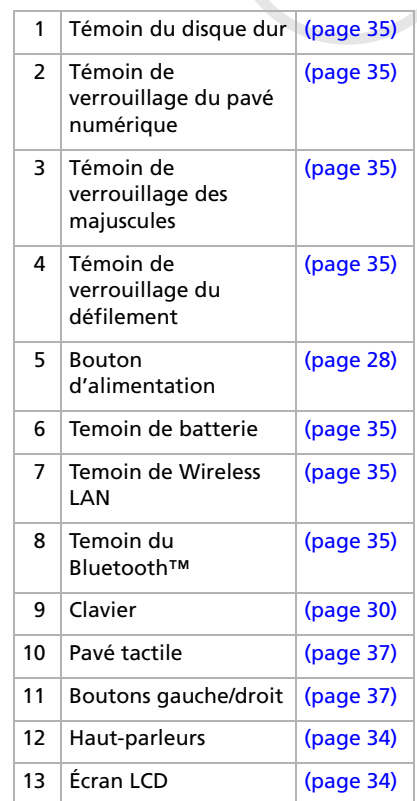

[N](#page-21-0)

### <span id="page-21-0"></span>*Face arrière*

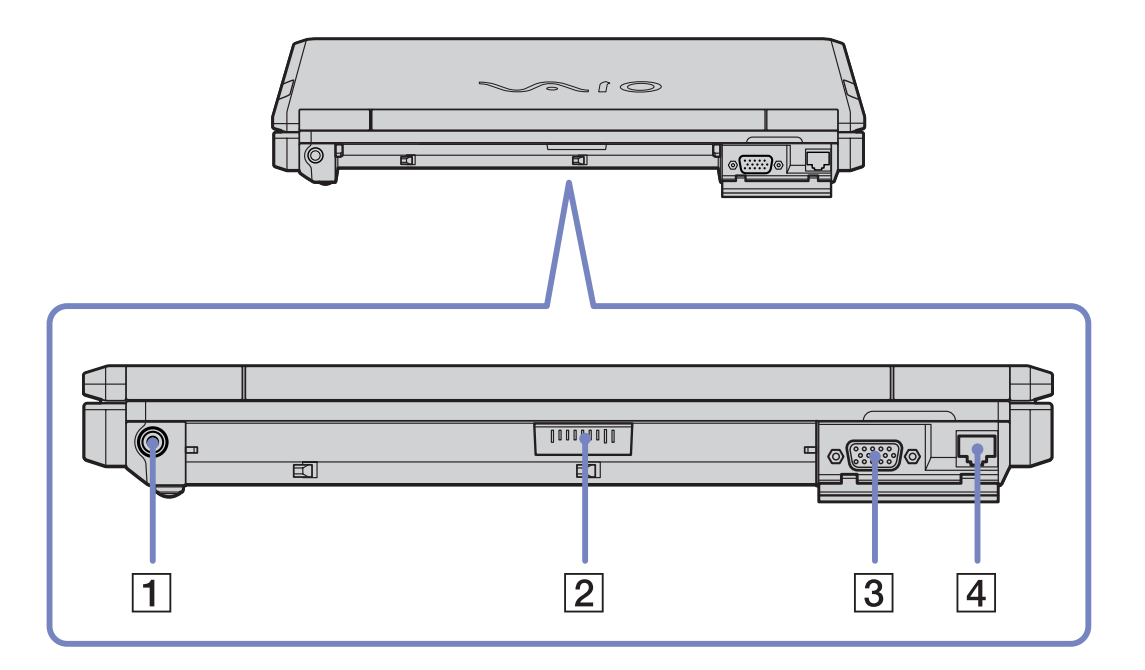

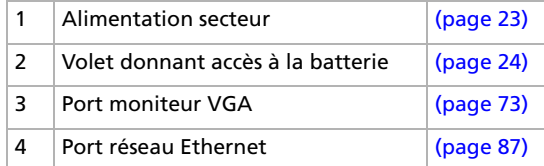

*21*

 $\lhd$ [N](#page-22-0)

#### <span id="page-22-0"></span>*Panneau inférieur*

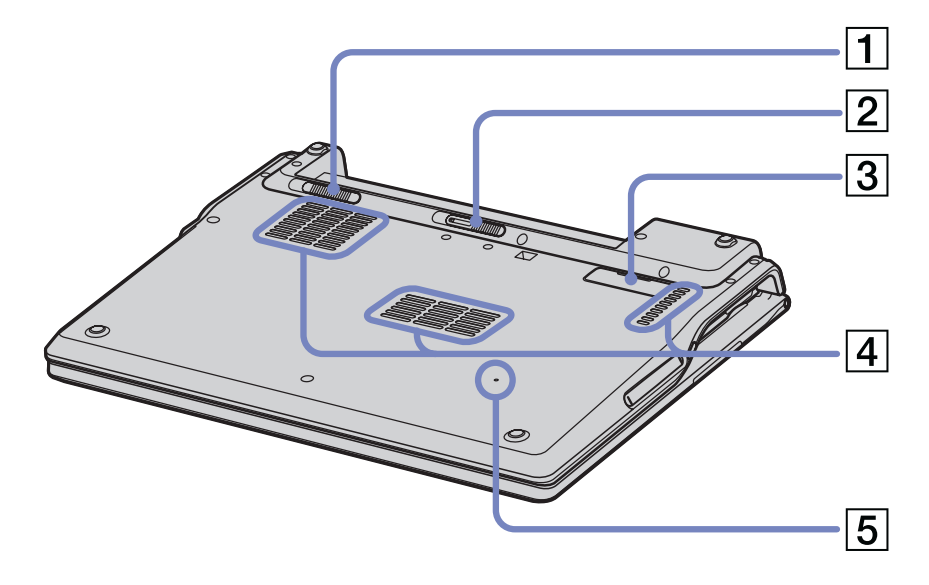

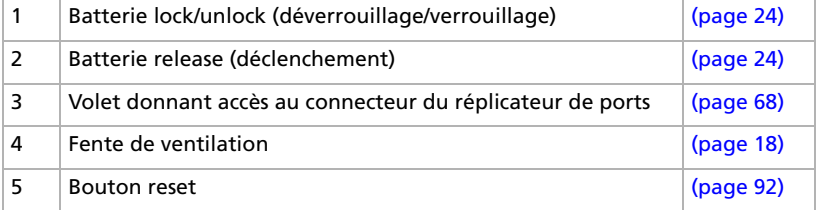

[N](#page-23-2)

# <span id="page-23-2"></span><span id="page-23-0"></span>*Connexion d'une source d'alimentation*

Vous avez le choix entre deux types de sources d'alimentation : secteur ou batterie rechargeable.

### <span id="page-23-1"></span>*Utilisation de l'adaptateur secteur*

Si vous utilisez l'adaptateur secteur, procédez comme suit :

- **1**Branchez le câble de l'adaptateur secteur (1) sur la prise d'alimentation secteur (2) de l'ordinateur.
- **2**Branchez l'une des extrémités du cordon d'alimentation (3) sur l'adaptateur secteur.
- **3** Insérez l'autre extrémité dans une prise secteur. Le témoin lumineux DEL à l'extrémité du cordon d'alimentation passe au vert (4) lorsque l'adaptateur secteur est branché à la prise secteur.

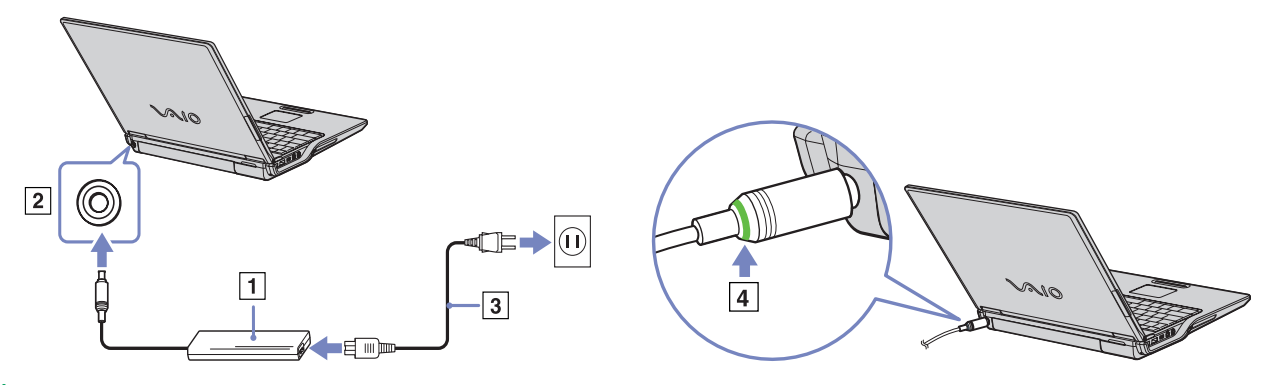

✍ N'utilisez l'ordinateur portable qu'avec l'adaptateur secteur fourni par Sony.

Si l'unité principale est connectée à une station d'accueil, vous ne pouvez utiliser que la prise d'alimentation secteur de la station. Pour déconnecter complètement l'ordinateur portable de l'alimentation secteur, débranchez l'adaptateur. Veillez à ce que la prise secteur soit d'un accès aisé.

 $\blacktriangleright$ 

### <span id="page-24-1"></span><span id="page-24-0"></span>*Utilisation de la batterie*

Vous avez la possibilité d'utiliser une batterie comme source d'alimentation. La batterie fournie avec votre ordinateur n'est pas complètement chargée.

#### *Insertion de la batterie*

Pour insérer la batterie, procédez comme suit :

- **1** Placez la glissière de verrouillage (1), située à la base de l'ordinateur, en position de **Déverrouillage** (UNLOCK).
- **2** Alignez les rainures (2) et les tenons de la batterie (3) sur les tenons et encoches situés à l'arrière de l'ordinateur. Poussez la batterie jusqu'à ce qu'elle s'encliquète.
- **3** Amenez la glissière de verrouillage sur la position **Verrouillage** (LOCK) pour fixer la batterie sur l'ordinateur.
- ✍ Lorsque l'ordinateur est directement raccordé au secteur et qu'une batterie est insérée dans le logement de la batterie, le système est alimenté par la prise secteur.
- Assurez-vous que le volet de l'ordinateur est fermé avant d'insérer la batterie.

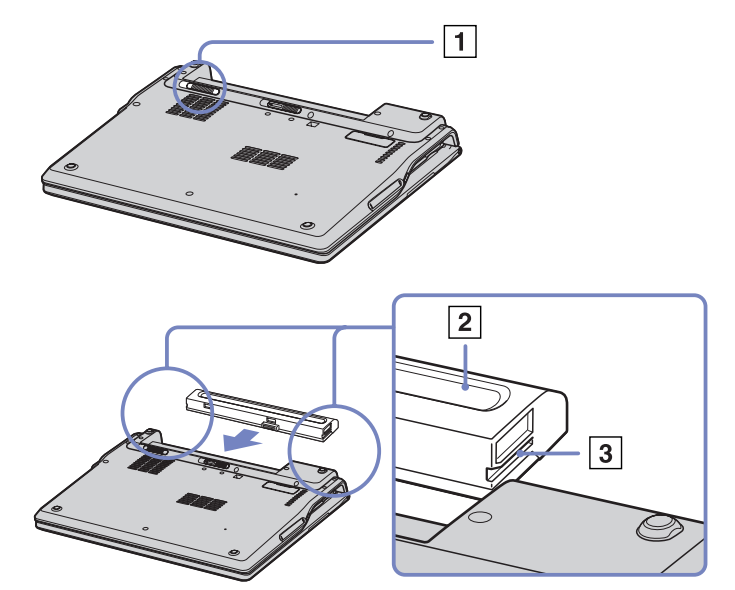

 $\blacktriangleright$ 

### <span id="page-25-0"></span>*Chargement de la batterie*

Pour charger la batterie, procédez comme suit :

- **1**Branchez l'adaptateur secteur sur l'ordinateur portable.
- **2**Insérez la batterie.

L'ordinateur charge automatiquement la batterie (le témoin de batterie émet un double clignotement pendant toute la durée de la charge). Lorsque la batterie est chargée à 85%, le témoin s'éteint. Comptez environ 3,50 heures pour charger complètement la batterie lorsque le système est sous tension. Pour charger complètement la batterie, il faut compter encore 1 heure.

Reflète l'état de la batterie logée à l'arrière de l'ordinateur.

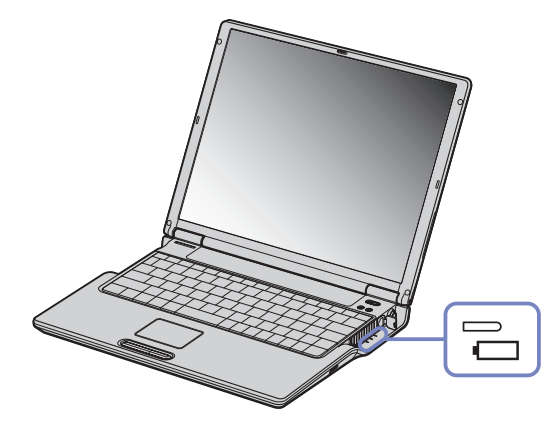

#### *État du témoin lumineux Signification de la batterie*

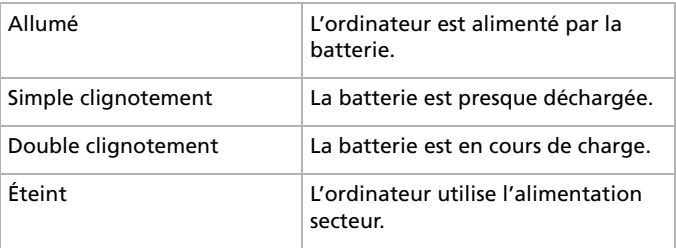

✍ Les témoins de batterie et d'alimentation clignotent tous deux lorsque la batterie est presque déchargée.

Laissez la batterie dans l'ordinateur portable lorsque ce dernier est directement connecté à l'alimentation secteur. Le chargement de la batterie se poursuit pendant l'utilisation de l'ordinateur.

Si le niveau de charge de la batterie tombe en dessous de 10%, vous devez brancher l'adaptateur secteur pour recharger la batterie ou éteindre l'ordinateur et insérer une batterie complètement chargée.

*25*

 $\blacktriangleright$ 

 $\blacktriangleright$ 

 $\lhd$ 

<span id="page-26-0"></span>Vous pouvez prolonger la durée de vie d'une batterie en modifiant les modes de gestion de l'alimentation dans l'utilitaire PowerPanel.

La batterie fournie avec votre ordinateur est une batterie lithium ion rechargeable. La recharge d'une batterie partiellement déchargée n'affecte en rien sa longévité.

Lorsque vous utilisez une batterie comme source d'alimentation, le témoin de batterie s'allume. Lorsque la batterie est presque déchargée, les témoins de batterie et d'alimentation se mettent à clignoter.

Avec certains logiciels et périphériques, votre ordinateur risque de ne pas basculer en mode de **mise en veille prolongée** même lorsque la batterie est presque déchargée. Pour prévenir la perte de données en cas d'alimentation par batterie, nous vous recommandons de sauvegarder fréquemment vos données et d'activer manuellement un mode de gestion de l'alimentation approprié (**mise en veille** ou **mise en veille prolongée**, par exemple).

Lorsque l'ordinateur est directement raccordé au secteur et qu'une batterie est insérée dans le logement de la batterie, le système est alimenté par la prise secteur.

### <span id="page-27-0"></span>*Retrait de la batterie*

Pour extraire la batterie, procédez comme suit :

- **1**Éteignez l'ordinateur et fermez le volet.
- **2**Faites coulisser la glissière de verrouillage (1) pour l'amener sur la position **Déverrouillage (UNLOCK)**.
- **3** Faites coulisser et tenez la glissière de déclenchement (2) (**Release**) et dégagez la batterie de l'ordinateur.

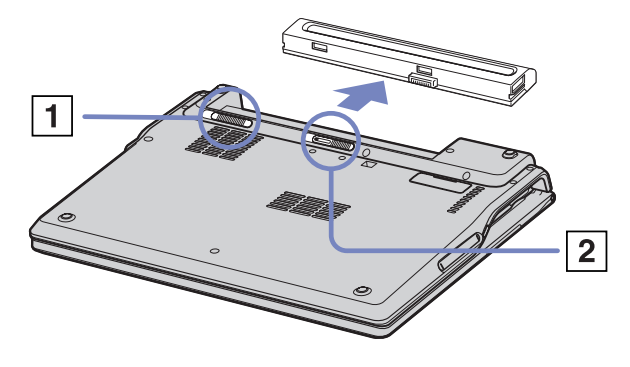

✍ Vous pouvez retirer la batterie sans éteindre l'ordinateur lorsqu'il est branché sur secteur à l'aide de l'adaptateur secteur.

Veillez à fermer le volet de l'ordinateur avant de retirer la batterie.

Le fait de retirer la batterie lorsque l'ordinateur portable est allumé et non branché sur l'adaptateur secteur ou lorsqu'il est en mode de **mise en veille** peut entraîner une perte de données.

 $\blacktriangleright$ 

# <span id="page-28-1"></span><span id="page-28-0"></span>*Démarrage de votre ordinateur portable*

Pour démarrer votre ordinateur portable, procédez comme suit :

- **1**Soulevez le capot de l'ordinateur dans le sens indiqué par la flèche.
- **2**Appuyez sur le bouton d'alimentation jusqu'à ce que le témoin d'alimentation vert s'allume.
- **3** Si nécessaire, enfoncez les touches **<Fn>**+**<F5>** pour régler la luminosité de l'écran LCD. Pour accroître la luminosité, servez-vous des touches de navigation haut ou droite. Pour la réduire, servez-vous des touches de navigation bas ou gauche.

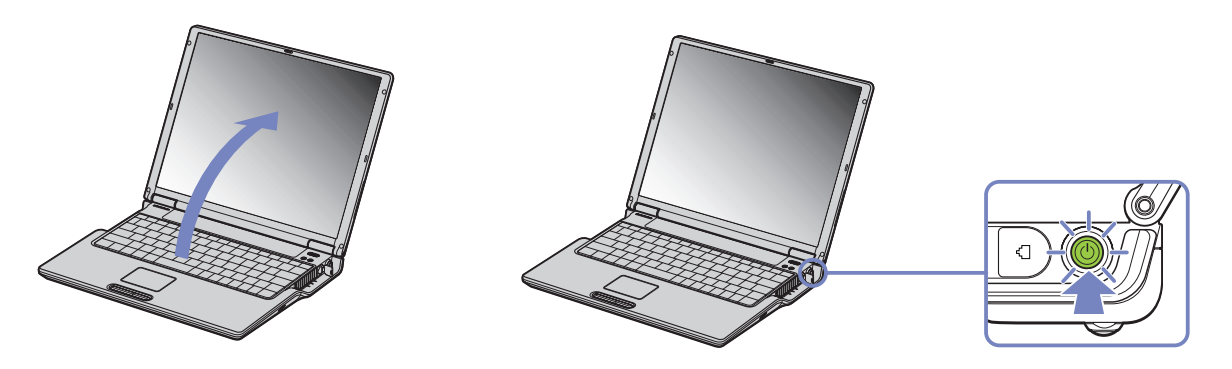

✍ La combinaison de touches **<Fn>**+**<F5>** ne peut s'activer que lorsque Windows® est en cours d'exécution. Si vous maintenez le bouton d'alimentation enfoncé pendant plus de quatre secondes, l'ordinateur s'éteint.

 $\blacktriangleright$ 

# <span id="page-29-1"></span><span id="page-29-0"></span>*Arrêt de votre ordinateur portable*

Il est important que vous arrêtiez correctement votre ordinateur afin de ne pas perdre les données qui n'ont pas été sauvegardées.

Pour arrêter votre ordinateur, procédez comme suit :

- **1**Cliquez sur le bouton **Démarrer**.
- **2** Cliquez sur **Arrêter l'ordinateur**. L'écran **Arrêter l'ordinateur** s'affiche.
- **3** Cliquez sur **Arrêter**. Attendez que votre ordinateur s'éteigne automatiquement. Le témoin d'alimentation s'éteint.
- **4**Éteignez les périphériques connectés à votre ordinateur.

✍ Répondez à toutes les invites vous demandant si vous voulez sauvegarder des documents ou considérer d'autres utilisateurs.

Si vous ne parvenez pas à éteindre votre ordinateur, procédez comme suit.

- Quittez tous les logiciels ouverts.

- Le cas échéant, enlevez la carte PC Card. Pour ce faire, double-cliquez sur l'icône **Supprimer le périphérique en toute sécurité** dans la Barre des tâches. Sélectionnez le matériel que vous souhaitez débrancher, puis cliquez sur **Arrêter**.

- Débranchez les éventuels périphériques USB installés.

Appuyez sur **<Alt>** <sup>+</sup>**<F4>** et sélectionnez **Arrêter** sur l'écran qui s'affiche.

Si cette procédure s'avère infructueuse, vous pouvez maintenir le bouton d'alimentation enfoncé pendant plus de quatre secondes. L'ordinateur <sup>s</sup>'éteint alors automatiquement. Cette opération peut entraîner une perte de données.

Si vous souhaitez arrêter votre ordinateur pour une brève période seulement, vous pouvez économiser de l'énergie en utilisant le mode de **mise en veille**. Dans le menu **Démarrer**, sélectionnez **Arrêter l'ordinateur**, puis cliquez sur **Mettre en veille**. Pour de plus amples informations sur la gestion de l'alimentation, consultez la rubrique **[Utilisation des modes d'économie d'énergie \(page](#page-56-0) 56)**.

 $\blacktriangleright$ 

# <span id="page-30-1"></span><span id="page-30-0"></span>*Utilisation du clavier*

Le clavier de votre ordinateur portable est très similaire à celui d'un ordinateur classique. Toutefois, il comporte plusieurs touches qui vous permettront d'effectuer des tâches liées à vos applications logicielles.

### **FRANCE:**

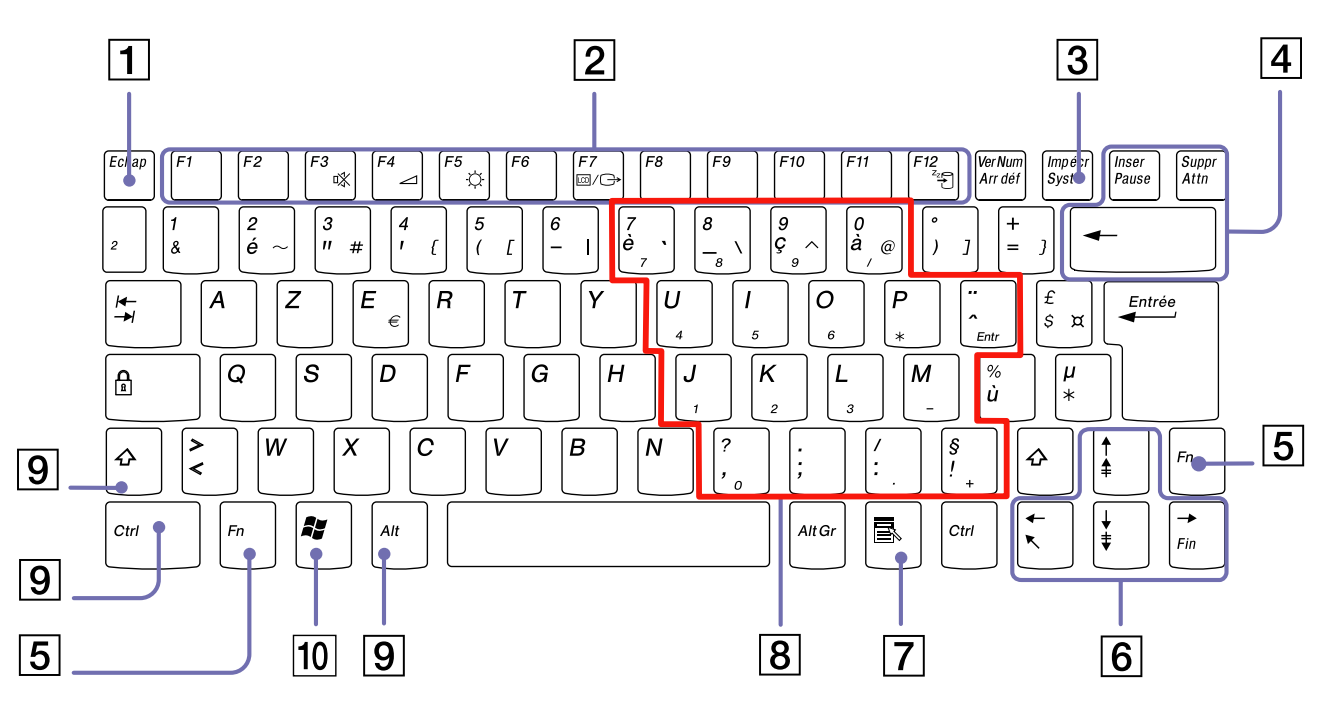

*30*

 $\lhd$ [N](#page-31-0)

<span id="page-31-0"></span>**SUISSE:**

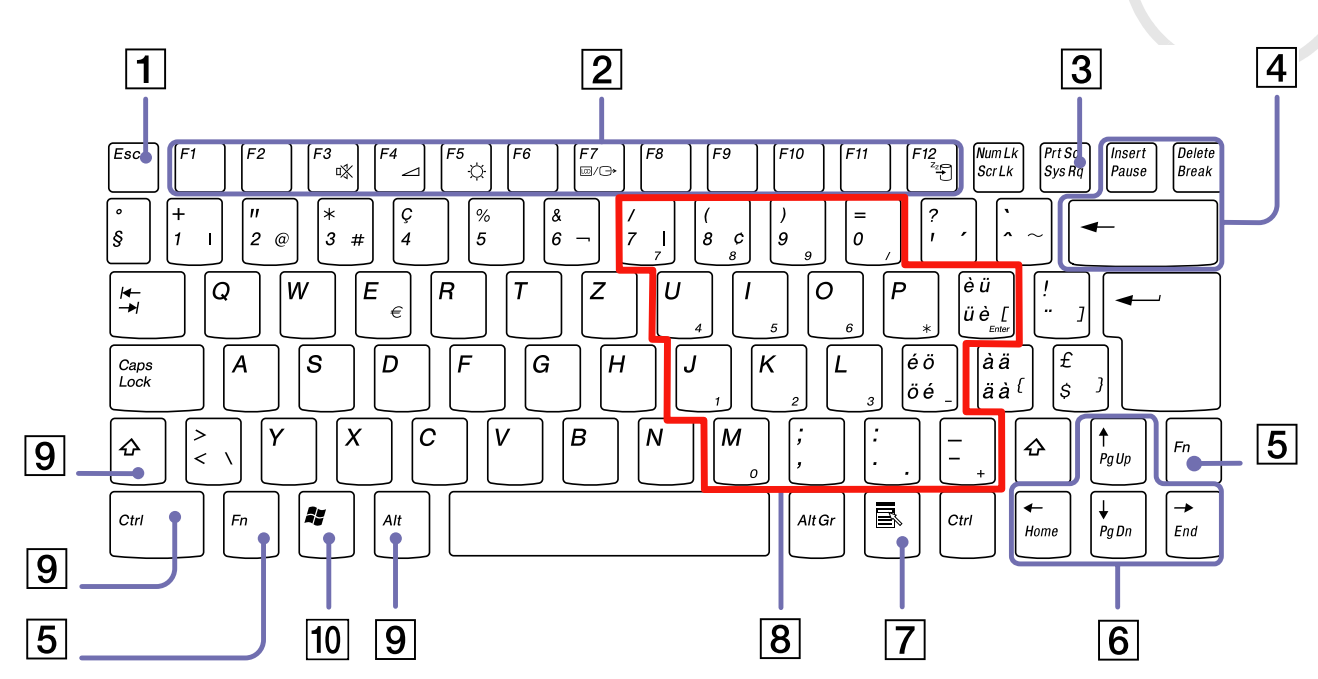

*31*

[n](#page-30-1)[N](#page-32-0)

[n](#page-31-0)[N](#page-33-0)

<span id="page-32-0"></span>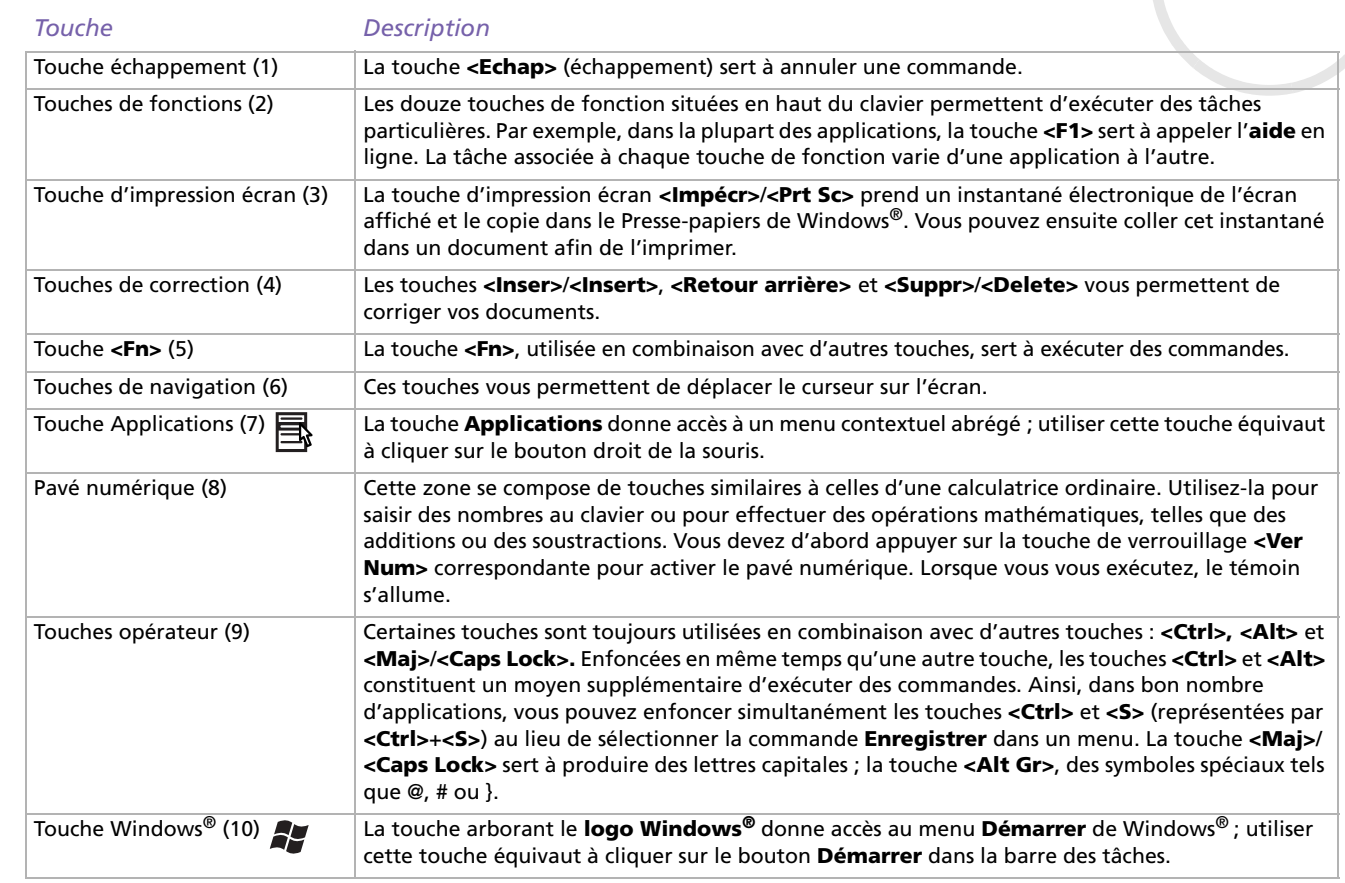

### <span id="page-33-0"></span>*Combinaisons et fonctions de la touche Windows ®*

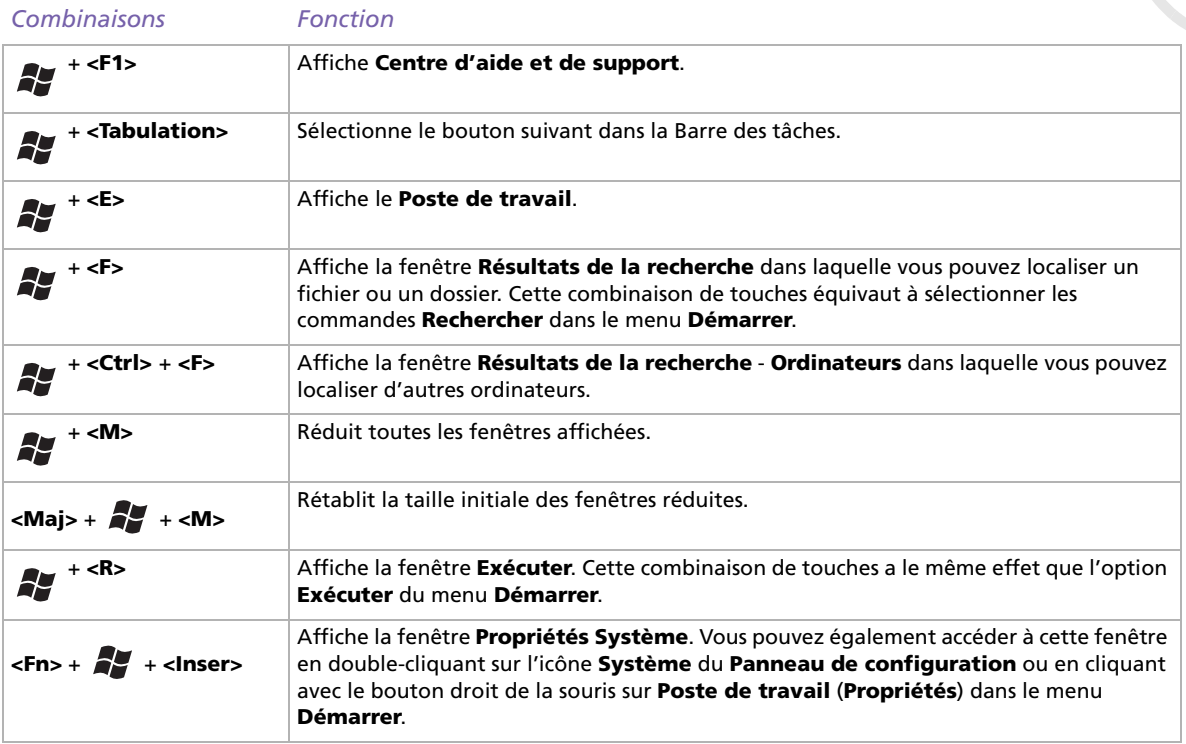

 $\blacktriangleright$ 

### <span id="page-34-1"></span><span id="page-34-0"></span>*Combinaisons et fonctions disponibles avec la touche <Fn>*

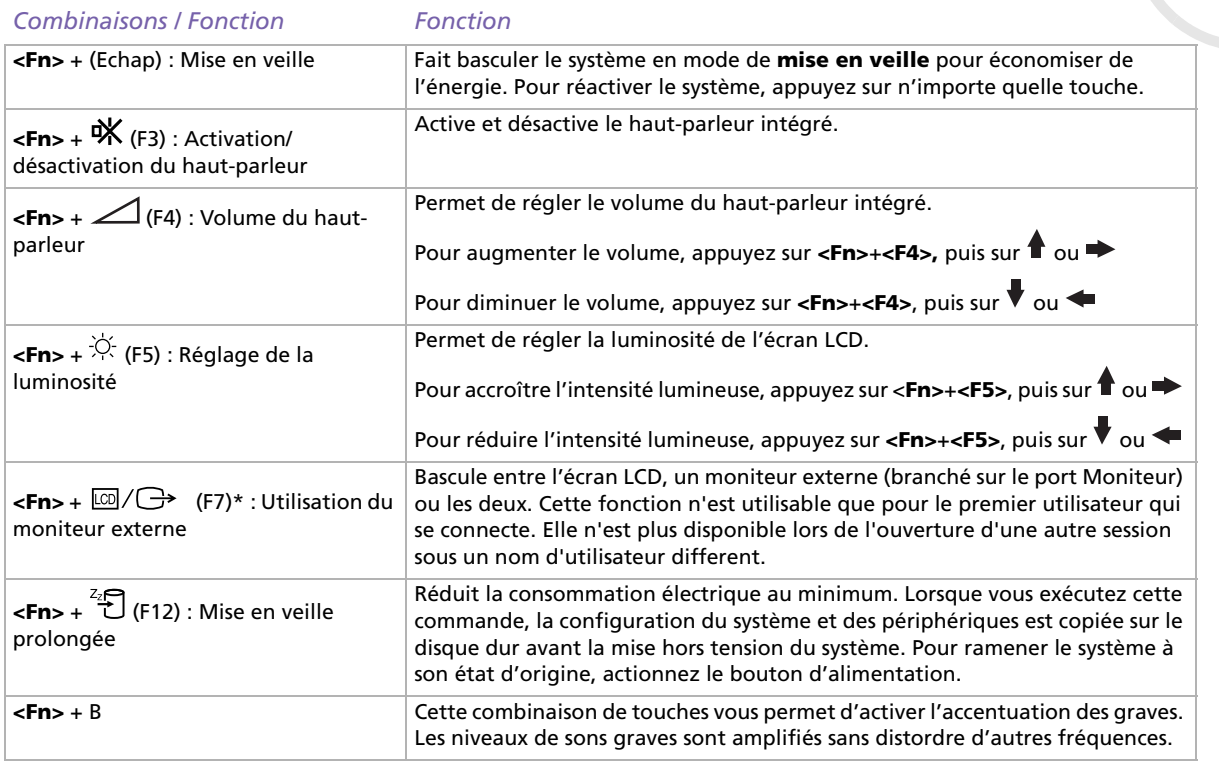

**\* Cette fonction n'est disponible que pour le premier utilisateur qui se connecte. Elle ne fonctionnera pas si vous avez activé un autre compte utilisateur.**

 $\blacktriangleright$ 

### <span id="page-35-1"></span><span id="page-35-0"></span>*Témoins lumineux*

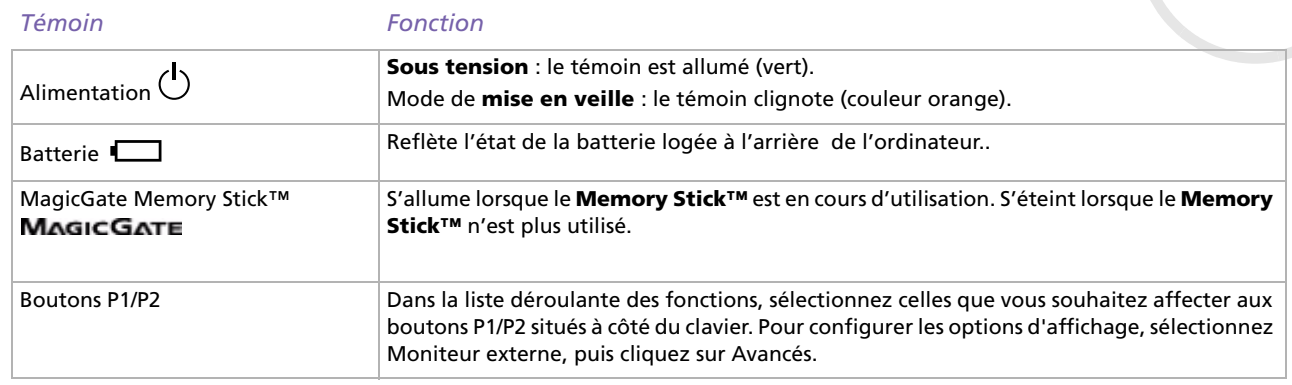

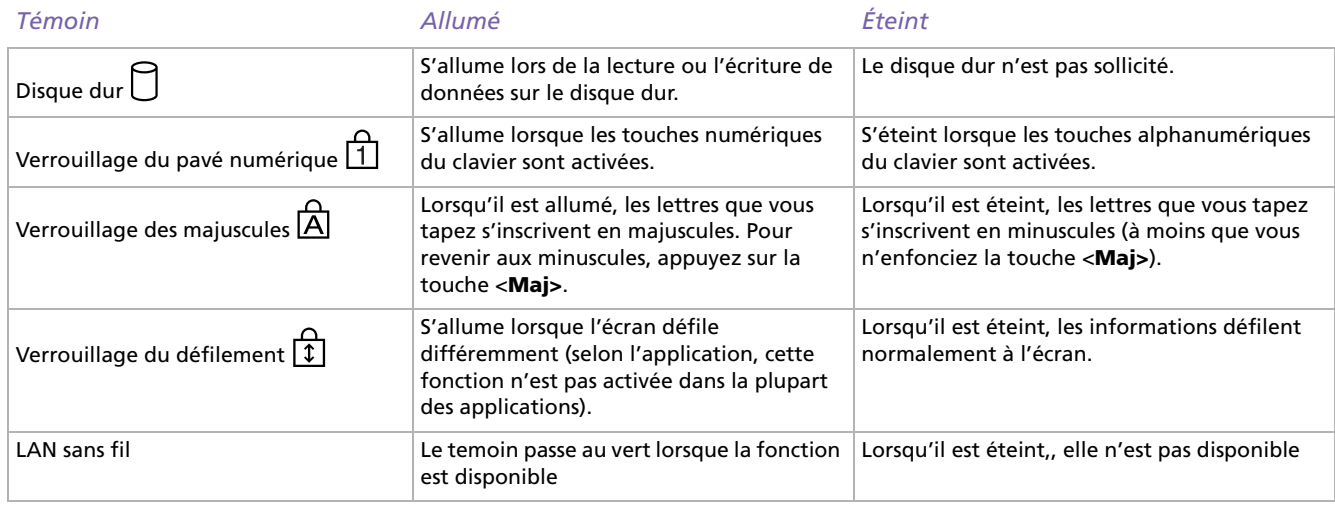

*35*

 $\lhd$ [N](#page-36-0)
[n](#page-35-0)[N](#page-37-0)

<span id="page-36-0"></span>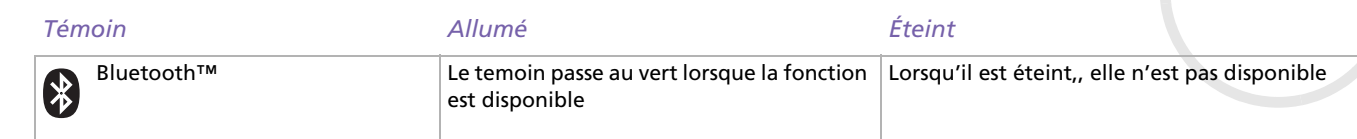

## <span id="page-37-0"></span>*Utilisation du pavé tactile*

Le clavier comporte un dispositif de pointage appelé pavé tactile (1). Ce pavé tactile intégré vous permet de désigner, sélectionner, faire glisser et faire défiler des objets affichés à l'écran.

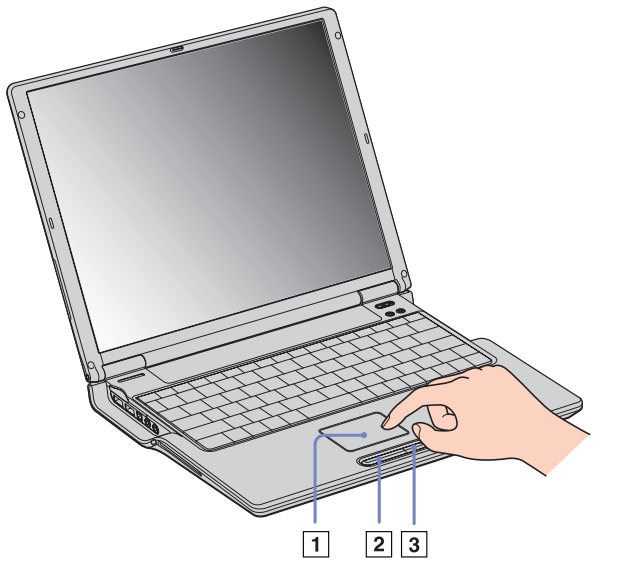

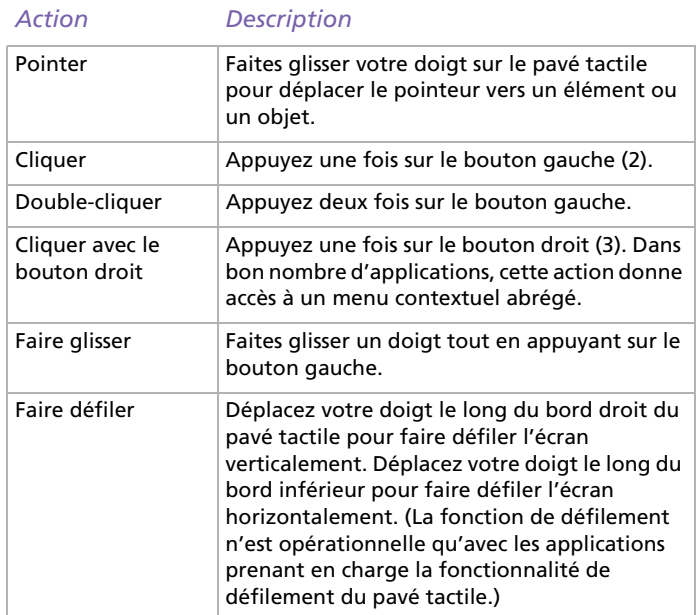

*37*

 $\blacktriangleright$ 

## <span id="page-38-0"></span>*Utilisation du graveur de CD-RW/lecteur de DVD-ROM*

Votre ordinateur portable est doté d'un graveur de CD-RW/lecteur de DVD-ROM. Pour introduire un disque dans le lecteur, procédez comme suit :

- **1**Mettez votre ordinateur sous tension.
- **2** Appuyez sur la touche d'éjection (1) pour ouvrir le lecteur. Le plateau du lecteur s'ouvre.

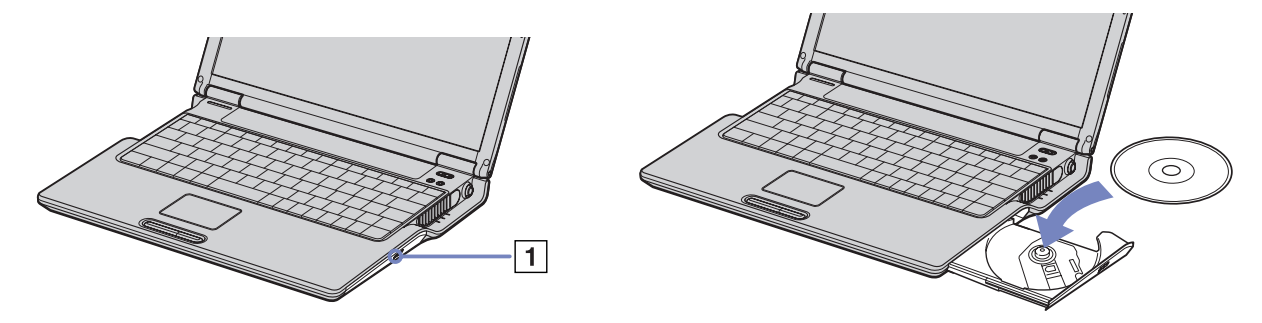

- **3** Déposez un disque au centre du plateau avec l'étiquette tournée vers le haut. Vous devez entendre un déclic.
- **4**Refermez le plateau en le poussant doucement.

✍ Il est impossible d'insérer ou de retirer un disque lorsque l'ordinateur est en mode de **mise en veille** ou de **mise en veille prolongée**. Veillez à bien fixer le disque autour du moyeu du lecteur, sinon vous risqueriez d'endommager votre lecteur et de ne plus pouvoir ouvrir le plateau. Lorsque vous avez terminé d'utiliser le disque, attendez que le témoin lumineux s'éteigne avant d'appuyer sur la touche d'éjection.

Si le plateau du disque ne sort pas lorsque vous appuyez sur le bouton d'éjection, ouvrez le **Poste de travail**. Sélectionnez le lecteur, cliquez avec le bouton droit de la souris puis choisissez **Ejecter**, ou appuyez sur **<Fn>** <sup>+</sup>**<E>** pour ouvrir le plateau du disque. Si cela ne fonctionne toujours pas, mettez votre ordinateur hors tension et insérez la pointe (située sous le lecteur) dans l'encoche d'éjection mécanique.

 $\blacktriangleright$ 

## <span id="page-39-0"></span>*Utilisation des fonctions CD-RW\**

Votre ordinateur portable est doté d'un graveur de CD-RW/lecteur de DVD-ROM.

Pour graver des CD, vous pouvez utiliser des disques CD-RW et CD-R :

- ❑ Le disque **CD-RW** (CD réinscriptible) est un support de mémorisation de données qui peut être utilisé pour enregistrer, effacer et réinscrire un programme ou d'autres données.
- ❑ Le disque **CD-R** (CD enregistrable) est quant à lui un support de mémorisation de données qui ne peut être utilisé qu'une seule fois pour enregistrer un programme ou d'autres données.

Observez les recommandations suivantes pour écrire des données sur un disque CD-RW dans des conditions optimales.

- ❑ Pour rendre possible la lecture d'un CD-R sur un lecteur de CD-ROM, vous devez terminer la session lors de l'éjection. Pour ce faire, référez-vous aux instructions fournies avec votre logiciel.
- ❑ N'utilisez que des disques ronds. N'utilisez pas de disques d'autres formes (étoile, cœur, carte, etc.), car le graveur de CD-RW pourrait être endommagé.
- ❑ Ne manipulez pas l'ordinateur en cours d'enregistrement.
- ❑ Pour une vitesse d'écriture optimale, désactivez l'écran de veille avant de lancer l'enregistrement.
- ❑ Des utilitaires de disques résidant en mémoire pourraient provoquer une instabilité ou entraîner une perte de données. Désactivez ces utilitaires avant de lancer l'écriture des données sur le disque.
- ❑ Lorsque vous gravez des CD à l'aide d'un logiciel, veillez à quitter et à fermer toutes les autres applications.
- ❑ Ne touchez jamais la surface du disque. Les traces de doigts et la poussière à la surface d'un disque peuvent perturber l'écriture de données sur celui-ci.
- ❑ Ne mettez pas votre ordinateur portable VAIO en mode d'économie d'énergie lorsque vous utilisez les logiciels pré-installés.

\* Ultra Speed CD-RW n'est pas supporté.

 $\blacktriangleright$ 

## <span id="page-40-0"></span>*Utilisation des fonctions DVD*

Observez les recommandations ci-dessous pour lire vos DVD-ROM dans des conditions optimales.

- ❑ Vous pouvez lire des disques DVD à l'aide du lecteur de DVD-ROM et du logiciel WinDVD for VAIO. Pour en savoir plus, consultez le fichier d'aide du logiciel WinDVD for VAIO.
- ❑ Fermez toutes vos applications avant de lire un film sur DVD-ROM.
- ❑ Si vous visionnez des films sur DVD alors que l'ordinateur est alimenté par la batterie, réglez le profil de gestion de l'alimentation sur DVD. Avec les autres profils, la lecture pourrait être irrégulière.
- ❑ Ne basculez pas en mode d'économie d'énergie lors de la lecture d'un DVD vidéo.
- ❑ N'utilisez pas d'utilitaires résidants visant à accélérer l'accès aux disques. Ils pourraient provoquer une instabilité du système.
- ❑ Assurez-vous que l'écran de veille est désactivé.
- ❑ En fonction des propriétés d'affichage paramétrées, vous pouvez utiliser la commande **<Fn>** <sup>+</sup>**<F>** pour agrandir la taille de l'écran à son maximum.
- ❑ Une étiquette sur l'emballage du disque DVD indique le code de région pour renseigner sur le type de lecteur à utiliser. Seuls les codes « 2 » (l'Europe est comprise dans la région 2) ou « All » (signifiant que vous pouvez utiliser ce DVD partout dans le monde) sont compatibles avec le lecteur de votre ordinateur.
- ❑ N'essayez pas de modifier le code géographique du lecteur de DVD-ROM. Tout dommage provoqué par la modification du code géographique du lecteur de DVD-ROM ne sera pas couvert par la garantie.
- ❑ Lorsqu'un téléviseur est branché, une partie des éléments de la fenêtre vidéo ne s'affichera pas avec les paramètres par défaut. Réglez la résolution d'affichage sur 800 x 600 ou 1024 x 768.

 $\blacktriangleright$ 

## <span id="page-41-0"></span>*Utilisation de cartes PC Card*

Votre ordinateur est doté d'un emplacement PC Card. Les cartes PC Card permettent de raccorder des périphériques externes portatifs.

### *Insertion d'une carte PC Card*

Pour insérer une carte PC Card, procédez comme suit :

**1**Insérez la carte PC Card dans l'emplacement correspondant, l'étiquette tournée vers le haut.

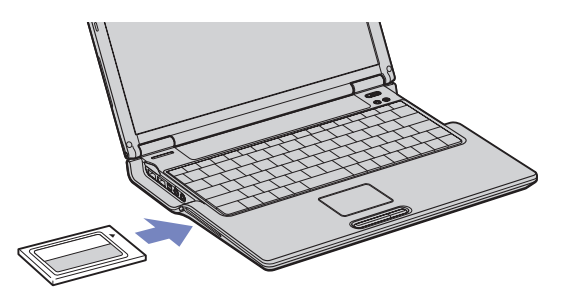

- **2**Poussez doucement la carte jusqu'à ce qu'elle soit bien en place.
- A Avec certaines cartes PC Card, il peut s'avérer nécessaire de désactiver tous les périphériques non utilisés. Pour ce faire, vous pouvez utiliser l'utilitaire Sony Notebook Setup.

Veillez à utiliser le pilote le plus récent du fabricant de la carte PC Card.

Si le symbole « ! » s'affiche sous l'onglet **Gestionnaire de périphériques** de la boîte de dialogue **Propriétés système**, supprimez le pilote, puis réinstallez-le.

Il n'est pas nécessaire d'éteindre l'ordinateur pour insérer ou retirer une carte PC Card.

Ne forcez jamais une carte dans son emplacement, vous pourriez endommager les broches du connecteur. Si vous ne parvenez pas à insérer la carte, vérifiez que vous l'insérez dans le bon sens. Pour plus d'informations sur l'utilisation de votre carte PC Card, consultez le manuel.

 $\blacktriangleright$ 

 $\blacktriangleright$ 

 $\lhd$ 

<span id="page-42-0"></span>Avec certaines cartes PC Card, il peut arriver que votre ordinateur ne reconnaisse pas l'un ou l'autre des périphériques connectés à votre système lorsque vous basculez entre le mode d'alimentation **normal** et le mode de **mise en veille** ou de **mise en veille prolongée**. Dans ce cas, redémarrez votre système.

**A** Ne transportez pas votre ordinateur portable en touchant la tête d'une carte PC Card. Une mauvaise manipulation de cette carte pourrait endommager les broches du connecteur.

Vous pouvez connecter le lecteur de CD-ROM PCGA-CD51/A ou le lecteur de CD-RW PCGA-CDRW52, tous deux fournis en option, sur votre ordinateur portable via l'emplacement PC Card. Veillez cependant à ne pas connecter ce type de lecteurs si l'unité principale est couplée à la station d'accueil. Une utilisation simultanée risquerait de provoquer un dysfonctionnement.

 $\blacktriangleright$ 

 $\lhd$ 

## <span id="page-43-0"></span>*Extraction d'une carte PC Card*

Pour retirer la carte PC Card de votre ordinateur sous tension, suivez attentivement la procédure ci-dessous. Une mauvaise opération risquerait de gêner le fonctionnement de votre système. Si vous préférez retirer la carte PC Card en laissant l'ordinateur éteint, passez directement à l'étape 7.

Pour extraire une carte PC Card, procédez comme suit :

- **1** Double-cliquez sur l'icône **Supprimer le périphérique en toute sécurité** dans la Barre des tâches. La boîte de dialogue **Supprimer le périphérique en toute sécurité** s'affiche.
- **2** Sélectionnez l'élément matériel que vous souhaitez déconnecter.
- **3** Cliquez sur **Arrêter**.
- **4** Dans la boîte de dialogue **Arrêt d'un périphérique matériel,** confirmez le périphérique que vous souhaitez arrêter.
- **5** Cliquez sur **OK**.

Une boîte de dialogue s'ouvre indiquant que vous pouvez maintenant extraire le périphérique.

- **6** Cliquez sur **OK**.
- **7** Cliquez sur **Fermer**.
- **8**Faites pivoter le bouton d'éjection (1) de la carte PC Card ; puis appuyez sur celui-ci pour éjecter la carte.
- **9**Exercez une légère pression sur la carte et retirez-la.

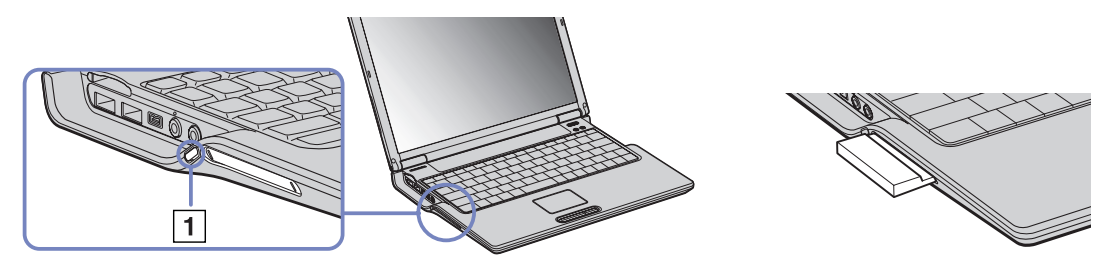

<span id="page-44-0"></span>Si vous retirez la carte PC Card de l'ordinateur lorsque celui-ci est sous tension, votre système risque de se bloquer et vous risquez de perdre les données que vous n'avez pas enregistrées.

Une fois la carte insérée, il est possible que votre ordinateur ne bascule pas en mode de **mise en veille prolongée**, mais bien en mode de **mise en veille**. Il est conseillé de retirer la carte avant que l'ordinateur entre en mode de **mise en veille prolongée**. Pour cela, appuyez sur les touches **<Fn>+<F12>** ou servez-vous de l'utilitaire PowerPanel. Cela vaut également si l'ordinateur est configuré pour entrer automatiquement en **mise en veille prolongée**, lorsqu'il utilise une batterie comme source d'alimentation.

Certaines cartes PC Card ou leurs fonctions peuvent ne pas être compatibles avec cet ordinateur.

- **!** Ne sélectionnez pas et n'interrompez pas le fonctionnement d'un lecteur de disque USB, d'un graveur de CD-RW/lecteur de DVD-ROM i.LINK™ ou d'un lecteur i.LINK™ de DVD-ROM de marque Sony.
- Si vous avez interrompu le fonctionnement d'un graveur de CD-RW/lecteur de DVD-ROM i.LINK™ ou d'un lecteur de DVD-ROM uniquement de marque Sony, déconnectez votre ordinateur portable de la station d'accueil et rebranchez-le ensuite.

*44*

 $\blacktriangleright$ 

## <span id="page-45-0"></span>*Utilisation de Memory Stick™*

Votre ordinateur VAIO est conçu pour accueillir un support Memory Stick™. Le Memory Stick™ est un dispositif compact, mobile et souple spécialement conçu pour l'échange et le partage de données numériques entre appareils compatibles. Etant donné qu'il est amovible, il peut être utilisé pour le stockage de données externes.

Utilisez la mémoire flash pour télécharger tout élément pouvant être converti en données numériques, telles que des images, de la musique, des mots, des sons, des animations et des photos.

D'ores et déjà considéré comme le périphérique de stockage de données du futur, le Memory Stick™ peut déjà être utilisé avec un nombre croissant de produits, parmi lesquels :

- ❑ Les systèmes audio
- ❑Les périphériques visuels
- ❑Les produits VAIO
- ❑Les CLIE portables
- ❑Les téléphones mobiles

Il existe actuellement deux types de Memory Stick™ :

- ❑Le Memory Stick™ générique, de couleur bleue
- ❑Le MagicGate Memory Stick™, de couleur blanche

✍ Les Memory Stick™ sont disponibles sur le site Web de Sony Style ([http://www.sonystyle-europe.com\)](http://www.sonystyle-europe.com), ou chez votre revendeur Sony.

*45*

 $\blacktriangleright$ 

## <span id="page-46-0"></span>*Pourquoi le Memory Stick™?*

Sony contribue au développement du monde de la communication, en facilitant, entre autres, le transfert des données numériques. Le Memory Stick™, résultat de cette politique, permet une connexion instantanée des périphériques numériques. Grâce à lui, vous pouvez télécharger des données depuis n'importe quel périphérique compatible, puis les envoyer vers un autre par le biais d'un transfert unique et instantané.

Les principaux avantages du Memory Stick™ sont les suivants :

- ❑ **Taille :** les dimensions réduites, 21,5 mm de long, 2,8 mm de haut pour une profondeur de 50 mm, rendent ces produits compatibles peu encombrants, légers et séduisants.
- ❑ **Capacité :** sa capacité de données dépasse de loin celle d'une disquette.
- ❑ **Sécurité :** une fonction verrouillage permet de protéger vos données contre tout effacement accidentel.
- ❑ **Polyvalence :** la capacité de mémoire s'étend de 4 Mo à 128 Mo, soit une capacité équivalente à 88 disquettes.
- ❑ **Fiabilité :** le mode de protection du matériel et de son contenu permet de réduire le nombre de prises à 10 broches. Ceci, ainsi que la solidité de la structure de la carte mémoire, lui confère une longévité plus grande que la plupart des autres périphériques.
- ❑ **Durabilité :** le même Memory Stick™ peut être utilisé des dizaines de milliers de fois.
- ❑ **Compatibilité étendue :** le format actuel du Memory Stick™ est conçu pour être compatible avec les futurs produits ainsi qu'avec les Memory Stick™ de capacité supérieure.

 $\blacktriangleright$ 

## <span id="page-47-0"></span>*Memory Stick™ générique*

Le Memory Stick™ première génération, de couleur bleue, permet d'enregistrer des images provenant entre autres d'appareils photo numériques ou des données provenant d'un ordinateur. Il vous permet d'enregistrer, de lire et de transférer plusieurs types de données, et ce, à tout moment.

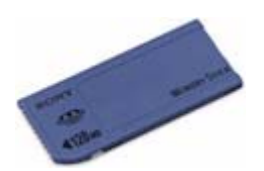

D'extraction et de transport facile, le Memory Stick™ vous accompagnera partout, car il peut s'insérer dans <sup>n</sup>'importe quel périphérique compatible en vue du transfert et du partage des informations enregistrées.

Ceci signifie que vous pourrez étendre les fonctionnalités de votre ordinateur VAIO dans les scénarios suivants :

- ❑ Avec votre appareil photo numérique, transmettez instantanément vos photos de vacances par messagerie électronique.
- ❑ Tirez le meilleur parti des scènes que vous avez capturées sur votre caméscope à l'aide des outils de montage d'animations installés dans votre ordinateur VAIO.
- ❑ Conservez avec vous vos images en copiant sur votre ordinateur VAIO des fichiers d'image d'Internet vers votre CLIE portable.
- ❑ À l'aide de l'enregistreur de données vocales, joignez votre propre voix à vos messages électroniques, pour éviter tout problème de compréhension.

Le Memory Stick™ de couleur bleue est actuellement disponible avec une mémoire d'une capacité de 4, 8, 16, 32, 64 ou 128 Mo (capacité équivalente à 88 disquettes).

✍ Les Memory Stick™ génériques ne peuvent pas être utilisés conjointement avec le baladeur Memory Stick™, ni avec des données protégées par droits d'auteur.

 $\blacktriangleright$ 

#### *48*

 $\blacktriangleright$ 

 $\lhd$ 

## <span id="page-48-0"></span>*MagicGate Memory Stick™*

Le MagicGate Memory Stick™, de couleur blanche, enregistre des données graphiques et informatiques exactement comme son partenaire de couleur bleue ; la différence réside dans la technologie MagicGate de protection des droits d'auteurs.

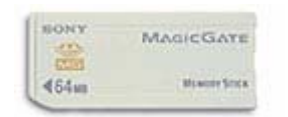

Ce type de Memory Stick™, également connu sous le nom de MG Memory Stick™, est doté des caractéristiques suivantes :

- ❑3 capacités différentes : 32, 64 et 128 Mo.
- ❑Stockage de données audio jusque 120 minutes.
- ❑ Téléchargement et enregistrement :
	- ❑ musique numérique
	- ❑images
	- $\Box$ animations et autres possibilités, parmi lesquelles :
- $\Box$  la combinaison de fichiers de données pour ajouter de la musique à vos animations personnelles, par exemple ;
- ❑le transfert et le partage de données entre plusieurs produits numériques ;
- $\Box$ la technologie MagicGate de protection des droits d'auteurs ;
- ❑la conformité SDMI (Secure Digital Music Initiative) ;
- ❑le logiciel SonicStage.

Pour distinguer un MagicGate Memory Stick™ d'un modèle générique, vérifiez la présence

❑du MAGICGATE logo imprimé sur le support,

### <span id="page-49-0"></span>❑ et d'un point saillant situé sur la face arrière.

**A** MagicGate est une technologie de protection des droits d'auteur conforme aux normes définies par SDMI (Secure Digital Music Initiative, une organisation destinée à établir des spécifications de référence industrielles en vue de protéger les droits d'auteur de la musique numérique).

Le MAGICGATE logo indique la présence du système de protection de droits d'auteur conçu par Sony. Il n'est pas destiné à garantir la compatibilité avec d'autres médias.

### *MagicGate*

MagicGate désigne la technologie de protection des droits d'auteur utilisée par le MagicGate Memory Stick™ et les autres périphériques compatibles avec ce type de mémoire.

Le baladeur Memory Stick™ et le MagicGate Memory Stick™ interagissent pour contrôler les données se rapportant à la protection des droits d'auteur.

Si aucun problème n'est détecté, les données sont échangées sous forme codée. En cas de problème d'authentification, les données ne pourront pas être lues ou échangées.

### *SonicStage*

Il s'agit d'une technologie de protection des droits d'auteur permettant de vérifier les contenus musicaux numériques téléchargés depuis un CD, Internet et/ou d'autres sources vers un ordinateur. Le logiciel installé sur le PC enregistre sur le disque dur les contenus musicaux sous une forme codée. Tout en vous permettant de profiter de ces extraits sur votre ordinateur, cette technologie empêche les procédures de distribution non autorisées sur Internet. Compatible avec MagicGate, SonicStage vous permet de transférer les fichiers audio que vous avez téléchargés de votre PC sur votre MG Memory Stick™ et de les lire sur d'autres médias ou périphériques équipés de MagicGate.

#### *Protection des droits d'auteur*

Les créateurs d'œuvres artistiques telles que des morceaux musicaux ont des « droits d'auteur », qui leur confèrent l'autorisation de décider de l'utilisation de leurs travaux. Lors de leur création, les oeuvres artistiques sont automatiquement protégées par des droits d'auteur, sans que leur concepteur ne doive les

 $\blacktriangleright$ 

<span id="page-50-0"></span>enregistrer ou les déclarer auprès d'un organisme compétent. Ces oeuvres ne peuvent être utilisées sans la permission de la personne responsable de leur création.

On a néanmoins constaté, dans le monde musical, un accroissement important de la distribution illégale sans permission des artistes, particulièrement *via* Internet. C'est pourquoi la RIAA (Recording Industry Association of America) a pris l'initiative d'organiser un forum appelé SDMI (Secure Music Digital Initiative) afin de mettre sur pied une technologie permettant la protection des droits d'auteur lors de la distribution électronique de musique.

C'est dans cette optique que Sony propose le MagicGate Memory Stick™ et le baladeur Memory Stick™, dotés d'une fonctionnalité de protection des droits d'auteur conforme aux normes SDMI, fournissant ainsi un environnement dans lequel les utilisateurs peuvent enregistrer et apprécier des données musicales sans crainte de violer les doits d'auteur..

✍ Les travaux de forme textuelle peuvent être enregistrés par les particuliers dans le cadre exclusif d'un usage privé.

## *Périphériques compatibles*

Le nombre de produits compatibles avec le Memory Stick™ s'élève à presque 80. Ce nombre comprend, d'une part, les produits actuellement disponibles sur le marché et, d'autre part, les produits annoncés dans le monde entier, du caméscope aux lecteurs musicaux portables, en passant par les enregistreurs-répondeurs et beaucoup d'autres appareils électroniques.

À l'heure actuelle, les Memory Stick™ peuvent être utilisés avec les produits Sony suivants :

### **Visuels :**

- ❑ Caméra numérique Cybershot
- ❑ Caméra numérique Mavica
- ❑ Caméra vidéo numérique de série PC, TRV et VX
- ❑Projecteur LC

### **Audio :**

- ❑ Baladeur MS
- ❑Système Hi-Fi MS

 $\blacktriangleright$ 

- <span id="page-51-0"></span>❑Network Walkman
- ❑Enregistreurs-répondeurs

### **Autres**

- ❑Ordinateurs portables VAIO
- ❑Ordinateurs de bureau VAIO
- ❑Organiseurs portables CLIE
- ❑Téléphones mobiles Sony
- ❑Imprimantes numériques
- ❑Robot intelligent AIBO de Sony Entertainment

Pour en savoir plus sur les produits disponibles dans votre pays, visitez le site :

<http://www.sonystyle-europe.com>

## *Protection en écriture d'un Memory Stick™*

Les **Memory Stick™** sont dotés d'un mécanisme anti-effacement destiné à empêcher la suppression ou le remplacement de données importantes.

Déplacez la glissière vers la droite ou vers la gauche pour activer/désactiver la protection en écriture. Une fois le mécanisme anti-effacement désactivé, les données peuvent être sauvegardées sur le Memory Stick™. Quand le mécanisme anti-effacement est activé, les données peuvent être lues mais ne peuvent pas être sauvegardées sur le Memory Stick™.

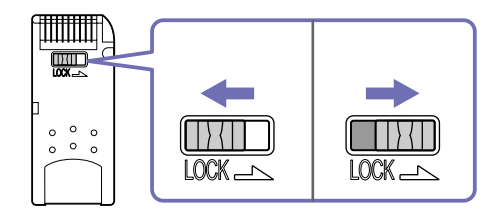

\* Les Memory Stick™ de 128 Mo ont une glissière verticale.

 $\blacktriangleright$ 

## <span id="page-52-0"></span>*Mise en place d'un Memory Stick™*

Il existe deux manières d'insérer un Memory Stick™ dans votre ordinateur portable :

- ❑ Utilisation de l'emplacement Memory Stick™.
- ❑ Utilisation des emplacements PC Card. Pour ce faire, vous avez besoin d'un adaptateur PC Card disponible en option.

#### Vous ne pouvez introduire qu'un Memory Stick™ à la fois.

Pour introduire un Memory Stick™ dans l'emplacement pour Memory Stick™, procédez comme suit :

- **1** Une fois vos données stockées depuis votre périphérique numérique, insérerez le Memory Stick™ avec la flèche tournée vers le haut dans l'emplacement Memory Stick™.
- **2** Glissez délicatement le Memory Stick™ dans son emplacement jusqu'à ce qu'un déclic se produise. Votre système détecte automatiquement le Memory Stick™ et l'insère dans le **Poste de travail** comme périphérique local sous une lettre correspondante (sur la base de la configuration de votre ordinateur).

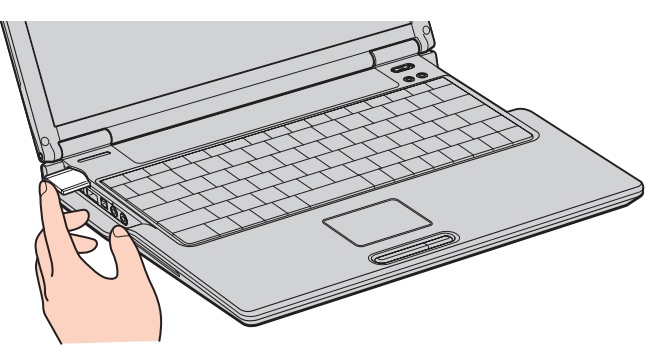

✍ Tenez le support Memory Stick™ et insérez-le, dans le sens indiqué par la flèche, dans l'emplacement prévu à cet effet. Pour ne pas endommager l'ordinateur ou le support Memory Stick™, ne forcez pas le support Memory Stick™ dans son emplacement si vous rencontrez une résistance en l'insérant.

 $\blacktriangleright$ 

### <span id="page-53-0"></span>*Extraction d'un Memory Stick™*

Pour retirer un Memory Stick™ de l'emplacement pour Memory Stick™, procédez comme suit :

- **1**Vérifiez que le témoin d'accès est éteint.
- **2** Appuyez sur le Memory Stick™ pour l'enfoncer à l'intérieur de l'ordinateur portable. Le Memory Stick™ s'éjecte.
- **3** Tirez le Memory Stick™ hors de son emplacement.
- ✍ Retirez délicatement votre Memory Stick™ ou il pourrait s'éjecter inopinément de l'emplacement.

Il est conseillé de retirer le Memory Stick™ avant d'éteindre l'ordinateur.

 $\blacktriangleright$ 

## <span id="page-54-0"></span>*Utilisation du modem*

Votre ordinateur portable est équipé d'un modem interne.

Vous devez vous connecter à une ligne téléphonique pour accéder aux services en ligne et à Internet, pour procéder à l'inscription en ligne de votre ordinateur et de vos logiciels, et pour contacter le service VAIO-Link.

Pour se connecter à une ligne téléphonique, procédez comme suit :

- **1**Branchez une extrémité du cordon téléphonique (1) sur la fiche pour ligne téléphonique de l'ordinateur.
- **2**Branchez l'autre extrémité dans la prise murale (2).

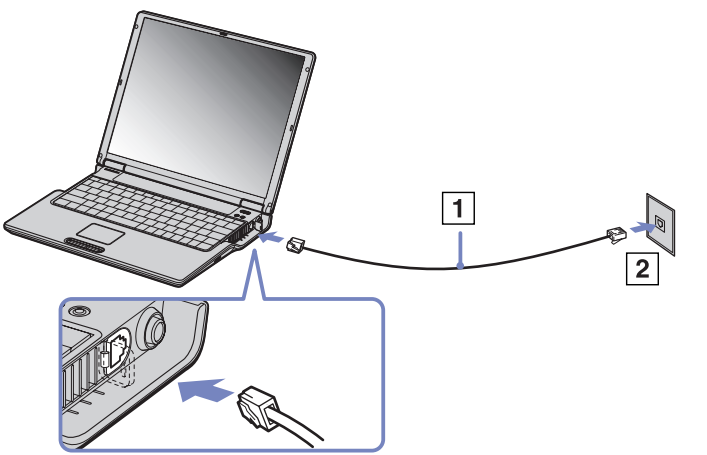

**EX** Ne tirez pas trop fort sur la petite languette souple de votre ordinateur.

Votre ordinateur portable VAIO peut être livré avec un adaptateur spécifique à chaque pays. Vous pouvez dès lors brancher la fiche pour ligne téléphonique dans une prise murale.

Nous vous conseillons d'utiliser la fiche qui vous a été fournie. Utiliser une autre fiche risquerait en effet de nuire à la qualité de la connexion.

Votre ordinateur ne peut pas être connecté à un téléphone à pièces. Il peut également s'avérer incompatible avec plusieurs lignes téléphoniques ou un central téléphonique (PBX). Si vous branchez le modem sur une ligne téléphonique raccordée en parallèle, le modem ou l'autre périphérique branché peut ne pas fonctionner correctement. Certains de ces branchements peuvent entraîner un excès de courant électrique et pourraient provoquer un dysfonctionnement du modem interne.

Seul le signal DTMF (numérotation fréquences vocales) est pris en charge.

Avant d'utiliser le modem, vous devrez sélectionner le pays où vous vous trouvez. La procédure de sélection du pays d'utilisation est détaillée sous le chapitre **Configuration du modem** du Guide des logiciels installés sur votre ordinateur portable VAIO.

 $\blacktriangleright$ 

# <span id="page-55-0"></span>*Utilisation de la prise téléphonique adéquate*

Dans la boîte, vous trouverez deux prises téléphoniques. Veillez à utiliser la prise appropriée au pays où vous vous trouvez.

**France:** Prenez l'adaptateur fourni pourvu d'une broche saillante et plate, et fixez-le au cordon téléphonique.

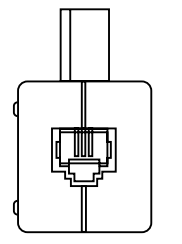

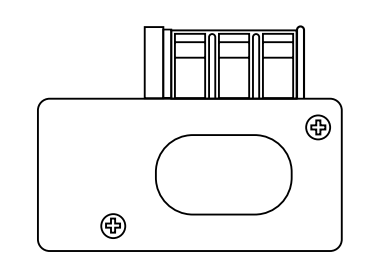

 $\blacktriangleright$ 

 $\blacktriangleright$ 

 $\lhd$ 

## <span id="page-56-0"></span>*Utilisation des modes d'économie d'énergie*

Si vous utilisez une batterie comme source d'alimentation, vous pouvez tirer parti des paramètres de gestion de l'alimentation pour en accroître l'autonomie. Outre le mode normal d'exploitation, qui vous permet de mettre des périphériques spécifiques hors tension, votre ordinateur est doté de deux modes d'économie d'énergie distincts : **mise en veille** et **mise en veille prolongée**. Si vous utilisez une batterie, sachez que l'ordinateur passe automatiquement en mode de **mise en veille prolongée** lorsque le niveau de charge de la batterie tombe au-dessous de 7%, et ce, quel que soit le mode de gestion de l'alimentation sélectionné.

Si le niveau de charge de la batterie tombe en dessous de 10%, vous pouvez brancher l'adaptateur secteur pour recharger la batterie ou arrêter l'ordinateur et insérer une batterie complètement chargée.

### *Mode normal*

Il s'agit de l'état normal de votre ordinateur lorsqu'il est en service. Dans ce mode, le témoin d'alimentation <sup>s</sup>'allume en prenant la couleur verte. Pour économiser de l'énergie, vous pouvez mettre hors tension certains périphériques comme l'écran LCD ou le disque dur.

### *Mode de mise en veille*

L'ordinateur enregistre la configuration actuelle du système dans la mémoire RAM, puis il met l'unité centrale hors tension. Dans ce mode, le témoin d'alimentation orange clignote.

Pour activer le mode de mise en veille, procédez comme suit :

#### Appuyez simultanément sur les touches **<Fn>** et **<Echap>/<Esc>**.

En variante :

- **1**Cliquez sur **Démarrer,** puis sur **Arrêter l'ordinateur**.
- **2** Dans l'écran **Arrêter l'ordinateur**, cliquez sur **Mise en veille**. L'ordinateur passe en mode de Mise en veille.

 $\blacktriangleright$ 

 $\lhd$ 

<span id="page-57-0"></span>Pour revenir au mode normal, procédez comme suit :

### Appuyez sur n'importe quelle touche.

✍ Si vous maintenez le bouton d'alimentation enfoncé pendant plus de quatre secondes, l'ordinateur s'éteint.

Il est impossible d'insérer un disque lorsque l'ordinateur est en mode de **mise en veille**.

Le mode de **mise en veille** requiert moins de temps que le mode de **mise en veille prolongée** pour revenir au mode normal.

Le mode de **mise en veille** consomme plus d'énergie que le mode de **mise en veille prolongée**.

Si l'ordinateur portable est alimenté sur secteur et qu'il reste inactif pendant une période de 25 minutes, il passe en mode de **mise en veille**. S'il est alimenté par batterie, l'ordinateur portable passe en mode de **mise en veille** après 5 minutes d'inactivité. Afin d'éviter cela, vous pouvez changer les paramètres ou bien dans **PowerPanel** (cliquez avec le bouton droit de la souris sur l'icône **PowerPanel** et sélectionnez **Éditer/ Créer des profils**) ou bien dans le **Panneau de configuration**. Vos paramètres dans le **Panneau de configuration** sont seulement valables jusqu'à ce que vous redémarrez votre machine.

### *Mode de mise en veille prolongée*

L'ordinateur enregistre la configuration actuelle du système sur le disque dur, puis il se met automatiquement hors tension. Dans ce mode, le témoin d'alimentation est éteint.

Pour activer le mode de mise en veille prolongée, procédez comme suit :

### Appuyez sur **<Fn>** +**<F12>.**

L'écran de **mise en veille prolongée** apparaît et l'ordinateur portable bascule en mode de mise en veille prolongée.

En variante :

Cliquez sur **Démarrer,** puis sur **Arrêter l'ordinateur**.

Dans la fenêtre **Arrêter l'ordinateur**, maintenez la touche **<Maj>/<Caps Lock>** enfoncée et cliquez sur **Mettre en veille prolongée**.

#### <span id="page-58-0"></span>Pour revenir au mode normal, procédez comme suit :

#### Mettez l'ordinateur sous tension en appuyant sur le bouton d'alimentation. L'ordinateur revient à son état initial.

✍ Si vous appuyez sur le bouton d'alimentation plus d'une seconde, l'ordinateur s'éteindra automatiquement.

Il est impossible d'insérer un disque lorsque l'ordinateur est en mode de **mise en veille prolongée**. L'activation du mode de **mise en veille prolongée** nécessite un peu plus de temps que celle du mode **mise en veille**. Le retour au mode normal depuis la **mise en veille prolongée** est un peu moins rapide qu'à partir du mode de **mise en veille**. Le mode de **mise en veille prolongée** consomme moins d'énergie que le mode de **mise en veille**. Ne déplacez pas l'ordinateur portable tant que le témoin d'alimentation est allumé.

 $\blacktriangleright$ 

## <span id="page-59-0"></span>*Utilisation de la fonction Bluetooth™*

Grâce à la technologie sans fil Bluetooth<sup>TM</sup>, vous pouvez établir une communication sans fil depuis votre portable vers d'autres périphériques qui utilisent BluetoothTM, comme un autre portable, un téléphone portable ou encore un poste modem. Cette communication sans fil peut s'établir sur une distance comprise de 10 mètres sur un espace ouvert.

Toutes les communications effectuées *via* la technologie BluetoothTM passent par le logiciel **BlueSpace NE**. (See **Using BlueSpace NE** in the **Software Guide**).

Pour mettre en réseau commuté, comme un modem, des dispositifs d'aide humain, comme une souris ou un clavier et des imprimantes à distance, sélectionnez d'abord dans Panneau de configuration l'option **Wireless Link** afin de configurer le dispositif que vous voulez utiliser.

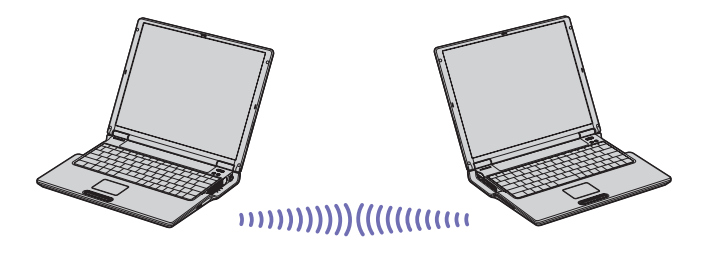

 $\blacktriangleright$ 

*60*

 $\blacktriangleright$ 

 $\lhd$ 

<span id="page-60-0"></span>Pour se connecter à un périphérique Bluetooth ™, procédez comme suit :

- **1** Activez le commutateur sans fil sur le votre ordinateur portable. La boîte de dialogue **Commutateurs sans fil** s'affiche.
- **2**Activez la case d'option **Bluetooth ™**.
- **3** Cliquez sur **OK**. L'icône Bluetooth™ s'affiche dans la Barre des tâches.

✍ Reportez-vous au dépliant sur les **Règlements de sécurité associés à Bluetooth™** avant d'utiliser la fonctionnalité Bluetooth™.

Les périphériques Bluetooth™ ou autres unités LAN sans fil utilisent la bande de fréquence de 2,4 GHz, qui sert également à une multitude de périphériques. La technologie mise en œuvre par les périphériques Bluetooth™ permet de réduire considérablement les interférences provenant d'autres appareils qui utilisent la même longueur d'onde. La vitesse et les distances de communication peuvent être inférieures aux valeurs standard. Il se peut également que les interférences provenant d'autres périphériques interrompent la communication.

Le **logiciel du poste modem de Bluetooth™** (PCGA-BM1) est disponible sur le disque dur de votre ordinateur portable. Si vous souhaitez utiliser le poste modem de Bluetooth™, il est recommandé de lire la documentation correspondante.

- ! Les fonctions Bluetooth™ pourraient ne pas fonctionner selon les périphériques ou la version du logiciel utilisés.
- ! Vérifiez l'état de marche d'un périphérique Bluetooth™ au moment de son achat.

### *Sécurité Bluetooth™*

La technologie sans fil Bluetooth™ intègre une fonctionnalité d'authentification qui vous garantit l'identité de votre interlocuteur. Cette fonctionnalité empêche tout périphérique Bluetooth ™ inconnu d'avoir accès à votre portable.

Lorsque deux périphériques Bluetooth ™ communiquent pour la première fois, une clé d'accès devra être spécifiée pour chacun d'eux lors de l'inscription. Cette **clé d'accès** ne devra être fournie que lors de l'inscription.

Vous pouvez également soit modifier vos paramètres afin de ne pas être détecté par d'autres périphériques Bluetooth™ soit fixer une limite. Pour de plus amples informations, reportez-vous à l'aide en ligne de BlueSpace.

## <span id="page-61-0"></span>*Utilisation d'un LAN sans fil (WLAN)*

La fonction LAN sans fil (Wireless LAN - WLAN) de Sony permet à tous vos périphériques numériques intégrant une fonctionnalité WLAN de communiquer librement entre eux sur un puissant réseau. Dans un réseau sans fil WLAN, un utilisateur mobile peut se connecter à un réseau local à l'aide d'une connexion (radio) sans fil. Finis les fils et câbles à travers les murs et les plafonds.

La technologie WLAN de Sony prend en charge toutes les activités Ethernet normales avec, toutefois, des avantages supplémentaires : la mobilité et la connexion à distance. Vous pouvez ainsi accéder aux informations, ainsi qu'aux ressources Internet/extranet et réseau, même au cours d'une réunion ou en déplacement.

Vous pouvez communiquer **sans point d'accès** ou, autrement dit, dialoguer avec un nombre limité d'ordinateurs (**ad hoc**) ou vous connecter *via* **un point d'accès**, vous permettant de créer un réseau d'infrastructure complet (**infrastructure**).

✍ La fonctionnalité WLAN est conforme à la norme IEEE 802.11b qui définit la technologie utilisée. Elle prévoit une méthode de cryptage, **Wired Equivalent Privacy** (WEP), qui est un protocole de sécurité. Le cryptage des données protège les liaisons sans fil vulnérables entre les clients et les points d'accès. Il existe en outre d'autres mécanismes de sécurité classiques LAN pour maintenir la confidentialité, notamment la protection par mot de passe, le cryptage de bout en bout, les réseaux privés virtuels et l'authentification.

Les périphériques LAN sans fil conformes aux normes IEEE 802.11a et IEEE 802.11b ne peuvent pas communiquer entre eux en raison des fréquences différentes qu'ils utilisent.

L'accès standard se fait à 11 Mbits/s, soit 30 à 100 fois plus rapidement qu'un accès commuté classique.

 $\blacktriangleright$ 

## <span id="page-62-0"></span>*Communication sans Access Point (ad hoc)*

Dans un réseau ad hoc, un réseau local est créé uniquement par les périphériques sans fil proprement dits, sans contrôleur central ni point d'accès. Chaque périphérique communique directement avec les autres périphériques du réseau. Vous pouvez facilement configurer un réseau ad hoc à domicile.

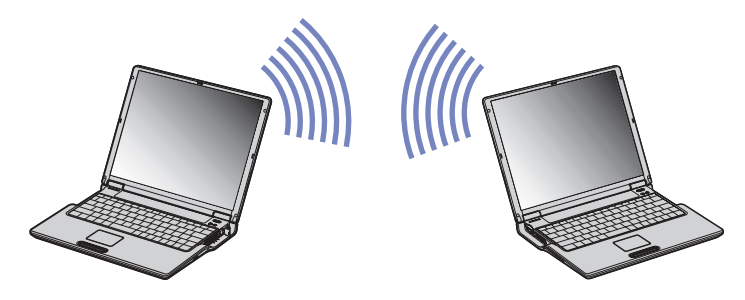

Pour communiquer sans point d'accès (ad hoc), procédez comme suit :

- **1**Activez le commutateur **LAN sans fil** sur la face avant de votre ordinateur portable.
- **2** Sélectionnez **Wireless LAN** et cliquez sur **OK**. Le bouton **Commutateur sans fil** devient LAN sans fil.
- **3**Dans la barre des tâches, double-cliquez sur l'icône **Réseau de la affichant la Connexion à un réseau sans fil**.

La boîte de dialogue **Connexion à un réseau sans fil** s'affiche.

- **4** Cliquez sur le bouton **Avancé**. La boîte de dialogue des **Propriétés de Connexion réseau sans fil** s'affiche.
- **5** Cliquez sur l'onglet des **Configurations réseaux sans fil**.
- **6** Cliquez sur le bouton **Ajouter...** La boîte de dialogue **Propriétés du réseau sans fil** s'affiche à l'écran.

*62*

 $\blacktriangleright$ 

- <span id="page-63-0"></span>**7** Entrez un **Nom réseau (SSID)\***. Vous pouvez saisir **6 caractères**.
- **8**Activez la case à cocher **Cryptage de données (WEP activé)**.
- **9**Activez la case à cocher **Authentification réseau (mode partagé)**.
- **10** Désactivez l'option **La clé m'est fournie automatiquement**. Vous accédez à certaines informations.
- **11** Entrez la **Clé réseau\*.** Elle doit comporter **5** ou **13 caractères ASCII** ou **10** ou **26 caractères hexadécimaux** de votre choix.
- **12** Entrez la **Clé réseau\*** une seconde fois, pour confirmation.
- **13** Cliquez sur **OK**. Votre **Nom réseau (SSID)** s'affiche sous **Réseaux favoris**.
- **14** Cliquez sur **Paramètres avancés**. La boîte de dialogue **Paramètres avancés** s'affiche.
- **15** Activez la case à cocher **Réseau d'égal à égal (ad hoc) uniquement**.
- **16** Cliquez sur **Fermer**.
- **17** Cliquez sur **OK**.

Votre ordinateur est prêt à communiquer avec un autre.

\* Pour que deux ordinateurs ou plus puissent communiquer, ils doivent tous être configurés de la même manière. Vous devez donc entrer le même **nom réseau (SSID)** et la même **clé réseau** que sur le premier ordinateur configuré.

En France, seuls les canaux 10 et 11 sont légalement autorisés lors de l'utilisation du WLAN. Cela signifie que vous devez sélectionner le canal approprié avant d'utiliser le WLAN.

Pour plus d'informations, consultez le dépliant de Réglementations du Réseau Local sans fil.

 $\blacktriangleright$ 

## <span id="page-64-0"></span>*Communication avec un Access Point (infrastructure)*

Un réseau d'infrastructure est un réseau destiné à étendre le réseau local câblé existant pour desservir des périphériques sans fil à l'aide d'un point d'accès comme, par exemple **Sony PCWA-A200 Access Point**. Le point d'accès établit un pont entre le réseau local sans fil et câblé, tout en servant de contrôleur central au réseau local sans fil. Le point d'accès coordonne les activités d'émission et de réception liées à une catégorie donnée de périphériques sans fil.

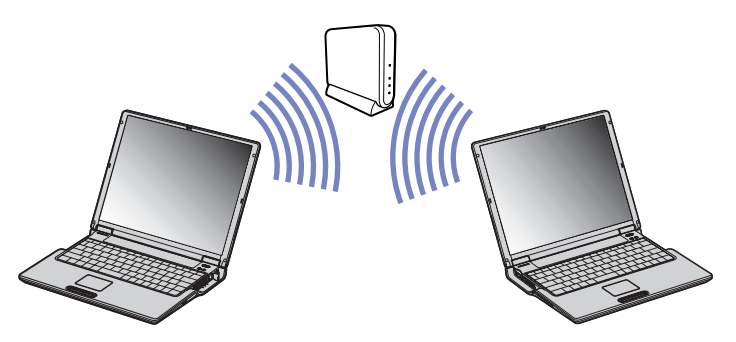

Pour communiquer avec un Access Point (infrastructure), procédez comme suit :

- **1**Activez le **commutateur sans fil** sur la face avant de votre ordinateur portable.
- **2**Dans la barre des tâches, cliquez avec le bouton droit sur l'icône Réseau **de la affichant la Connexion réseau sans fil**.
- **3** Cliquez sur **Afficher les réseaux sans fil disponibles.** La boîte de dialogue **Connexion à un réseau sans fil** s'affiche.
- **4**Sélectionnez le réseau que vous souhaitez utiliser.

 $\blacktriangleright$ 

<span id="page-65-0"></span>**5**Entrez la **Clé réseau.**

Si vous utilisez le point d'accès PCWA-A200 de Sony, la clé réseau aura par défaut le même nom que l'ID du réseau, mais sans le premier chiffre.

Par exemple :

- ID Réseau : 09316a (6 caractères)
- Clé réseau : 9316a (5 caractères)
- **6**Entrez la **Clé réseau** une seconde fois (pour confirmation).

#### **7** Cliquez sur **Connexion**. Au bout de 30 secondes, la connexion est établie.

En France, seuls les canaux 10 et 11 sont légalement autorisés lors de l'utilisation du WLAN. Cela signifie que vous devez sélectionner le canal approprié avant d'utiliser le WLAN.

Pour plus d'informations, consultez le dépliant de Réglementations du Réseau Local sans fil.

*65*

 $\blacktriangleright$ 

<span id="page-66-0"></span>Avec un réseau local sans fil, les données sont transmises d'un ordinateur à un autre par radiofréquences. Les radiofréquences se divisent en plusieurs **canaux** (1 à 14). En **France**, vous devez utiliser le canal **10 ou 11** (à l'intérieur comme à l'extérieur).

### *Réseau d'infrastructure*

Le canal est sélectionné automatiquement par le point d'accès.

#### *Réseau ad hoc*

#### Le canal 11 est utilisé par défaut.

</u> Lorsque vous modifiez le numéro de canal sur un ordinateur, vous devez également modifier manuellement le numéro de canal des autres périphériques impliqués dans une connexion sans fil.

Si vous utilisez un point d'accès non Sony, consultez la documentation correspondante pour déterminer le canal à utiliser.

Pour plus d'informations sur les réseaux locaux sans fil, consultez le dépliant sur les Règlements relatifs à la fonction LAN sans fil (Wireless LAN Regulations).

 $\blacktriangleright$ 

# <span id="page-67-0"></span>*Branchement de périphériques*

Vous pouvez étoffer les fonctionnalités de votre ordinateur en branchant et en utilisant les périphériques suivants.

Avant de brancher un nouveau périphérique, mettez l'ordinateur et tous les périphériques déjà installés hors tension.

Connectez tous les câbles avant de brancher le cordon d'alimentation.

Mettez l'ordinateur sous tension après avoir mis les différents périphériques sous tension.

- ❑[Branchement d'un réplicateur de ports \(page](#page-68-1) 68)
- ❑[Branchement d'un moniteur externe \(page](#page-72-0) 72)
- ❑[Branchement de haut-parleurs externes \(page](#page-76-0) 76)
- ❑[Branchement d'un microphone externe \(page](#page-77-0) 77)
- ❑[Branchement d'un périphérique USB \(Universal Serial Bus\) \(page](#page-78-0) 78)
- ❑[Branchement d'une imprimante \(page](#page-82-0) 82)
- ❑[Branchement d'un périphérique i.LINK™ \(page](#page-84-0) 84)
- ❑[Connexion à un réseau local \(LAN\) \(page](#page-87-0) 87)

✍ Les périphériques Plug-and-Play enfichables « à chaud » peuvent être branchés lorsque l'ordinateur est sous tension.

Les périphériques USB rentrent dans la catégorie des périphériques Plug-and-Play enfichables « à chaud ». Il est inutile de mettre l'ordinateur hors tension pour brancher ces périphériques sauf si le manuel fourni avec le périphérique en question stipule le contraire.

 $\blacktriangleright$ 

## <span id="page-68-1"></span><span id="page-68-0"></span>*Branchement d'un réplicateur de ports*

Votre ordinateur portable peut accueillir un réplicateur de ports optionnel **PCGA-PRV1**. Grâce à ce réplicateur de ports, vous pouvez brancher des périphériques supplémentaires sur votre ordinateur portable, comme une imprimante ou un moniteur externe.

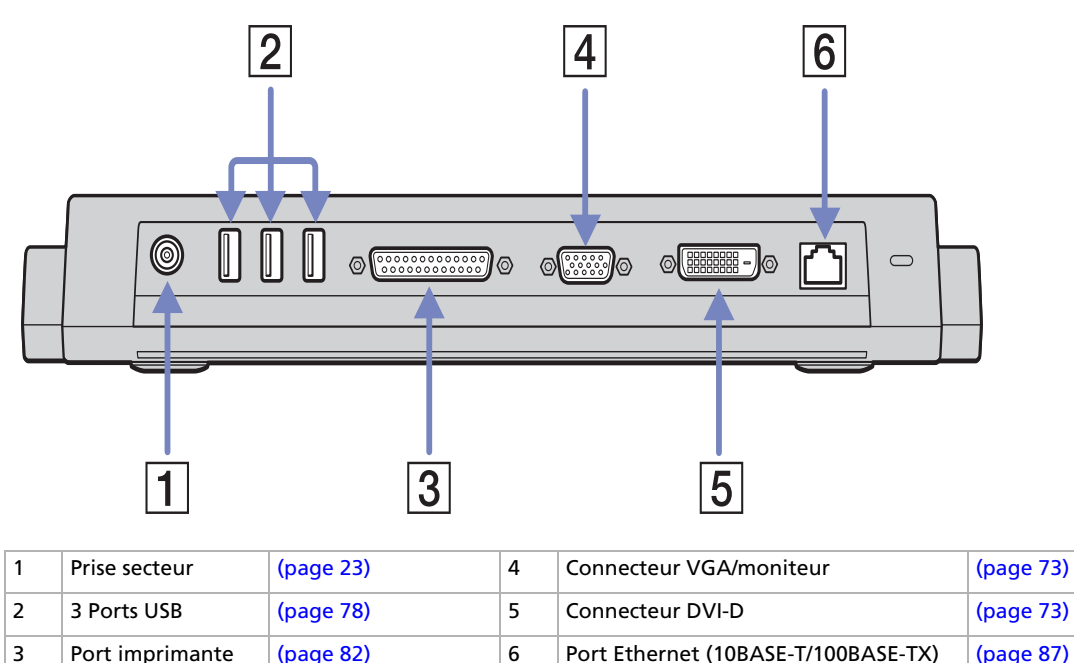

Le réplicateur de ports peut être alimenté uniquement par l'adaptateur secteur fourni avec votre ordinateur portable. Évitez d'enlever l'adaptateur secteur du réplicateur de ports ou de la prise secteur durant l'utilisation du réplicateur ; cela pourrait endommager vos données ou entraîner un dysfonctionnement matériel.

 $\blacktriangleright$ 

## <span id="page-69-0"></span>*Branchement du réplicateur de ports à votre ordinateur*

Pour brancher le réplicateur de ports sur votre ordinateur, procédez comme suit :

- **1**Débranchez tous les périphériques de votre ordinateur.
- **2**Branchez le câble de l'adaptateur secteur (1) sur la prise d'alimentation secteur du réplicateur de ports.
- **3** Insérez une extrémité du cordon d'alimentation (2) dans l'adaptateur secteur et l'autre dans une prise secteur.

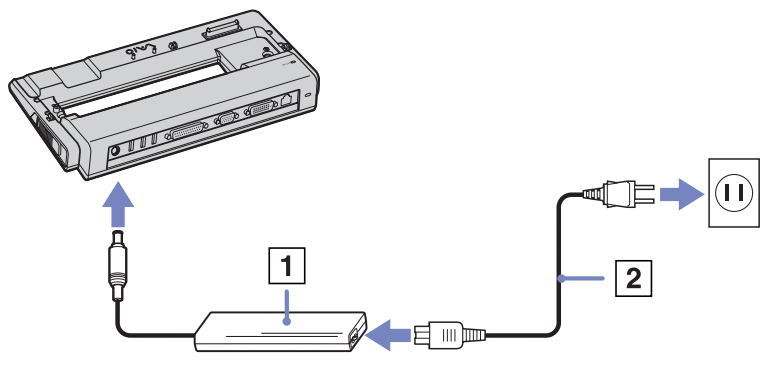

**4**Ouvrez le connecteur du réplicateur de ports (3).

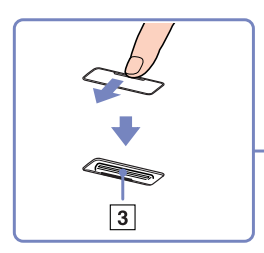

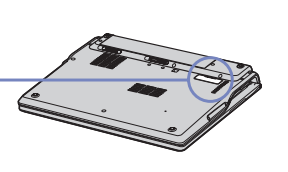

 $\blacktriangleright$ 

<span id="page-70-0"></span>**5** Alignez le connecteur situé sous l'ordinateur portable sur celui du réplicateur de ports puis exercez doucement une pression jusqu'à ce qu'un déclic se produise.

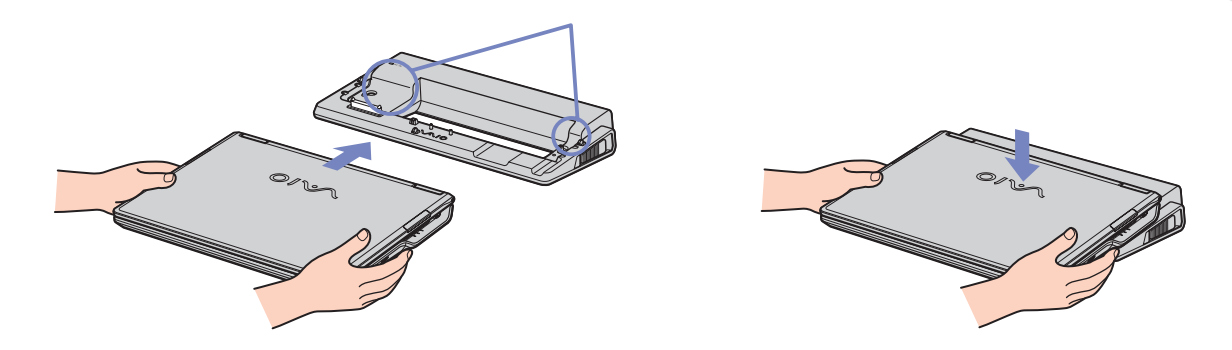

#### **6**Mettez l'ordinateur sous tension.

La première fois que vous utilisez le réplicateur de ports, le pilote réseau est installé automatiquement.

Ne tentez pas d'insérer ou de retirer la batterie pendant que vous fixez le réplicateur de ports à votre ordinateur. Le fait de soulever ou de retourner l'ordinateur lorsqu'il est couplé au réplicateur de ports peut provoquer une brève coupure de l'alimentation.

Utilisez l'adaptateur secteur fourni avec votre ordinateur portable ou l'adaptateur optionnel de Sony.

 $\blacktriangleright$ 

### <span id="page-71-0"></span>*Débranchement du réplicateur de ports de votre ordinateur*

Pour débrancher le réplicateur de ports de votre ordinateur, procédez comme suit :

- **1**Mettez les périphériques connectés hors tension.
- **2** Faites glisser vers vous les glissières (1) de part et d'autre du réplicateur de ports pour décrocher le réplicateur de ports de l'ordinateur.

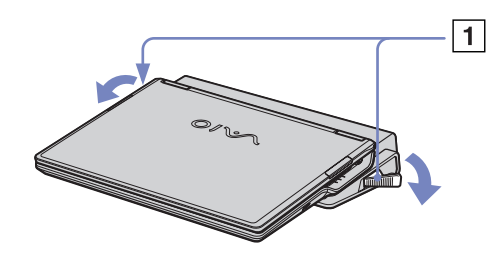

- **3**Détachez l'ordinateur portable du réplicateur de ports.
- **4** Fermez le volet donnant accès au connecteur du réplicateur de ports situé sur le panneau inférieur de l'ordinateur.

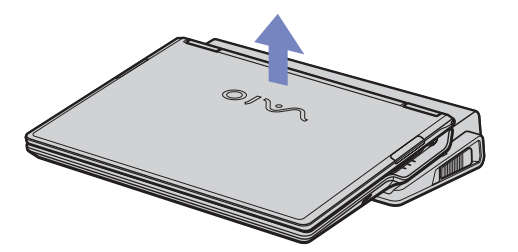

✍ Vous devez impérativement fermer le volet du connecteur du réplicateur de ports après l'avoir débranché de l'ordinateur. Si le volet reste ouvert, de la poussière peut s'infiltrer et endommager l'ordinateur.

Pour débrancher complètement votre réplicateur de ports de l'alimentation secteur, débranchez l'adaptateur secteur.

 $\blacktriangleright$
$\blacktriangleright$ 

 $\lhd$ 

## <span id="page-72-0"></span>*Branchement d'un moniteur externe*

Vous avez la possibilité de brancher un moniteur externe sur votre ordinateur portable. Vous pourrez ainsi utiliser votre ordinateur portable avec les périphériques suivants :

- ❑moniteur,
- ❑projecteur.
- ✍ Avant de connecter le moniteur externe, éteignez l'ordinateur et ses périphériques, débranchez l'adaptateur secteur et le cordon d'alimentation. Branchez le cordon d'alimentation après avoir connecté tous les autres câbles.

Allumez les périphériques, puis votre ordinateur.

Les moniteurs externes branchés sont utilisés comme deuxièmes écrans.

Vous pouvez également utiliser un moniteur externe pour créer un bureau virtuel (sur les systèmes Windows® uniquement).

## <span id="page-73-0"></span>*Branchement d'un moniteur*

Vous pouvez brancher un moniteur multimédia soit directement sur votre ordinateur soit *via* le réplicateur de ports (en option).

Pour brancher un moniteur, procédez comme suit :

- **1** Si vous voulez branchez un moniteur VGA, branchez le câble du moniteur (1) (non fourni) dans le connecteur VGA/moniteur  $\Box$  de votre ordinateur portable ou de votre réplicateur de ports. Si vous voulez branchez un moniteur TFT, branchez le câble du moniteur (2) (non fourni) dans le connecteur DVI-D de votre réplicateur de ports.
- **2**Au besoin, branchez le moniteur sur le secteur (3).

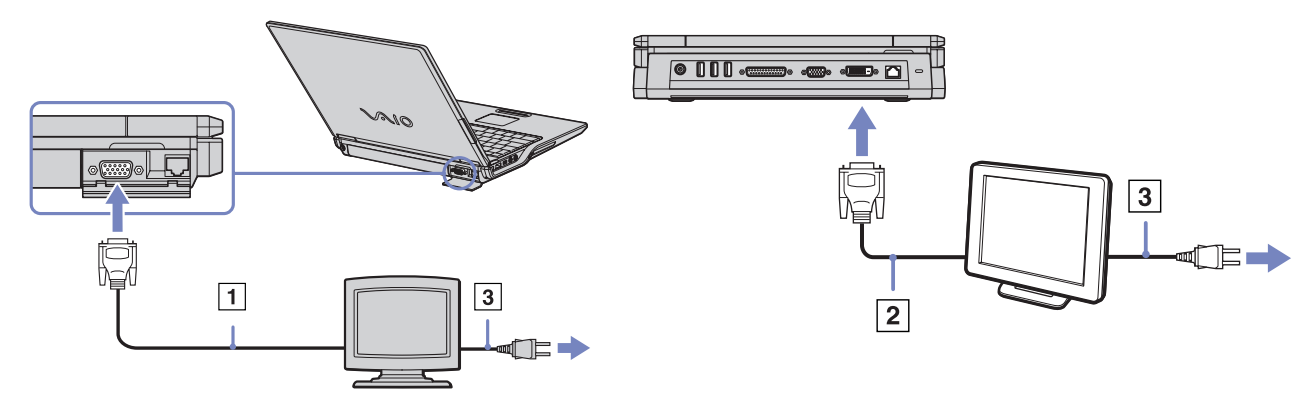

✍ **DVI-D** est le sigle de **Digital Visual Interface - Digital**. Il s'agit d'un connecteur DVI 24 broches qui prend en charge les signaux vidéo numériques uniquement  $\blacksquare$ 

Un connecteur **DVI-I** (**Digital Visual Interface - Integrated**) 29 broches prend en charge les signaux vidéo analogiques et numériques

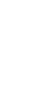

**HIIIIII M** 

 $\blacktriangleright$ 

#### <span id="page-74-0"></span>*Branchement de périphériques*

Vous devez donc utiliser un connecteur et un câble différents selon l'écran que vous voulez brancher :

- Vous pouvez brancher un écran **DVI** à la fois sur un **connecteur DVI-D** et un **connecteur DVI-I** à l'aide d'un **câble DVI-D/DVI-D**.

- Vous ne pouvez brancher un **projecteur ou un écran RGB analogique** qu'à un **connecteur DVI-I**, et ce, à l'aide d'un **câble DVI-I/VGA**.

**Vous ne pouvez donc pas brancher un câble DVI-I/VGA à un connecteur DVI-D.**

*74*

 $\blacktriangleright$ 

## <span id="page-75-0"></span>*Branchement d'un projecteur*

Vous pouvez brancher un projecteur (comme le projecteur LCD de Sony) soit directement sur votre ordinateur portable soit *via* le réplicateur de ports.

Pour brancher un projecteur, procédez comme suit :

- **1**Branchez le câble du signal RVB (1) sur le connecteur VGA/moniteur représenté par le symbole  $\Box$ .
- **2**Branchez le câble audio (2) (non fourni) dans la prise écouteurs représentée par le symbole  $\bigcap$ .
- **3**Branchez le câble du signal RVB et le câble audio dans les ports appropriés du projecteur.
- **4**Branchez ensuite le cordon d'alimentation du projecteur (3) dans une prise secteur.

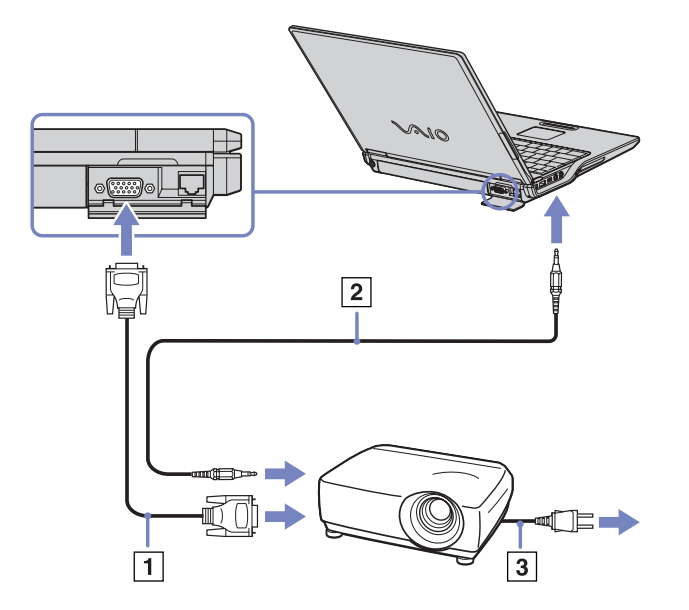

En fonction du modèle de moniteur et de projecteur utilisé, il est possible que vous ne puissiez pas afficher simultanément les données sur l'écran LCD de l'ordinateur et sur le moniteur externe.

Les signaux de sortie peuvent être envoyés vers l'écran à cristaux liquides de l'ordinateur portable ou le moniteur externe à l'aide de la combinaison de touches **<Fn>**+**<F7>**.

 $\blacktriangleright$ 

# <span id="page-76-0"></span>*Branchement de haut-parleurs externes*

Vous pouvez améliorer la qualité sonore de votre ordinateur en y connectant des haut-parleurs externes.

Pour brancher des haut-parleurs externes, procédez comme suit :

- **1**Branchez le câble du haut-parleur dans la prise écouteurs de l'ordinateur.
- **2**Insérez l'autre extrémité du câble dans les haut-parleurs externes.
- **3**Diminuez le volume des haut-parleurs avant de les allumer.

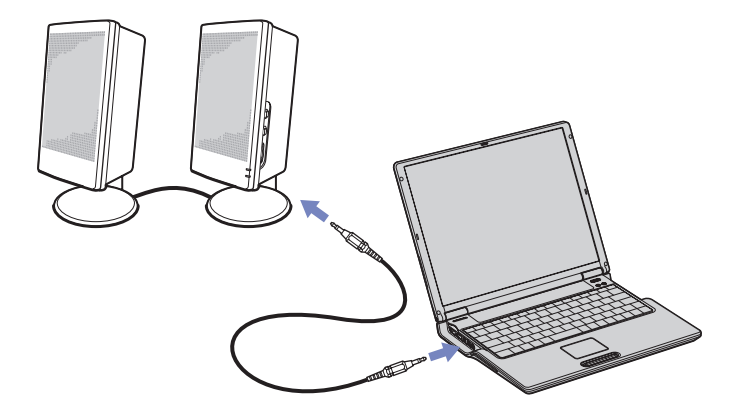

✍ Assurez-vous que vos haut-parleurs peuvent être utilisés avec un ordinateur.

Ne placez pas de disquettes sur les haut-parleurs ; ces derniers produisent un champ magnétique susceptible d'endommager vos données.

 $\blacktriangleright$ 

#### *77*

 $\blacktriangleright$ 

 $\lhd$ 

# <span id="page-77-0"></span>*Branchement d'un microphone externe*

Votre ordinateur portable VAIO n'est pas équipé d'un microphone interne. Si vous devez utiliser un périphérique d'entrée du son, par exemple pour dialoguer sur Internet, vous devez brancher un microphone externe.

Pour raccorder un microphone externe, procédez comme suit :

**1**Branchez le câble du microphone sur la prise microphone identifiée par le symbole  $\searrow$ .

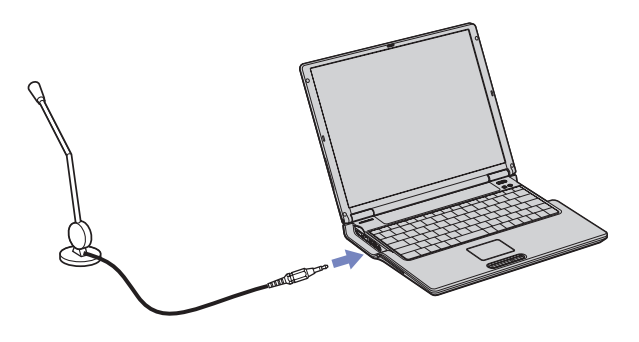

Assurez-vous que votre microphone peut être utilisé avec un ordinateur.

 $\blacktriangleright$ 

 $\lhd$ 

# <span id="page-78-0"></span>*Branchement d'un périphérique USB (Universal Serial Bus)*

Vous avez la possibilité de brancher un périphérique USB (par exemple, une souris, un lecteur de disquettes, un clavier, une imprimante,…) sur votre ordinateur.

Il est inutile d'éteindre l'ordinateur pour brancher ou débrancher un périphérique USB.

Vous devrez peut-être installer les pilotes fournis avec votre périphérique USB avant de pouvoir l'utiliser. 2 ports USB se trouvent à votre ordinateur portable et 3 autres ports USB à l'arrière du réplicateur de ports en option.

- □ [Branchement d'une souris USB \(page](#page-79-1) 79)
- ❑[Branchement d'un lecteur de disquettes USB \(page](#page-80-0) 80)

### <span id="page-79-1"></span><span id="page-79-0"></span>*Branchement d'une souris USB*

Pour brancher une souris USB, procédez comme suit :

- **1** Sélectionnez le port USB que vous préférez utiliser (l'ordinateur portable ou réplicateur de ports en option).
- **2** Branchez le câble USB de la souris sur le port USB. Vous pouvez utiliser votre souris USB.

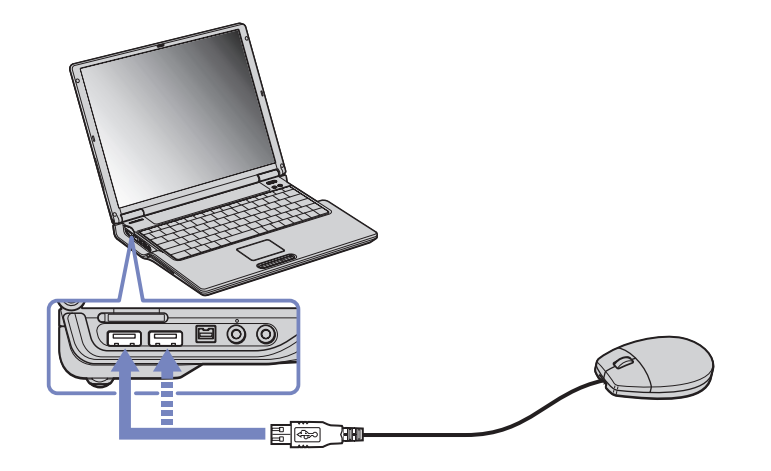

Le pilote de la souris USB est pré-installé sur votre ordinateur portable. Il vous suffit dès lors de brancher la souris USB sur le port USB pour commencer à travailler.

 $\blacktriangleright$ 

### <span id="page-80-1"></span><span id="page-80-0"></span>*Branchement d'un lecteur de disquettes USB*

Si vous le souhaitez, vous pouvez acheter un lecteur de disquettes USB disponible en option, et le brancher sur votre ordinateur.

Pour brancher un lecteur de disquettes USB, procédez comme suit :

- **1**Utilisez le port USB de votre choix.
- **2** Branchez le câble du lecteur de disquettes USB sur le port USB. Le logo VAIO apposé sur le lecteur doit être tourné vers le haut.Votre lecteur de disquette USB est prêt à être utilisé.

Pour débrancher un lecteur de disquettes USB, procédez comme suit :

❑ Si votre ordinateur est sous tension, attendez que le témoin lumineux du lecteur de disquettes s'éteigne, puis débranchez le câble USB. Si vous ne retirez pas ce lecteur correctement, votre système peut se bloquer et vous risquez de perdre les données que vous n'avez pas enregistrées.

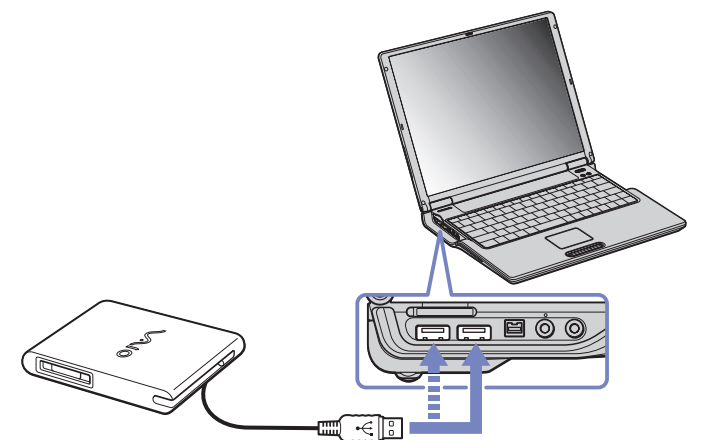

❑ Si votre ordinateur est éteint, vous pouvez débrancher directement le câble USB de l'ordinateur.

 $\blacktriangleright$ 

### <span id="page-81-0"></span>*Insertion d'une disquette*

Pour introduire une disquette dans le lecteur, procédez comme suit :

- **1**Présentez la disquette (1) avec l'étiquette tournée vers le haut.
- **2**Poussez doucement la disquette dans le lecteur (2) jusqu'à ce qu'un déclic se produise.

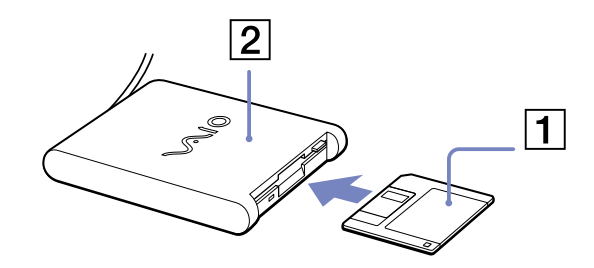

### *Extraction d'une disquette*

Pour retirer une disquette, procédez comme suit :

Après avoir utilisé la disquette, attendez que le témoin lumineux (1) s'éteigne avant d'appuyer sur la touche d'éjection (2) pour retirer la disquette.

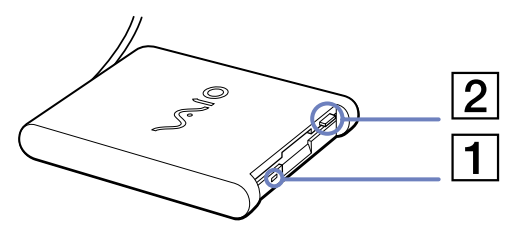

✍ Avant d'appuyer sur la touche d'éjection, assurez-vous que le témoin lumineux est éteint.

Si la disquette ne s'extrait pas lorsque vous appuyez sur la touche d'éjection, débranchez le lecteur de disquette de l'ordinateur.

**!** N'appuyez pas sur la touche d'éjection lorsque le témoin est allumé. Cela pourrait endommager la disquette.

*81*

 $\blacktriangleright$ 

# <span id="page-82-0"></span>*Branchement d'une imprimante*

Vous pouvez brancher une imprimante compatible Windows $^{\circledR}$  sur votre ordinateur pour imprimer des documents.

### *Branchement d'une imprimante au port USB*

Vous avez la possibilité de brancher une imprimante USB, compatible avec votre version de Windows ®, sur votre ordinateur.

Pour brancher une imprimante au port USB, procédez comme suit :

**1** Branchez le câble de l'imprimante USB sur le port USB de votre ordinateur portable ou réplicateur de ports.

Le port USB est identifiable grâce au symbole  $\mathbf{\Psi}$  sur votre ordinateur portable et sur votre imprimante.

**2**Branchez le cordon d'alimentation de l'imprimante dans une prise secteur.

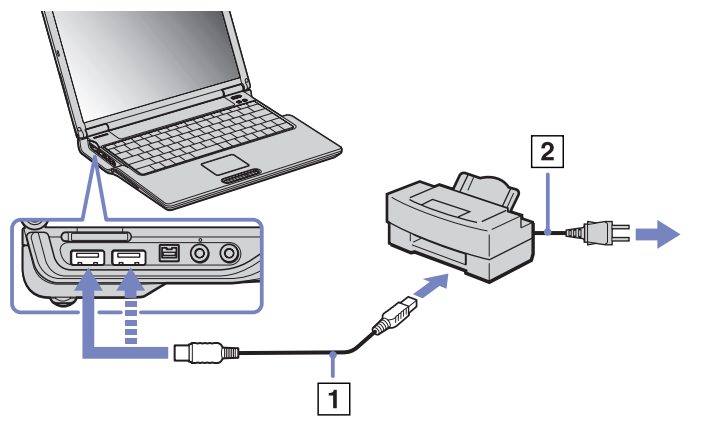

Avant d'utiliser l'imprimante, vous devrez peut-être modifier certains paramètres dans le logiciel Sony Notebook Setup.

Avant de brancher l'imprimante, mettez l'ordinateur et l'imprimante hors tension, débranchez l'adaptateur secteur et le cordon d'alimentation.

 $\blacktriangleright$ 

## <span id="page-83-0"></span>*Branchement d'une imprimante au port imprimante*

Pour brancher une imprimante sur le port imprimante, procédez comme suit :

- **1** Branchez le câble de l'imprimante (1) (fourni avec celle-ci) dans le port imprimante représenté par le symbole  $\mathbf{B}_i$  à l'arrière du réplicateur de ports.
- **2**Branchez le cordon d'alimentation de l'imprimante (2) dans une prise secteur.

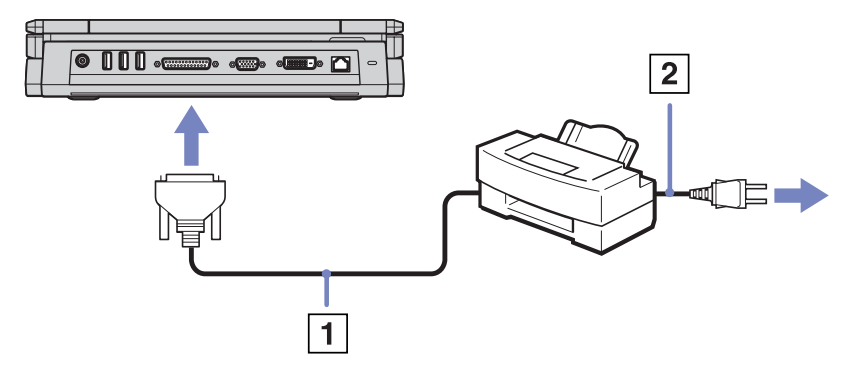

✍ Avant d'utiliser l'imprimante, vous devrez peut-être modifier certains paramètres dans le logiciel Sony Notebook Setup.

 $\blacktriangleright$ 

## <span id="page-84-0"></span>*Branchement d'un périphérique i.LINK™*

Votre ordinateur est équipé d'un port i.LINK™ (IEEE1394) qui vous permet de le connecter à un périphérique i.LINK™ tel qu'un caméscope numérique ou de le relier à un autre ordinateur portable VAIO en vue de copier, supprimer ou modifier des fichiers.

Le port i.LINK™ de votre ordinateur portable n'alimente pas les périphériques externes généralement alimentés par les ports i.LINK™ interposés.

Le port i.LINK™ prend en charge des vitesses de transfert pouvant aller jusqu'à 400 Mbits/s, toutefois, le débit de transfert réel dépend de la vitesse de transfert du périphérique externe.

Les fonctionnalités i.LINK™ disponibles varient en fonction des applications logicielles utilisées. Pour plus d'informations, consultez la documentation accompagnant vos logiciels.

Les câbles i.LINK™ dont les références sont indiquées ci-après sont compatibles avec votre ordinateur portable VAIO : VMC-IL4415A (câble de 1,5 mètre avec un connecteur à 4 broches à chaque extrémité), série VMC-IL4408 (câble de 0,8 mètre avec un connecteur à 4 broches à chaque extrémité).

- ❑[Branchement d'un caméscope numérique \(page](#page-85-1) 85)
- ❑[Interconnexion de deux ordinateurs portables VAIO \(page](#page-86-0) 86)
- ✍ Une connexion i.LINK™ établie avec d'autres périphériques compatibles n'est pas garantie à 100 %.

La connexion i.LINK™ s'établit différemment selon l'application logicielle, le système d'exploitation et les périphériques compatibles i.LINK™ que vous utilisez. Pour plus d'informations sur le logiciel, consultez la documentation qui l'accompagne.

Vérifiez le mode de fonctionnement et la compatibilité SE des périphériques PC compatibles avec la norme i.LINK™ (disque dur, graveur de CD-RW, etc.) avant de les connecter à votre portable.

 $\blacktriangleright$ 

## <span id="page-85-1"></span><span id="page-85-0"></span>*Branchement d'un caméscope numérique*

Pour brancher un caméscope numérique, procédez comme suit :

**1** Branchez une extrémité du câble i.LINK™ (1) sur le port i.LINK™ (2) de l'ordinateur et reliez l'autre extrémité au connecteur de sortie DV (3) du caméscope numérique.

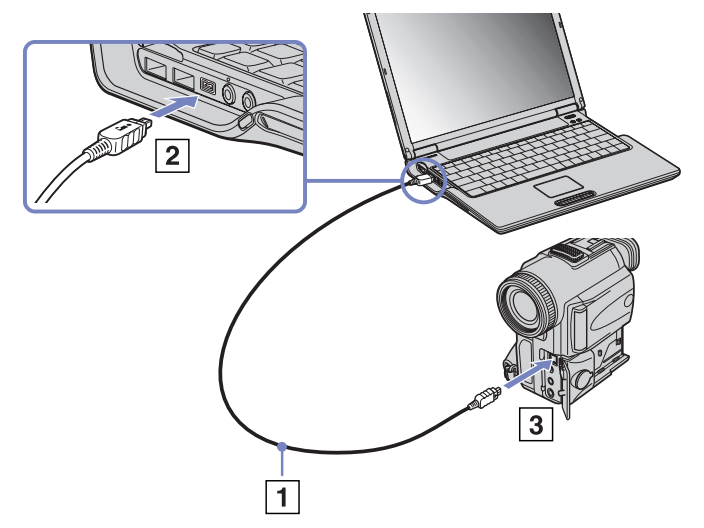

- **2** Lancez l'application DVgate.
- ✍ Les connecteurs **DV Out** (sortie DV), **DV In/Out** (entrée/sortie DV) ou **i.LINK**™ des caméscopes numériques Sony sont compatibles avec la norme i.LINK™.

Les instructions concernent le caméscope numérique Sony; la procédure à suivre pour brancher un autre caméscope numérique peut être différente.

Si votre caméscope numérique est équipé d'un emplacement pour Memory Stick™, vous pouvez copier des images de votre caméscope vers votre ordinateur au moyen d'un Memory Stick™. Pour ce faire, il vous suffit de copier les images sur le Memory Stick™ et d'insérer ce dernier dans l'emplacement prévu à cet effet sur votre ordinateur.

Vous n'avez pas accès aux images stockées sur le Memory Stick™ lorsque vous utilisez une connexion i.LINK™.

 $\blacktriangleright$ 

### <span id="page-86-1"></span><span id="page-86-0"></span>*Interconnexion de deux ordinateurs portables VAIO*

Vous pouvez copier, éditer ou supprimer des fichiers sur un autre ordinateur portable VAIO de Sony connecté à votre ordinateur portable via le câble i.LINK™ (en option).

En outre, vous pouvez imprimer un document sur une imprimante reliée à un autre ordinateur VAIO.

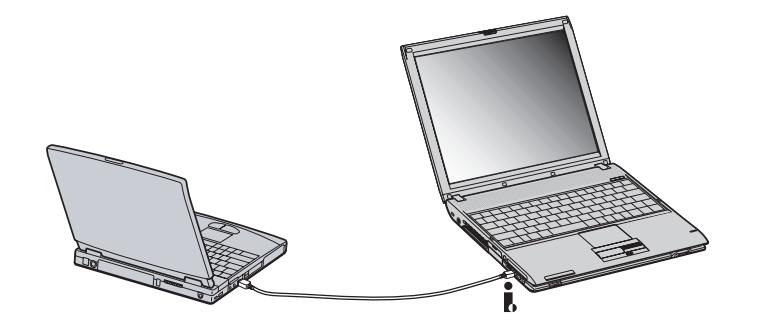

 $\blacktriangleright$ 

# <span id="page-87-0"></span>*Connexion à un réseau local (LAN)*

Vous pouvez connecter votre ordinateur à un réseau de type 10BASE-T et 100BASE-TX par l'intermédiaire d'un câble réseau Ethernet. Consultez votre administrateur réseau pour de plus amples informations sur les paramètres de connexion et les périphériques nécessaires.

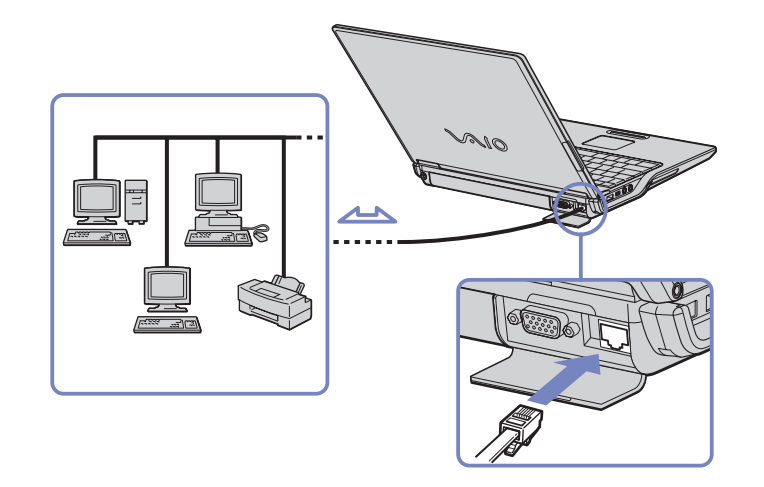

✍ Par défaut, votre ordinateur peut se connecter au réseau.

Pour de plus amples informations sur la connexion de votre ordinateur portable au réseau, veuillez consulter la section de dépannage du matériel du site Web VAIO-Link :

[Comment puis-je résoudre les problèmes de réseaux](http://www.vaio-link.com) ?

Ne branchez pas de cordon téléphonique sur la fiche réseau de votre ordinateur.

 $\blacktriangleright$ 

# <span id="page-88-0"></span>*Assistance*

Ce chapitre vous explique la procédure à suivre pour obtenir aide et assistance auprès de Sony et vous donne des conseils pour dépanner votre ordinateur.

## *Formules d'assistance Sony*

Sony met plusieurs formules d'assistance à votre disposition. Pour plus d'informations sur la documentation imprimée et en ligne fournie avec votre ordinateur, consultez le chapitre **[Documentation \(page](#page-11-0) 11)**.

### *Autres sources d'information*

- ❑ Les **fichiers d'aide en ligne** accompagnant les logiciels pré-installés contiennent des instructions d'utilisation.
- ❑ **Site Web de VAIO-Link** : en cas de problème, vous pouvez toujours visiter le site Web de VAIO-Link. Rendez-vous à la page : <http://www.vaio-link.com>
- ❑ **VAIO-Link** : avant de nous contacter, vous pouvez essayer de résoudre le problème seul, en consultant les manuels d'utilisation ou les fichiers d'aide des périphériques et des logiciels.
- Pour utiliser les fonctions de communication décrites dans ce manuel, vous devez d'abord brancher la ligne téléphonique et configurer votre modem.

 $\blacktriangleright$ 

## <span id="page-89-0"></span>*Dépannage*

Ce chapitre vous aide à résoudre les problèmes courants que vous êtes susceptible de rencontrer en utilisant votre ordinateur portable. Bon nombre de problèmes peuvent facilement être résolus. Nous vous invitons à tester ces solutions avant de contacter le service VAIO-Link.

- ❑ [Problèmes liés à l'ordinateur et aux logiciels \(page](#page-90-1) 90)
- ❑ [Problèmes liés à l'affichage \(page](#page-94-0) 94)
- □ [Problèmes liés aux CD-ROM et aux disquettes \(page](#page-95-0) 95)
- □ [Problèmes liés au son \(page](#page-99-0) 99)
- ❑ [Problèmes liés au modem \(page](#page-100-0) 100)
- ❑[Problèmes liés aux périphériques \(page](#page-102-0) 102)
- ❑[Problèmes liés aux captures vidéo numériques et à DVgate \(page](#page-104-0) 104)
- ❑ [Gestion de l'alimentation \(page](#page-105-0) 105)
- □ [Problèmes liés aux périphériques i.LINK™ \(page](#page-106-0) 106)
- ❑ [Problèmes liés à la fonction LAN sans fil \(page](#page-107-0) 107)

 $\blacktriangleright$ 

## <span id="page-90-1"></span><span id="page-90-0"></span>*Problèmes liés à l'ordinateur et aux logiciels*

### *L'ordinateur refuse de démarrer*

- ❑ Vérifiez que l'ordinateur est branché sur une source d'alimentation et qu'il est sous tension.
- ❑ Vérifiez que le témoin d'alimentation, situé sur la face avant de l'ordinateur, indique que celui-ci est sous tension.
- ❑ Vérifiez que les batteries sont insérées correctement et qu'elles sont chargées.
- ❑Vérifiez qu'aucune disquette n'est présente dans le lecteur de disquettes.
- ❑Vérifiez que le câble d'alimentation et tous les autres câbles sont bien branchés.
- ❑Si l'ordinateur est connecté à un onduleur, vérifiez que ce dispositif est allumé et qu'il fonctionne.
- ❑ Si vous utilisez un moniteur externe, vérifiez qu'il est branché à une source d'alimentation et qu'il est allumé. Assurez-vous que vous avez bien sélectionné un moniteur externe et vérifiez le réglage du contraste et de la luminosité.
- ❑ Si vous constatez la présence de condensation, Laissez l'ordinateur éteint pendant au moins une heure, puis rallumez-le.
- ❑ Lorsque la batterie auxiliaire interne du portable est presque déchargée, il peut arriver que le système ne démarre pas correctement. Laissez l'ordinateur sans y toucher un moment puis essayez de l'allumer.

### *Le message " Press F1 to resume, F2 to setup " apparaît lors du démarrage*

Si le lecteur de disquettes est vide, suivez la procédure ci-dessous afin d'initialiser le BIOS.

- **1**Mettez l'ordinateur hors tension.
- **2**Retirez tous les périphériques connectés à l'ordinateur.
- **3** Redémarrez ensuite votre ordinateur puis appuyez sur la touche **<F2>** lorsque l'écran affiche le logo de Sony.

Le menu de configuration du BIOS apparaît à l'écran.

**4**Réglez la date (mois/jour/année).  $\blacktriangleright$ 

- <span id="page-91-0"></span>**5**Appuyez sur la touche **<Entrée>**.
- **6**À l'aide des touches fléchées, sélectionnez **System Time**.
- **7**Réglez l'heure (heure:minute:seconde).
- **8**Appuyez sur la touche **<Entrée>**.
- **9** Sélectionnez le menu **Exit**.
- **10** Sélectionnez ensuite l'option **Get Default Values** puis appuyez sur la touche **<Entrée>**. Le message **Load default configuration now ?** apparaît à l'écran.
- **11** Sélectionnez **Yes** et appuyez sur la touche **<Entrée>**.
- **12** Sélectionnez **Exit** (save changes) à l'aide des touches de navigation puis appuyez sur **<Entrée>**. L'écran affiche le message **Save configuration changes and exit now ?**
- **13** Sélectionnez **Yes** et appuyez sur la touche **<Entrée>**.

#### *L'ordinateur refuse de s'éteindre*

Nous vous recommandons d'arrêter votre ordinateur au moyen de la commande **Arrêter l'ordinateur** du menu **Démarrer** de Windows ®. Si vous employez d'autres méthodes, dont celles décrites ci-dessous, vous risquez de perdre les données non enregistrées. Si la commande **Arrêter l'ordinateur** ne fonctionne pas, procédez comme suit :

- ❑ Appuyez sur **<Ctrl>** +**<Alt>** <sup>+</sup>**<Suppr>**. Si vous n'avez pas modifié les paramètres par défaut, vous entrez dans **Gestionnaire des tâches**, où vous pouvez fermer toute application qui ne se ferme pas normalement, puis redémarrer l'ordinateur.
- ❑ Si cette procédure s'avère infructueuse, appuyez sur **<Alt>** <sup>+</sup>**<F4>** pour afficher l'écran **Arrêter l'ordinateur**, où vous pourrez arrêter ou redémarrer l'ordinateur.
- ❑ Si la procédure précédente s'avère infructueuse, appuyez sur le bouton d'alimentation et maintenez-le enfoncé pendant au moins quatre secondes. L'ordinateur s'éteint.
- ❑ Débranchez l'ordinateur de l'adaptateur secteur et retirez la batterie de votre ordinateur.

 $\blacktriangleright$ 

#### <span id="page-92-0"></span>*L'ordinateur se bloque*

- ❑ Si vous pensez qu'une application est à l'origine du blocage de votre système, vous pouvez essayer de la fermer. Pour ce faire, appuyez simultanément sur **<Ctrl>** +**<Alt>** <sup>+</sup>**<Suppr>**. Si vous n'avez pas modifié les paramètres par défaut, vous entrez dans le **Gestionnaire de tâches**. Sélectionnez l'application ou le processus qui bloque votre système, puis cliquez sur **Fin de tâche**.
- ❑ Si cette méthode s'avère infructueuse ou que vous ne parvenez pas à identifier l'application qui bloque votre système, essayez de redémarrer l'ordinateur. Dans la Barre de tâches de Windows ®, cliquez sur **Démarrer**, puis sur **Arrêter l'ordinateur.** Sélectionnez ensuite **Arrêter**.
- ❑ Si cette procédure s'avère également infructueuse, appuyez sur le bouton d'alimentation et maintenezle enfoncé pendant au moins quatre secondes. L'ordinateur s'éteint.
- ❑ Si votre ordinateur se bloque pendant que vous lisez un CD-ROM, arrêtez le CD-ROM, puis éteignez l'ordinateur en appuyant sur **<Alt>** <sup>+</sup>**<F4>** et en cliquant sur le bouton **Arrêter** de la fenêtre **Arrêter l'ordinateur**.

### *Une application logicielle se bloque*

- ❑Contactez l'éditeur du logiciel ou le distributeur chargé de l'assistance technique.
- ❑Vérifiez que le logiciel est compatible avec votre matériel et votre système d'exploitation.
- ❑Essayez à nouveau d'installer le logiciel.

### *Le pavé tactile interprète une frappe unique comme un double-clic*

Cliquez sur l'icône **Souris** dans le **Panneau de configuration** et modifiez l'affectation des boutons dans la boîte de dialogue **Propriétés de Souris**. Un des boutons est affecté à l'opération de double-clic.

 $\blacktriangleright$ 

### <span id="page-93-0"></span>*La souris ne fonctionne pas*

- ❑ Si vous utilisez une souris USB optionnelle de Sony, assurez-vous que le pilote et le matériel appropriés sont correctement installés.
- ❑ Vérifiez que la souris USB est branchée sur le port USB.

### *Est-il possible de graver un CD audio avec SonicStage ?*

❑ Vous pouvez graver un CD audio avec SonicStage par le biais du module CD-R intégré.

### *SonicStage se bloque chaque fois que j'essaie de graver des données audio sur un CD*

❑ Réinstallez le logiciel.

### *SonicStage ne parvient pas à détecter le MagicGate Memory Stick™. Le message d'erreur « Support/ périphérique externe introuvable » s'affiche*

- ❑ Assurez-vous que votre Memory Stick™ est bien inséré dans l'emplacement MagicGate Memory Stick™ et non via l'emplacement PC Card.
- ❑ Assurez-vous que le profil de gestion de l'alimentation que vous utilisez n'est pas **Longévité ultime de la batterie**. Veuillez utiliser le profil de gestion de l'alimentation **Secteur** ou **Longévité maximale de la batterie** selon le type d'alimentation pour lequel vous avez opté.

### *Est-il possible d'installer le logiciel SonicStage sur d'autres ordinateurs (non Sony) ?*

- ❑ Vous ne pouvez pas installer SonicStage sur un ordinateur de marque autre que Sony à partir du CD d'applications.
- Si vous rencontrez d'autres problèmes liés à SonicStage, vous pouvez consulter le site Web de VAIO-Link, où vous trouverez peut-être une mise à jour de SonicStage : <http://www.vaio-link.com>.

 $\blacktriangleright$ 

## <span id="page-94-1"></span><span id="page-94-0"></span>*Problèmes liés à l'affichage*

### *Rien ne s'affiche sur l'écran LCD*

- ❑ Vérifiez que l'ordinateur et le moniteur sont tous deux branchés à une source d'alimentation électrique et qu'ils sont allumés.
- ❑ Vérifiez que le témoin d'alimentation situé sur la face avant de l'ordinateur indique que celui-ci est sous tension.
- ❑ Vérifiez que les batteries sont insérées correctement et qu'elles sont chargées.
- ❑ Réglez la luminosité de l'écran LCD.
- ❑ Il se peut que l'ordinateur soit en mode de mise en veille vidéo. Appuyez sur n'importe quelle touche pour activer l'affichage.
- ❑ Vous pouvez sélectionner le mode d'affichage externe. Maintenez la touche **<Fn>** enfoncée tout en appuyant à plusieurs reprises sur **<F7>**.

#### *Le centrage ou la taille de l'image affichée sur le moniteur externe est incorrect*

Utilisez les boutons de réglage de votre moniteur externe pour ajuster l'image.

### *La fenêtre que je viens de fermer reste affichée sur mon écran LCD*

Appuyez sur la touche **Windows ®** et sur la touche **<D>** à deux reprises pour actualiser l'écran.

 $\blacktriangleright$ 

## <span id="page-95-1"></span><span id="page-95-0"></span>*Problèmes liés aux CD-ROM et aux disquettes*

### *Le plateau de mon graveur de CD-RW/lecteur de DVD-ROM ne s'ouvre pas*

- ❑Assurez-vous que l'ordinateur est allumé.
- ❑Appuyez sur la touche d'**éjection** du lecteur de disque.
- ❑ Si le plateau du disque ne sort pas lorsque vous appuyez sur le bouton d'éjection, ouvrez **Windows Explorer** ou le **Poste de travail**. Sélectionnez le lecteur, cliquez avec le bouton droit de la souris puis choisissez **Ejecter**, ou appuyez sur **<Fn>** <sup>+</sup>**<E>** pour ouvrir le plateau du disque. Si cela ne fonctionne toujours pas, mettez votre ordinateur hors tension et insérez la pointe (située sous le lecteur) dans l'encoche d'éjection mécanique.
- ❑ Si la touche d'**éjection** ne fonctionne pas, insérez un objet fin et pointu dans l'encoche située à droite de la touche d**'éjection** pour ouvrir le plateau.

### *Le lecteur de CD-ROM ne fonctionne pas*

- ❑Une fois le CD introduit, attendez que le système le détecte avant de tenter d'y accéder.
- ❑Assurez-vous que l'étiquette du disque est tournée vers le haut.
- ❑Si le disque fait appel à un logiciel, assurez-vous que celui-ci a été correctement installé.
- ❑ Vérifiez le volume des haut-parleurs.
- ❑Nettoyez le disque à l'aide d'un produit adéquat.
- ❑ Si vous constatez la présence de condensation, attendez au moins une heure avant d'allumer l'ordinateur.
- ❑ Lorsque vous sélectionnez le profil de gestion de l'alimentation **Longévité ultime de la batterie** dans **PowerPanel**, le lecteur de disque optique est mis hors tension pour des raisons d'économie d'énergie de la batterie. Le système ne peut ni lire ni écrire des données sur ou à partir du lecteur de disque optique, qui ne tourne pas du tout. Si vous souhaitez utiliser le lecteur de disques optique, utilisez le profil **Longévité maximale de la batterie** (lorsque vous utilisez l'alimentation par batterie).

 $\blacktriangleright$ 

- <span id="page-96-0"></span>❑ Si un message relatif aux codes régionaux s'affiche lorsque vous utilisez le lecteur de DVD, il se peut que votre disque DVD-ROM soit incompatible avec le lecteur de votre ordinateur portable. Le code régional figure sur la pochette du disque.
- ❑ Si votre lecteur diffuse la partie audio sans afficher les images, il se peut que la résolution vidéo de votre ordinateur soit trop élevée. Pour des résultats optimaux, sélectionnez la résolution 800 x 600 avec couleurs 8 bits en passant par **Panneau de configuration**/**Affichage**/**Paramètres** sous Windows ®.
- ❑ Si vous avez l'image mais pas le son, vérifiez les éléments suivants :
	- ❑ Vérifiez que la case d'option Muet est désactivée sur votre lecteur de DVD-ROM.
	- ❑ Vérifiez le niveau du volume principal dans le **Mélangeur audio**. Si vous avez connecté des hautparleurs externes, vérifiez-en le volume ainsi que les connexions entre les haut-parleurs et l'ordinateur.
	- ❑ Dans le **Gestionnaire de périphériques**, assurez-vous que les pilotes adéquats sont correctement installés. Pour afficher le **Gestionnaire de périphériques**, cliquez su le menu **Démarrer**, puis sélectionnez **Panneau de configuration**. Double-cliquez sur l'icône **Système**. Sous l'onglet **Matériel**, cliquez sur le bouton **Gestionnaire de périphériques**.
- ❑ Un disque sale ou endommagé peut entraîner un « blocage » de votre ordinateur pendant que ce dernier essaie de lire le disque. Si nécessaire, relancez l'ordinateur, puis enlevez le disque et vérifiez s'il <sup>n</sup>'est pas sale ou endommagé.
- ❑ Vérifiez les paramètres de surveillance parentale de votre logiciel DVD. L'activation de ces paramètres peut en effet empêcher la lecture de certains DVD.
- ❑ Lorsque vous sélectionnez le profil de gestion de l'alimentation **Longévité ultime de la batterie** dans **PowerPanel**, le lecteur de disque optique est mis hors tension pour des raisons d'économie d'énergie de la batterie. Le système ne peut ni lire ni écrire des données sur ou à partir du lecteur de disque optique, qui ne tourne pas du tout. Si vous souhaitez utiliser le lecteur de disques optique, utilisez le profil **Longévité maximale de la batterie** (lorsque vous utilisez l'alimentation par batterie).

 $\blacktriangleright$ 

<span id="page-97-0"></span>Sur votre ordinateur portable, le code régional DVD par défaut est 2. Ne modifiez pas ce paramètre à l'aide de la fonction de modification de la zone géographique disponible dans Windows®, ou à l'aide d'une autre application logicielle. Les dysfonctionnements du système résultant de la modification de la zone géographique du lecteur de DVD-ROM par l'utilisateur n'entrent pas dans le cadre de la garantie. Dès lors, tout service de réparation sera facturé.

### *Le lecteur de disquettes USB ne parvient pas à écrire sur une disquette*

- ❑ La disquette est protégée en écriture. Désactivez le mécanisme de protection ou utilisez une disquette non protégée en écriture.
- ❑ Vérifiez que la disquette est correctement introduite dans le lecteur de disquettes.
- ❑Il se peut que votre disquette soit corrompue. Essayez d'insérer une autre disquette.

### *Lorsque je double-clique sur l'icône d'une application, un message du type " Vous devez insérer le CD de l'application dans votre lecteur de CD-ROM " s'affiche et le logiciel ne démarre pas*

- ❑ Certains logiciels requièrent des fichiers spécifiques résidant sur le CD-ROM de l'application. Insérez le disque et essayez de relancer le programme.
- ❑ Veillez à placer le disque sur le plateau avec l'étiquette tournée vers le haut.

### *Le plateau du lecteur ne sort pas même lorsque le bouton d'éjection est enfoncé*

- ❑Vérifiez que l'ordinateur portable est sous tension.
- ❑Il se peut que le logiciel de lecture de CD empêche l'éjection du disque.

### *La vitesse de lecture des CD-RWs est lente*

Habituellement, la vitesse de lecture d'un CD-RW est plus lente que celle d'un CD-ROM ou d'un CD-R. La vitesse de lecture peut également varier en fonction du type de format lu.

 $\blacktriangleright$ 

#### <span id="page-98-0"></span>*Assistance*

### *Le plateau du disque s'ouvre même lorsqu'il a été correctement refermé auparavant*

- ❑ Assurez-vous que le disque est introduit avec l'étiquette tournée vers le haut.
- ❑Le disque est peut-être rayé. Faites une tentative avec un autre disque.
- ❑ Il se peut qu'il y ait de la condensation dans le lecteur. Retirez le disque et laissez le lecteur ouvert pendant environ une heure.

#### *Le lecteur de disquettes PCGA-UFD5IA (USB) disponible en option n'est pas reconnu comme lecteur A:*

Pour définir le périphérique UFD5/A comme lecteur A, procédez comme suit :

- **1**Remettez le système sous tension.
- **2**Branchez le lecteur UFD5/A.
- **3**Dans le menu **Démarrer**, sélectionnez **Panneau de configuration**.
- **4**Double-cliquez sur **Système**.
- **5**Sous l'onglet **Matériel**, cliquez sur le bouton **Gestionnaire de périphériques**.
- **6**Cliquez sur **Contrôleurs de bus USB**, puis **Y-E Data USB Floppy**.
- **7**Dans le menu **Action**, cliquez sur **Désinstaller**.
- **8**Cliquez sur **OK** jusqu'à ce que le message de **confirmation de suppression du périphérique** s'affiche.
- **9** Sélectionnez **Rechercher les modifications sur le matériel** dans le menu **Action**. Le périphérique UFD5/A est désormais reconnu comme lecteur A.

 $\blacktriangleright$ 

#### <span id="page-99-1"></span>*Assistance*

### <span id="page-99-0"></span>*Problèmes liés au son*

#### *Les haut-parleurs n'émettent aucun son*

- ❑ Les haut-parleurs intégrés sont peut-être éteints. Appuyez sur **<Fn>** <sup>+</sup>**<F3>** pour les allumer.
- ❑ Le volume des haut-parleurs est peut-être réglé au minimum. Appuyez sur **<Fn>** <sup>+</sup>**<F4>**, puis sur ou pour augmenter le volume.
- ❑ Si votre ordinateur est alimenté par la batterie, vérifiez que la batterie est correctement insérée et chargée.
- ❑ Si vous utilisez une application dont le volume sonore peut être réglé séparément, vérifiez si celui-ci est suffisamment élevé.
- $\Box$  Vérifiez les commandes de volume dans Windows®.
- ❑ Si des haut-parleurs externes sont reliés à l'ordinateur, vérifiez qu'ils sont branchés convenablement et que le volume est suffisamment élevé. Si les haut-parleurs ont une option de coupure du son, assurezvous qu'elle est désactivée. Si les haut-parleurs sont alimentés par batteries, vérifiez qu'elles sont correctement insérées et chargées.
- ❑ Si un câble audio ou des écouteurs sont branchés sur la prise écouteurs, débranchez-les.

### *Le ventilateur de mon ordinateur portable est trop bruyant*

Utilisez l'utilitaire **PowerPanel** pour modifier les paramètres **Stratégie de contrôle de la température** et sélectionnez **Silencieuse**. Ce paramètre ralentit la vitesse du processeur. Consultez l'aide en ligne de PowerPanel pour plus d'informations.

### *Le microphone ne fonctionne pas*

Si vous utilisez un microphone externe, vérifiez qu'il est correctement branché sur la prise microphone.

 $\blacktriangleright$ 

### <span id="page-100-1"></span><span id="page-100-0"></span>*Problèmes liés au modem*

### *Le modem interne ne fonctionne pas*

- ❑ Vérifiez que votre ordinateur est connecté à la ligne téléphonique.
- ❑ Vérifiez que la ligne téléphonique est en service. Pour ce faire, branchez un téléphone ordinaire sur la prise et attendez la tonalité.
- ❑ Vérifiez que le numéro de téléphone composé par le programme est correct.
- ❑ Dans la boîte de dialogue **Options de modems et téléphonie** (**Panneau de configuration / Options de modems et téléphonie**), assurez-vous que votre modem est répertorié sous l'onglet **Modems** et que les informations relatives à l'emplacement saisies sous l'onglet **Règles de numérotation** sont correctes.
- ❑ Chaque fois que vous utilisez votre modem lorsque vous êtes en déplacement, assurez-vous que le pays sélectionné dans la zone du lieu d'appel de la boîte de dialogue **Options de modems et téléphonie** correspond au pays à partir duquel vous établissez la connexion.

### *Mon modem ne peut pas établir de connexion*

Il est possible que le mode de numérotation du modem soit incompatible avec votre ligne téléphonique.

### *La connexion du modem est lente*

Bon nombre de facteurs influent sur la rapidité de la connexion du modem. Par exemple, les parasites de la ligne ou la compatibilité avec l'équipement téléphonique (comme les télécopieurs ou autres modems). Si vous pensez que votre modem n'est pas connecté convenablement aux autres modems pour PC, télécopieurs ou à votre fournisseur d'accès Internet, vérifiez les points suivants :

❑ Demandez à votre opérateur de télécommunications de vérifier si votre ligne téléphonique n'est pas perturbée par des parasites.

*100*

 $\blacktriangleright$ 

- <span id="page-101-0"></span>*Assistance*
- ❑ Si votre problème est lié à l'envoi de télécopies, vérifiez que le télécopieur appelé fonctionne correctement et qu'il est compatible avec les modems télécopieurs.
- ❑ Si vous avez des difficultés à vous connecter à votre fournisseur d'accès Internet, demandez-lui s'il ne connaît pas de problèmes techniques.
- ❑ Si vous disposez d'une seconde ligne téléphonique, essayez de brancher votre modem à cette ligne.

*101*

 $\blacktriangleright$ 

## <span id="page-102-1"></span><span id="page-102-0"></span>*Problèmes liés aux périphériques*

#### *Je n'arrive pas à établir de connexion i.LINK™ entre deux ordinateurs VAIO*

- ❑ Déconnectez et reconnectez ensuite le câble i.LINK™.
- ❑ Si après quelques instants d'attente, vous n'avez toujours pas de connexion, redémarrer les deux ordinateurs.
- ❑ Si l'un des deux ordinateurs vient de sortir d'un mode d'économie d'énergie, il se peut que la connexion soit perturbée. Dans ce cas, éteignez complètement l'ordinateur avant de le redémarrer.

### *Les périphériques DV ne fonctionnent pas. Le message "L'équipement DV semble être déconnecté ou éteint" s'affiche à l'écran*

- ❑ Vérifiez que le périphérique DV est sous tension et que les câbles sont correctement branchés.
- ❑ Si vous utilisez plusieurs périphériques i.LINK™, leur combinaison peut provoquer une instabilité. Dans ce cas, mettez tous les périphériques connectés hors tension et débranchez ceux dont vous ne vous servez pas. Vérifiez les branchements, puis remettez les périphériques sous tension.
- ❑ Si vous rencontrez des problèmes à l'usage de caméras d'un autre fournisseur, aidez-vous de l'importation ou exportation manuelle de DVgate Motion.
- ❑ Nous vous recommandons vivement de n'utiliser que des câbles i.LINK™ Sony. L'utilisation de câbles d'autres marques risquerait en effet de causer certains problèmes au niveau des périphériques i.LINK™.

### *La carte PC Card ne fonctionne pas*

- $\Box$  Assurez-vous que la carte PC Card est compatible avec votre version de Windows®.
- ❑ Dans l'utilitaire **Sony Notebook Setup**, désactivez les périphériques dont vous ne vous servez pas.
- ❑ Si vous utilisez deux cartes PC Card, servez-vous de l'utilitaire **Sony Notebook Setup** pour désactiver les périphériques que vous n'utilisez pas.

 $\blacktriangleright$ 

### <span id="page-103-0"></span>*L'imprimante ne fonctionne pas*

- ❑ Vérifiez que les câbles de l'imprimante sont correctement branchés.
- ❑ Vérifiez que votre imprimante est configurée correctement et que vous disposez de pilotes récents. Au besoin, contactez votre revendeur.
- ❑ La configuration par défaut du port imprimante convient à la plupart des imprimantes. Si vous ne parvenez pas à imprimer vos documents, essayez de modifier le mode du port imprimante en cliquant sur l'onglet **Imprimante** de **Sony Notebook Setup**. Si le port imprimante est en mode **ECP**, sélectionnez l'option **Bidirectionnel**. Si le port de l'imprimante est en mode **Bidirectionnel**, sélectionnez l'option **ECP**.
- ❑ Examinez le câble pour voir si certaines broches ne sont pas manquantes ou pliées.
- ❑ Essayez d'effectuer un autotest de l'imprimante (si cette fonction est disponible) pour vous assurer que l'imprimante elle-même fonctionne encore correctement. Pour plus d'informations, reportez-vous au manuel fourni avec votre imprimante.
- ❑ Certaines imprimantes requièrent une procédure d'installation spécifique. Reportez-vous au manuel fourni avec votre imprimante.

#### *Je n'arrive pas à établir de connexion i.LINK™ entre deux ordinateurs VAIO*

- ❑Déconnectez et reconnectez ensuite le câble i.LINK™.
- ❑ Si après quelques instants d'attente, vous n'avez toujours pas de connexion, redémarrer les deux ordinateurs.
- ❑ Si l'un des deux ordinateurs vient de sortir d'un mode d'économie d'énergie, il se peut que la connexion soit perturbée. Dans ce cas, éteignez complètement l'ordinateur avant de le redémarrer.

 $\blacktriangleright$ 

 $\blacktriangleright$ 

 $\lhd$ 

## <span id="page-104-1"></span><span id="page-104-0"></span>*Problèmes liés aux captures vidéo numériques et à DVgate*

*Lorsque j'utilise DVgate pour enregistrer des images sur un périphérique vidéo numérique, mon système affiche le message " Impossible d'enregistrer sur la platine DV. Veuillez en vérifier l'alimentation, la connexion, etc. "*

- ❑ Fermez toutes vos applications ouvertes et redémarrez l'ordinateur. Ce problème se manifeste parfois lors de l'enregistrement répété d'images vers un périphérique vidéo numérique à partir du logiciel DVgate.
- ❑ Votre périphérique DV devra nécessairement être doté d'une entrée/sortie DV pour permettre le transfert de vos fichiers vers le périphérique DV.

### <span id="page-105-1"></span><span id="page-105-0"></span>*Gestion de l'alimentation*

### *Les paramètres de gestion de l'alimentation ne peuvent pas être activés*

Le système d'exploitation de votre ordinateur portable peut devenir instable lorsqu'un mode d'alimentation faible, comme le mode de **mise en veille prolongée**, est activé puis modifié avant que le système n'ait eu le temps de basculer complètement dans ce mode.

Pour rétablir la stabilité de votre système, procédez comme suit :

- **1**Fermez toutes les applications actives.
- **2** Appuyez simultanément sur les touches **<Ctrl>** +**<Alt>** <sup>+</sup>**<Suppr>** puis sélectionnez **Redémarrer** dans la liste déroulante.L'ordinateur portable redémarre.
- **3** Si cette procédure s'avère infructueuse, maintenez le bouton d'alimentation enfoncé pendant 4 secondes minimum afin d'éteindre l'ordinateur portable.

### *Le témoin lumineux DEL ne passe pas au vert lorsque vous connectez votre VAIO à la prise secteur.*

❑ Vérifiez que le câble d'alimentation est bien branché à l'adaptateur secteur

*Le témoin lumineux DEL ne passe pas au vert lorsque vous connectez votre VAIO à la prise secteur.*

❑Vérifiez que le câble d'alimentation est bien branché à l'adaptateur secteur.  $\blacktriangleright$ 

#### <span id="page-106-1"></span>*Assistance*

<span id="page-106-0"></span>*Je ne parviens pas à établir une connexion i.LINK™ entre deux ordinateurs VAIO*

- ❑Déconnectez puis reconnectez le câble i.LINK™.
- ❑Si vous n'obtenez toujours pas de connexion après quelque temps, redémarrez les deux ordinateurs.
- ❑ La connexion peut générer des défaillances si l'un des deux ordinateurs était en mode d'économie d'énergie. Dans ce cas, effectuez un redémarrage complet avant de brancher les deux appareils.

 $\blacktriangleright$ 

### <span id="page-107-1"></span><span id="page-107-0"></span>*Je ne parviens pas à utiliser la fonction LAN sans fil*

❑ Vérifiez si le commutateur sans fil est activé sur la face avant de votre ordinateur portable.

### *L'Access Point du LAN sans fil ne peut communiquer avec votre ordinateur*

- ❑Vérifiez si le commutateur LAN sans fil est activé sur la face avant de votre ordinateur portable.
- ❑Vérifiez que l'Access Point est bien sous tension.
- ❑ Vérifiez que l'Access Point est affiché dans les **Réseaux disponibles.**
	- ❑Pour ce faire, cliquez sur **Démarrer** puis sur **Panneau de configuration**.
	- ❑Double-cliquez sur l'icône **Connexions réseau**.
	- ❑Cliquez avec le bouton droit sur l'icône de **Connexion réseau sans fil** et sélectionnez **Propriétés.**
	- ❑Cliquez sur l'onglet des **Configurations réseaux sans fil**.
	- ❑Vérifiez que l'Access Point est affiché dans les **Réseaux disponibles.**
	- ❑ La distance et les obstacles matériels peuvent entraîner des perturbations au niveau de la connexion. Il se peut que vous deviez déplacer votre ordinateur pour éviter l'obstacle ou rapprocher l'ordinateur de l'Access Point utilisé.

#### *Le débit de transmission des données est faible*

- ❑ La vitesse maximale de communication peut varier en fonction des obstacles ou de la distance comprise entre les périphériques de communication, les ondes radio, le système d'exploitation ou le logiciel que vous utilisez. Supprimez l'obstacle ou réduisez la distance comprise entre l'Access Point et votre ordinateur.
- ❑ Il est possible que votre Access Point communique au même moment avec un autre Access Point. Consultez le manuel associé à l'Access Point.

 $\blacktriangleright$
<span id="page-108-0"></span>❑ Si plusieurs ordinateurs sont en communication avec le même Access Point, il se peut que la concentration soit trop élevée. Attendez quelques minutes et essayez à nouveau.

#### *Je ne peux pas accéder à Internet*

- ❑Vérifiez les paramètres de l'Access Point. Consultez le manuel associé à l'Access Point.
- ❑Vérifiez si votre ordinateur et l'Access Point sont en communication.
- ❑ Réduisez la distance comprise entre l'Access Point et votre ordinateur.

#### *La vitesse de communication maximale n'est pas atteinte*

La vitesse maximale de communication est de 11 Mbit/s. Cette vitesse théorique est toutefois impossible à atteindre. La vitesse normale se situe aux environs de 4 à 5 Mbit/s. La lecture de données MPEG2 peut ralentir pendant une transmission sans fil. Les transmissions de données MPEG2 requièrent une largeur de bande de 11 Mbit/s et la norme Wi-Fi ne permet pas de la fournir de manière permanente.

#### *Le transfert de fichiers a été interrompu*

Ceci peut se produire lorsque la taille du fichier est trop volumineuse.

Vous devez modifier un paramètre temporairement. Après le transfert des fichiers nécessaires, vous devez restaurer le paramètre à son état initial.

Pour modifier le paramètre, procédez comme suit :

- **1**Cliquez sur **Démarrer** puis sur **Panneau de configuration**.
- **2**Double-cliquez sur l'icône **Connexions réseau**.
- **3**Cliquez avec le bouton droit sur l'icône de **connexion au réseau sans fil** et sélectionnez **Propriétés.**
- **4**Cliquez sur l'onglet des **Configurations réseaux sans fil**.
- **5**Désactivez la case à cocher **Utiliser Windows pour configurer mon réseau sans fil**.
- **6**Cliquez sur **OK**.

 $\blacktriangleright$ 

 $\blacktriangleright$ 

 $\lhd$ 

# <span id="page-109-0"></span>*Précautions d'emploi*

Ce chapitre décrit les consignes de sécurité et les précautions à prendre pour éviter d'endommager votre ordinateur.

Votre ordinateur portable et ses modules de mémoire utilisent des composants de haute précision ainsi que des connecteurs électroniques. Pour éviter toute annulation de votre garantie suite à une mauvaise manipulation, nous vous conseillons de :

- ❑ contacter votre revendeur avant d'installer un nouveau module de mémoire ;
- ❑ ne pas procéder vous-même à l'installation, si vous ne maîtrisez pas la procédure de mise à niveau de la mémoire de votre ordinateur portable ;
- ❑ ne pas toucher les connecteurs ni ouvrir le panneau d'accès aux modules.

En cas de problème, contactez le service d'assistance VAIO-Link.

## *Ajout et suppression de mémoire\**

À l'avenir, vous aurez peut-être besoin d'installer des modules de mémoire pour étoffer les fonctionnalités de votre ordinateur portable. Vous avez une mémoire de 256 Mo. Vous pouvez ajouter de mémoire afin d'accroître la mémoire jusqu'à 1 Go.

Pour procéder à toute extension de mémoire, servez-vous exclusivement de DDR266 (CL=2,5) DDR-SDRAM SO-DIMMs (à contacts plaqués or).

Les décharges électrostatiques peuvent endommager les composants électroniques. Avant d'utilisez un module d'extension de mémoire, prenez les précautions suivantes :

- ❑ Manipulez le module délicatement.
- ❑ Les procédures décrites dans ce document supposent une parfaite connaissance de la terminologie relative aux ordinateurs personnels, aux normes de sécurité et aux règles de conformité requises pour l'utilisation et la transformation des équipements électroniques.

<span id="page-110-0"></span>*Précautions d'emploi*

- ❑ Avant d'ouvrir le système, débranchez-le de sa source d'alimentation et de ses liaisons de télécommunications, réseaux ou modems. À défaut, vous risquez des dommages corporels ou une détérioration de l'équipement.
- ❑ Les décharges électrostatiques peuvent endommager les modules de mémoire et autres composants. Installez le module de mémoire uniquement sur une station de travail protégée contre les décharges électriques. Si vous ne disposez pas d'un tel équipement, ne travaillez pas dans une pièce recouverte de moquette, et ne manipulez pas de matériaux générant ou retenant l'électricité statique (emballage en cellophane, par exemple). Au moment de l'exécution de la procédure, reliez-vous à la terre en restant en contact avec une partie métallique non peinte du châssis.
- ❑ Ne déballez le module de mémoire que lorsque vous êtes prêt à l'installer. L'emballage protège le module contre d'éventuelles décharges électrostatiques.
- ❑ Utilisez le sachet qui accompagne le module de mémoire ou enveloppez-le dans de l'aluminium pour le protéger des décharges électrostatiques.
- **!** Évitez de stocker le module dans les endroits soumis à :
	- des sources de chaleurs telles que radiateurs ou bouches d'aération,
	- la lumière directe du soleil,
	- un empoussièrement excessif,
	- des vibrations ou des chocs mécaniques,
	- des aimants puissants ou des haut-parleurs sans blindage antimagnétique,
	- une température ambiante supérieure à  $+35^{\circ}$ C ou inférieure à  $+5^{\circ}$ C,
	- un taux d'humidité élevé.
- **!** L'ajout de mémoire est une opération délicate. Toute erreur lors de l'installation ou du retrait d'un module de mémoire peut entraîner un mauvais fonctionnement.
- **!** L'introduction d'un liquide, d'une substance ou d'un corps étranger dans les emplacements mémoire, ou dans tout autre composant interne de l'ordinateur, aura pour effet d'endommager l'ordinateur. Les réparations qui en résulteront ne seront pas couvertes par la garantie.
- \* Suivant la configuration, les emplacements mémoire disponibles peuvent varier.

 $\blacktriangleright$ 

### <span id="page-111-0"></span>*Changement ou ajout d'un module de mémoire*

Pour changer ou ajouter un module de mémoire, procédez comme suit :

- **1**Mettez votre ordinateur hors tension, puis débranchez tous les périphériques.
- **2**Débranchez l'ordinateur et retirez les batteries.
- **3**Attendez que l'ordinateur ait refroidi.
- **4**Retirez ensuite les vis située à la base de votre ordinateur.

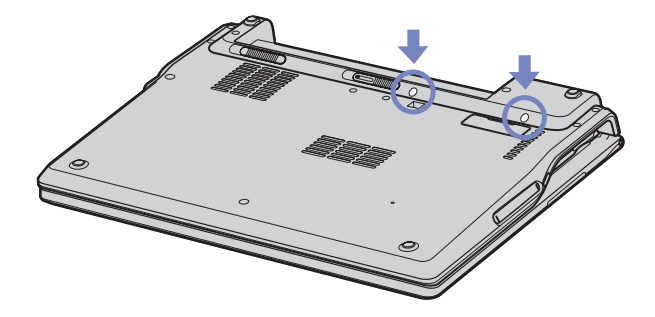

**5**Retournez votre ordinateur et levez le couvercle.  $\blacktriangleright$ 

<span id="page-112-0"></span>**6** Introduisez un objet pointu (par exemple une tourne-vis fin) entre les touches indiquées à l'image (1), puis soulevez-les doucement.

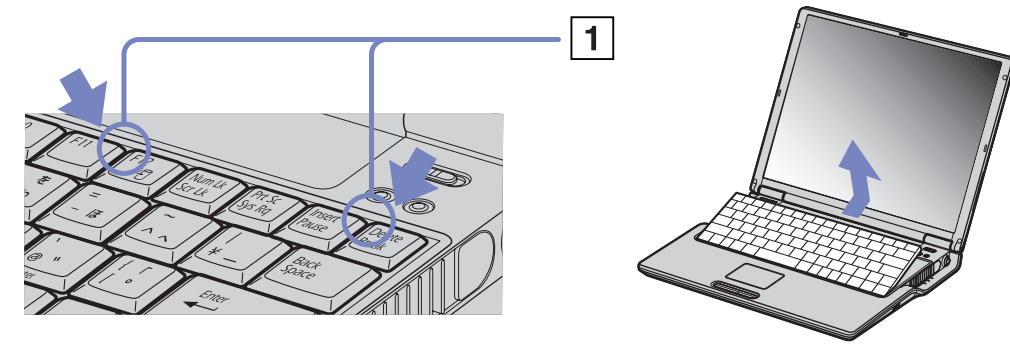

**7** Soulevez le clavier du côté de l'écran LCD et retournez-le délicatement au-dessus du pavé tactile. Veillez à ne pas débrancher le câble (1) en soulevant le clavier.

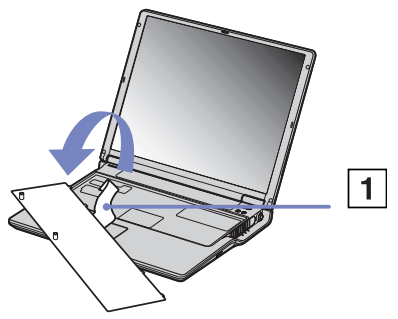

**8** Touchez un objet métallique (tel que le panneau de connexion au dos de votre ordinateur) pour vous décharger de toute électricité statique.

 $\blacktriangleright$ 

- <span id="page-113-0"></span>**9** Retirez le module de mémoire :
	- $\Box$  Tirez les tenons dans le sens indiqué par les flèches. Le module de mémoire se détache.
	- ❑ Tirez le module de mémoire dans le sens indiqué par la flèche.
- **10** Sortez le nouveau module de mémoire de son emballage.
- **11** Installez-le. Veillez à ne pas toucher les autres composants de la carte mère.
	- ❑Faites glisser le module de mémoire dans son logement.
	- ❑Les connecteurs s'enclenchent lorsque la carte est bien en place.

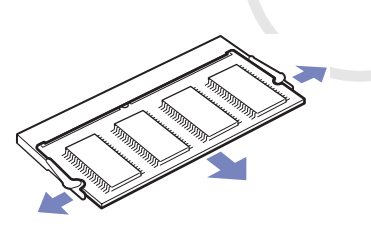

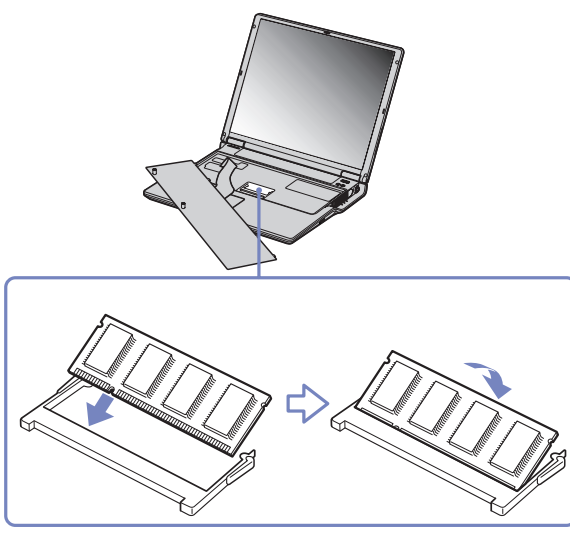

 $\blacktriangleright$ 

<span id="page-114-0"></span>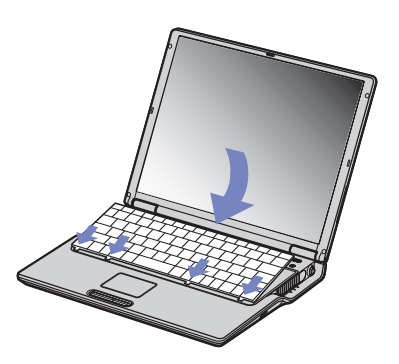

- **13** Refermez le capot de l'ordinateur, puis serrez les vis situées sur la face inférieure.
- **14** Réinsérez la batterie et remettez votre ordinateur sous tension.

 $\blacktriangleright$ 

## <span id="page-115-0"></span>*Affichage de la quantité de mémoire*

Pour visualiser la quantité de mémoire, procédez comme suit :

- **1**Mettez votre ordinateur sous tension.
- **2** Dans le menu **Démarrer**, sélectionnez **Sony Notebook Setup**. La boîte de dialogue **Sony Notebook Setup** s'affiche.
- **3** Sous l'onglet **Carte d'identité de l'ordinateur**, vous pouvez voir la quantité de mémoire système. Si celle-ci ne s'affiche pas, répétez toutes les étapes de la procédure et redémarrez l'ordinateur portable.

*115*

 $\blacktriangleright$ 

## <span id="page-116-0"></span>*Autres précautions*

- ❑[Manipulation du disque dur \(page](#page-117-1) 117)
- $\Box$ [Manipulation de l'écran LCD \(page](#page-117-2) 117)
- ❑[Utilisation des sources d'alimentation \(page](#page-118-0) 118)
- ❑[Manipulation de votre ordinateur portable \(page](#page-118-1) 118)
- ❑[Manipulation des disquettes \(page](#page-120-0) 120)
- $\Box$ [Manipulation des CD-ROM \(page](#page-120-1) 120)
- ❑[Utilisation de la batterie \(page](#page-121-0) 121)
- $\Box$ [Manipulation des écouteurs \(page](#page-122-0) 122)
- $\Box$ [Manipulation du Memory Stick™ \(page](#page-122-1) 122)

 $\blacktriangleright$ 

### <span id="page-117-1"></span><span id="page-117-0"></span>*Manipulation du disque dur*

Le disque dur a une capacité de stockage élevée. Il permet de lire et d'inscrire des données très rapidement. Par contre, il est très sensible aux chocs, aux vibrations mécaniques et à la poussière.

Bien que le disque dur dispose d'une sécurité intégrée contre la perte de données due aux chocs, aux vibrations mécaniques et à la poussière, il est conseillé de manipuler l'ordinateur avec précautions.

Pour ne pas endommager votre disque dur :

- ❑Évitez tout choc à l'ordinateur.
- ❑Conservez les batteries à l'écart des aimants.
- ❑Ne placez pas l'ordinateur dans un endroit sujet aux vibrations mécaniques ou en situation instable.
- ❑Ne déplacez jamais un ordinateur qui est sous tension.
- ❑N'éteignez et ne redémarrez jamais un ordinateur en cours de lecture ou d'écriture de données.
- ❑Ne placez pas l'ordinateur dans un endroit sujet aux modifications extrêmes de température.
- ❑**Ne déplacez jamais un ordinateur qui est en mode de Mise en veille.**

Si votre disque dur est endommagé, vous perdrez vos données irrémédiablement.

#### <span id="page-117-2"></span>*Manipulation de l'écran LCD*

- ❑ Ne laissez pas l'écran LCD exposé au soleil, il risquerait d'être endommagé. Faites attention lorsque vous utilisez l'ordinateur à proximité d'une fenêtre.
- ❑Ne rayez pas l'écran LCD et n'y exercez aucune pression. Cela pourrait entraîner un dysfonctionnement.
- ❑ L'utilisation de l'ordinateur dans des conditions de basse température peut entraîner la formation d'une image résiduelle sur l'écran. Il ne s'agit en aucune façon d'un dysfonctionnement. Une fois l'ordinateur revenu à une température normale, l'écran retrouve son aspect habituel.
- ❑ Une image résiduelle peut apparaître sur l'écran si la même image reste affichée trop longtemps. L'image résiduelle disparaît au bout d'un moment. Ce phénomène peut être évité grâce aux écrans de veille.

 $\blacktriangleright$ 

- <span id="page-118-2"></span>❑ L'écran chauffe pendant son utilisation. Ce phénomène est normal et ne constitue nullement un signe de dysfonctionnement.
- ❑ L'écran LCD a été fabriqué avec une technologie de haute précision. Toutefois, il se peut que vous constatiez l'apparition régulière de petits points noirs et/ou lumineux (rouge, bleu ou vert) sur l'écran. Il <sup>s</sup>'agit d'une conséquence normale du processus de fabrication et non d'un signe de dysfonctionnement.
- ❑ Nous vous conseillons de frotter légèrement votre écran LCD. Dans le cas contraire, vous risqueriez de l'endommager. Essuyez-le à l'aide d'un tissu doux et sec.

#### <span id="page-118-0"></span>*Utilisation des sources d'alimentation*

- ❑ Votre ordinateur fonctionne sur une alimentation secteur de 100 V-240 V, 50/60 Hz.
- ❑ Ne partagez pas une même prise avec d'autres équipements fonctionnant sur le secteur, comme un copieur ou un déchiqueteur.
- ❑ Vous pouvez vous procurer un boîtier d'alimentation équipé d'un onduleur. Ce dispositif protègera votre ordinateur contre les dégâts provoqués par les brusques pointes de tension qui peuvent se produire, par exemple, lors d'un orage.
- ❑Ne posez pas d'objets lourds sur le cordon d'alimentation.
- ❑Pour débrancher le cordon, tirez-le par la prise. Ne tirez jamais directement sur le cordon.
- ❑Si vous n'avez pas besoin de votre ordinateur pendant quelque temps, débranchez-le de la prise murale.
- ❑Si vous n'avez pas besoin de l'adaptateur secteur, débranchez-le de la prise secteur.
- ❑Servez-vous uniquement de l'adaptateur fourni. N'en utilisez pas d'autre.

#### <span id="page-118-1"></span>*Manipulation de votre ordinateur portable*

❑ Nettoyez le boîtier à l'aide d'un chiffon doux et sec ou d'un chiffon légèrement humecté d'une solution à base de détergent doux. N'utilisez pas de tissus abrasifs, de poudre décapante ou de solvants tels qu'alcool ou benzène. Vous risqueriez d'abîmer la finition de l'ordinateur.

 $\blacktriangleright$ 

- <span id="page-119-0"></span>❑ En cas de contact accidentel avec un objet solide ou liquide, éteignez l'ordinateur et débranchez-le. Nous vous recommandons de faire contrôler votre ordinateur par un technicien qualifié avant de le réutiliser.
- ❑Ne laissez pas tomber l'ordinateur et ne placez pas d'objets lourds sur ce dernier.
- ❑ N'exposez pas votre ordinateur à :
	- ❑des sources de chaleur telles que radiateurs ou bouches d'aération,
	- ❑ la lumière directe du soleil,
	- ❑ une poussière excessive,
	- ❑ l'humidité ou la pluie,
	- ❑ des vibrations ou des chocs mécaniques,
	- ❑des aimants puissants ou des haut-parleurs dépourvus de blindage antimagnétique,
	- ❑une température ambiante supérieure à 35°C ou inférieure à 10°C,
	- $\Box$ une forte humidité.
- ❑ Ne placez pas d'équipement électronique à proximité de votre ordinateur. Le champ électromagnétique de l'ordinateur peut provoquer un dysfonctionnement.
- ❑ Travaillez dans un lieu suffisamment aéré pour éviter une chaleur excessive. N'installez pas votre ordinateur sur une surface poreuse telle qu'un tapis ou une couverture, ou à proximité de matériaux susceptibles d'obstruer les fentes d'aération, par exemple des rideaux ou du tissu.
- ❑ L'ordinateur émet des signaux radio de haute fréquence susceptibles de brouiller la réception des émissions de radio et de télévision. Dans ce cas, éloignez l'ordinateur du poste de radio ou de télévision.
- ❑ Pour éviter tout problème, utilisez uniquement l'équipement périphérique et les câbles d'interface indiqués.
- ❑ N'utilisez pas de câbles de connexion sectionnés ou endommagés.
- ❑ Votre ordinateur ne peut pas être connecté à un téléphone à pièces. Il peut également s'avérer incompatible avec un central téléphonique (PBX).

 $\blacktriangleright$ 

- <span id="page-120-2"></span>❑ Un brusque changement de température peut créer de la condensation à l'intérieur de votre ordinateur. Dans ce cas, attendez au moins une heure avant de le mettre sous tension. En cas de problème, débranchez votre ordinateur et contactez le service VAIO-Link.
- ❑ Veillez à débrancher le cordon d'alimentation avant de nettoyer l'ordinateur.
- ❑ Lorsque l'ordinateur est endommagé vous risquez de perdre des données importantes, aussi est-il conseillé de les sauvegarder régulièrement. Vous pouvez réinstaller les applications originales à partir du CD-ROM de réinstallation.

#### <span id="page-120-0"></span>*Manipulation des disquettes*

- ❑N'ouvrez pas le volet manuellement et ne touchez pas la surface de la disquette.
- ❑Conservez les disquettes à l'abri des aimants.
- ❑ Protégez les disquettes contre la lumière directe du soleil et d'autres sources de chaleur.

#### <span id="page-120-1"></span>*Manipulation des CD-ROM*

- ❑ Ne touchez pas la surface du disque.
- ❑ Ne laissez pas tomber le disque et ne le pliez pas.
- ❑ Les traces de doigts et la poussière à la surface d'un disque peuvent en perturber la lecture. Tenez toujours le disque par les bords en plaçant l'index dans le trou central, comme indiqué sur l'illustration.

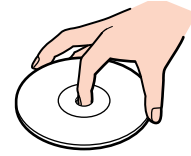

❑ Il est essentiel de manipuler les disques avec soin pour préserver leur fiabilité. N'utilisez pas de solvants tels que le benzine, les dissolvants, les produits de nettoyage disponibles dans le commerce ou les bombes antistatiques.

 $\blacktriangleright$ 

- <span id="page-121-1"></span>❑ Pour un nettoyage normal, tenez le disque par les bords et utilisez un chiffon doux pour essuyer la surface, du centre vers l'extérieur.
- ❑ Si le disque est très sale, humectez un chiffon doux avec de l'eau, essorez-le bien, puis essuyez la surface du disque, du centre vers l'extérieur. Essuyez les traces d'humidité à l'aide d'un chiffon doux et sec.

### <span id="page-121-0"></span>*Utilisation de la batterie*

- ❑ N'exposez jamais la batterie à des températures supérieures à 60°C, par exemple dans une voiture garée au soleil, ou sous la lumière directe du soleil.
- ❑ La durée de vie d'une batterie est plus courte dans un environnement froid. En effet, à basse température, leur efficacité diminue.
- ❑ Chargez les batteries à une température comprise entre 10°C et 30°C. Des températures plus faibles requièrent un temps de chargement plus long.
- ❑ Lorsque la batterie est en service, elle chauffe. Ce phénomène est normal et ne doit pas vous inquiéter.
- ❑ Tenez la batterie à l'écart de toute source de chaleur.
- ❑ Gardez la batterie au sec.
- ❑N'essayez pas d'ouvrir la batterie ou la démonter.
- ❑N'exposez pas la batterie à des chocs mécaniques.
- ❑ Si vous ne devez pas utiliser l'ordinateur pendant quelque temps, retirez la batterie pour éviter de l'endommager.
- ❑ Si, après avoir chargé complètement la batterie, son niveau de charge reste bas, il est possible que la batterie soit usagée. Dans ce cas, remplacez-la.
- ❑ Il n'est pas nécessaire de décharger la batterie avant de la recharger.
- ❑ Si vous n'avez pas utilisé la batterie depuis très longtemps, rechargez-la.

 $\blacktriangleright$ 

#### <span id="page-122-2"></span><span id="page-122-0"></span>*Manipulation des écouteurs*

- ❑ **Prévention routière** N'utilisez pas les écouteurs au volant, à bicyclette ou lorsque vous conduisez tout autre véhicule à moteur. Il s'agit d'une pratique risquée et interdite par certaines législations. De même, l'utilisation des écouteurs en marchant peut présenter certains risques lorsque le niveau sonore est élevé, spécialement aux passages cloutés.
- ❑ **Prévention des troubles auditifs** Ne réglez pas le volume des écouteurs trop fort. Les spécialistes de l'audition déconseillent une utilisation prolongée et régulière des écouteurs, a fortiori à un niveau sonore élevé. Si vous entendez des bourdonnements, réduisez le volume ou cessez d'utiliser les écouteurs.

#### <span id="page-122-1"></span>*Manipulation du Memory Stick™*

- $\Box$ Ne touchez pas le port du Memory Stick™ avec vos doigts ou des objets métalliques.
- $\Box$ Utilisez uniquement l'étiquette fournie avec le Memory Stick™.
- $\Box$ Ne pliez pas le Memory Stick™, ne le laissez pas tomber et ne le soumettez pas à des chocs violents.
- ❑N'essayez pas de démonter ou de modifier le Memory Stick™.
- ❑Évitez d'exposer le Memory Stick™ à l'humidité.
- ❑ Évitez d'utiliser ou d'entreposer le Memory Stick™ dans un endroit soumis à :
	- $\Box$ des températures extrêmement élevées (par exemple, dans une voiture garée au soleil),
	- ❑ la lumière directe du soleil,
	- ❑ un taux d'humidité élevé ou la présence de substances corrosives.
- ❑ Utilisez le coffret de rangement fourni avec le Memory Stick™.

 $\blacktriangleright$ 

## <span id="page-123-0"></span>*Glossaire*

Cette section reprend les termes techniques utilisés dans ce manuel. Les définitions et explications présentées ci-dessous vous aideront à mieux comprendre les spécificités de votre ordinateur VAIO.

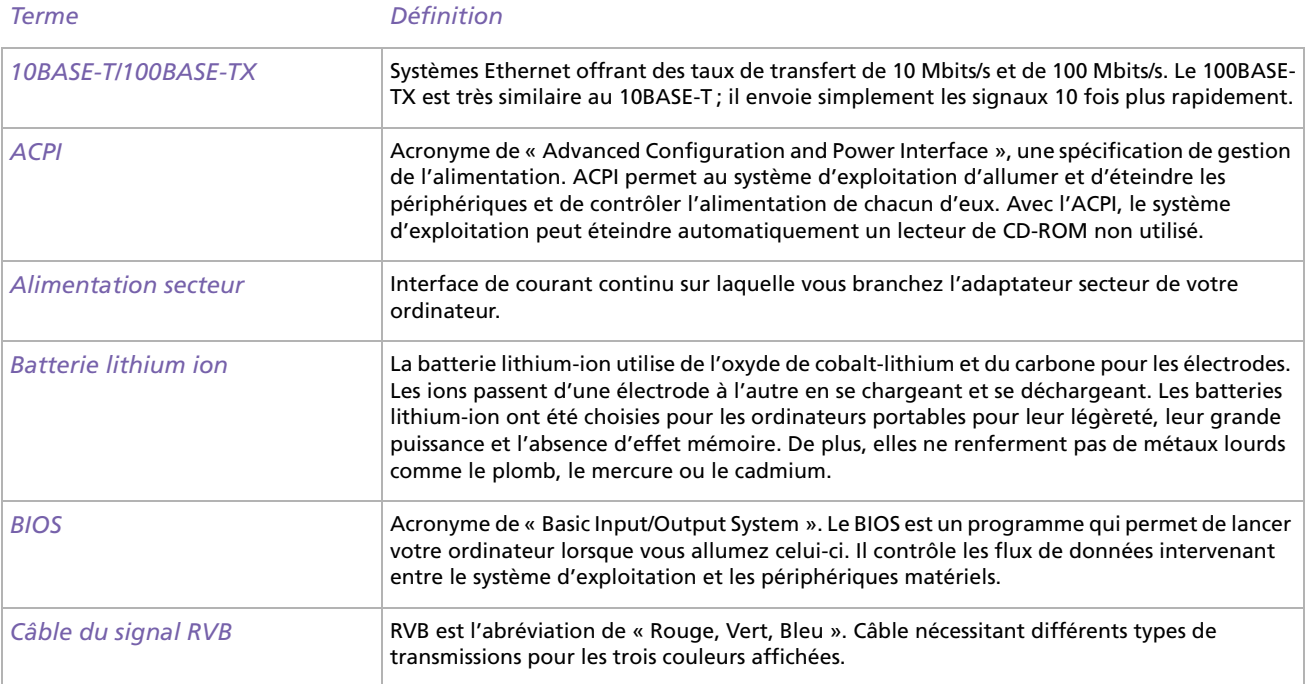

 $\blacktriangleright$ 

<span id="page-124-0"></span>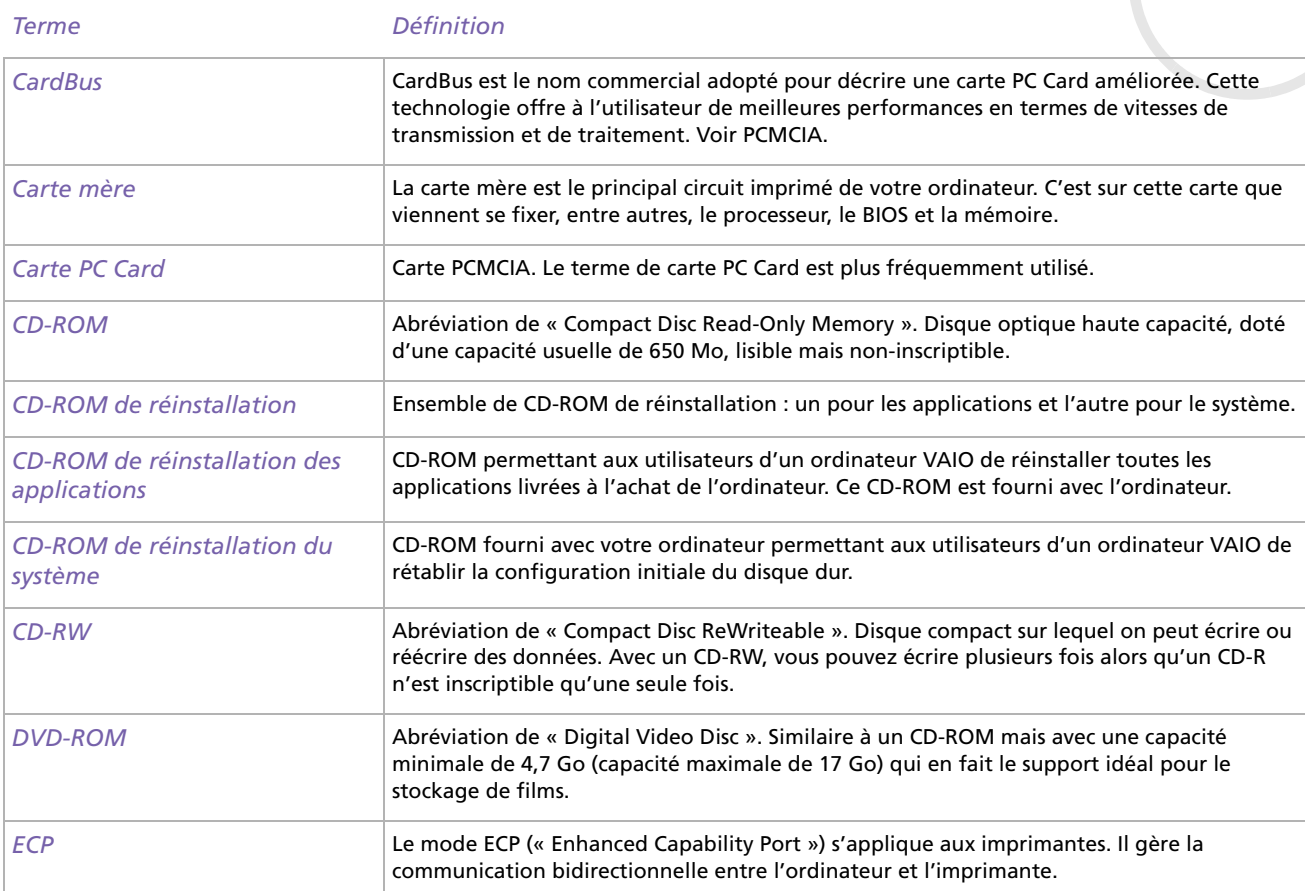

<span id="page-125-0"></span>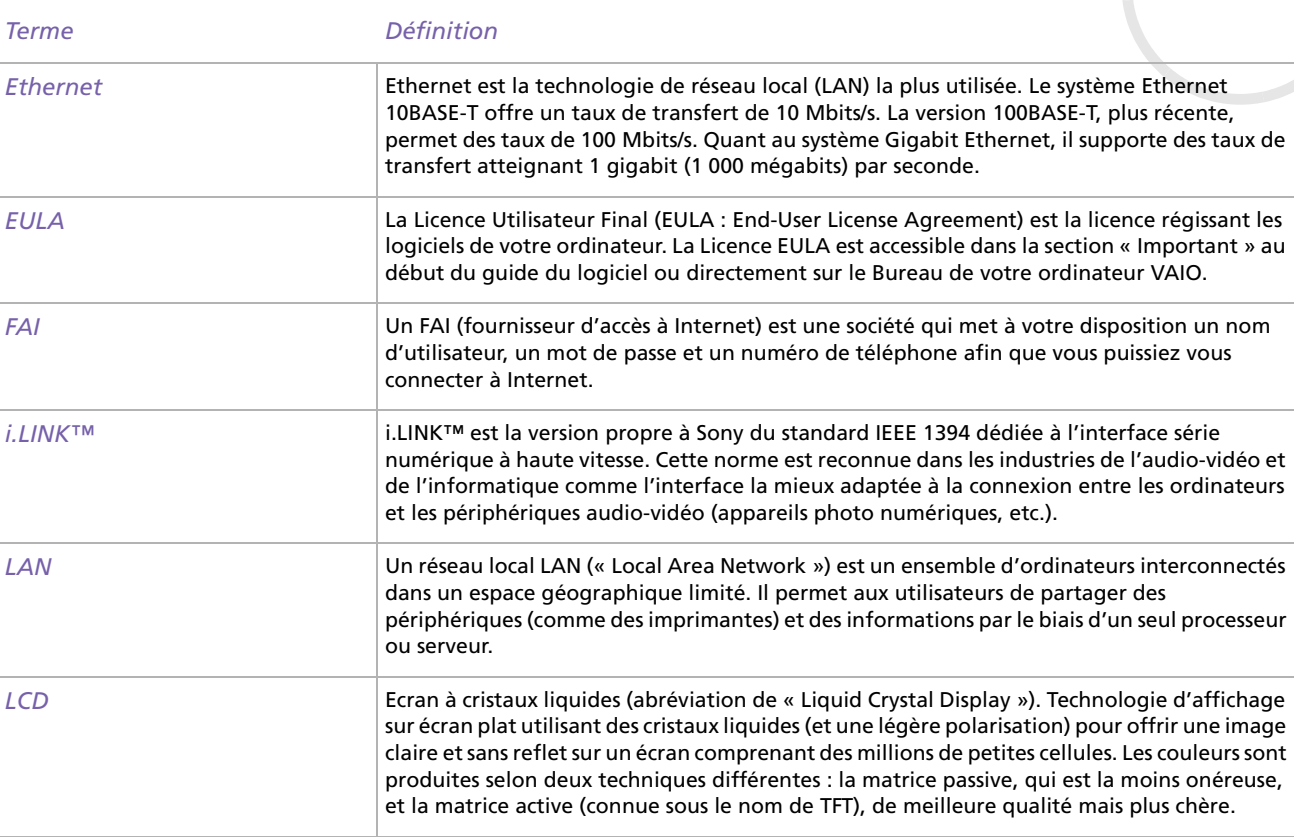

<span id="page-126-0"></span>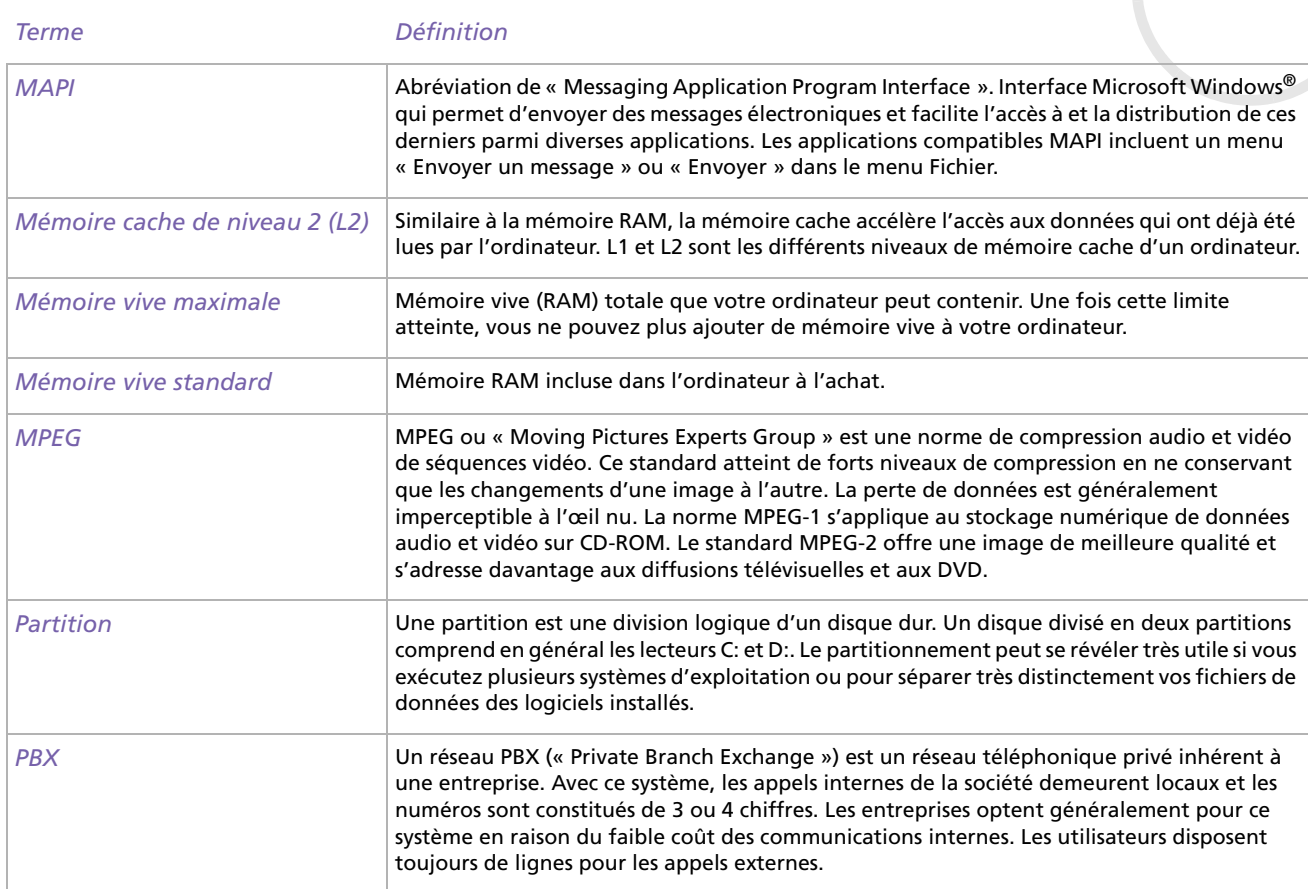

[n](#page-125-0) $\Box$ 

<span id="page-127-0"></span>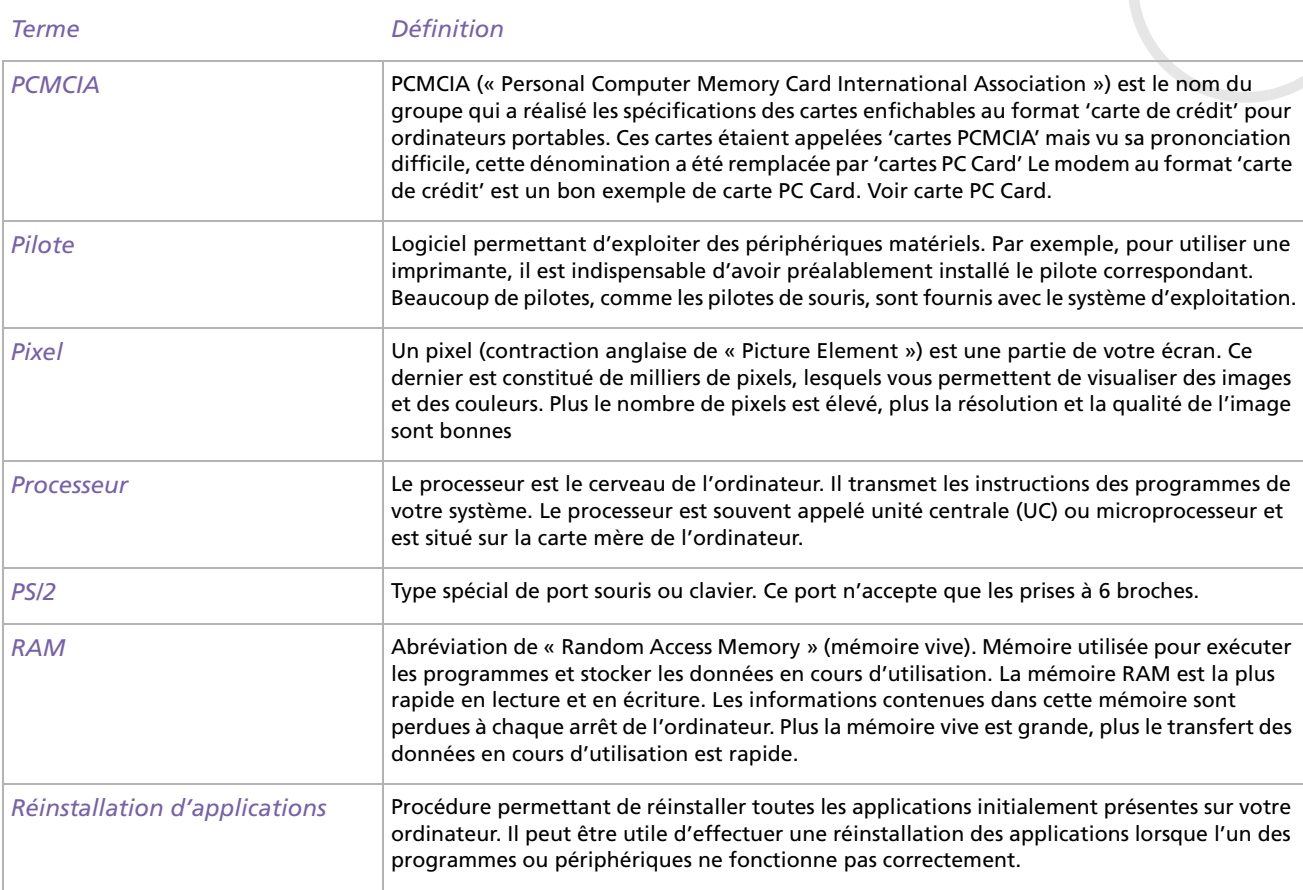

<span id="page-128-0"></span>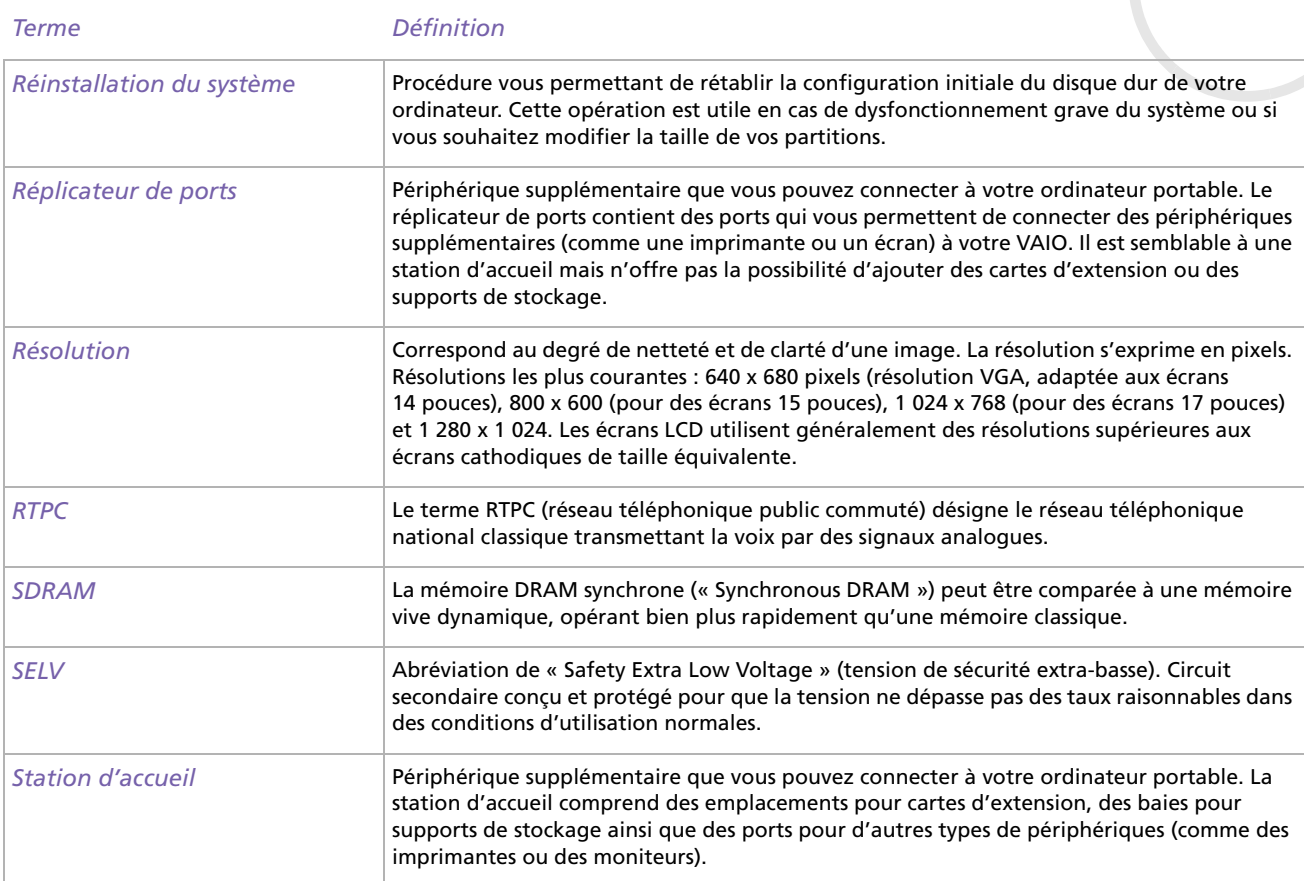

<span id="page-129-0"></span>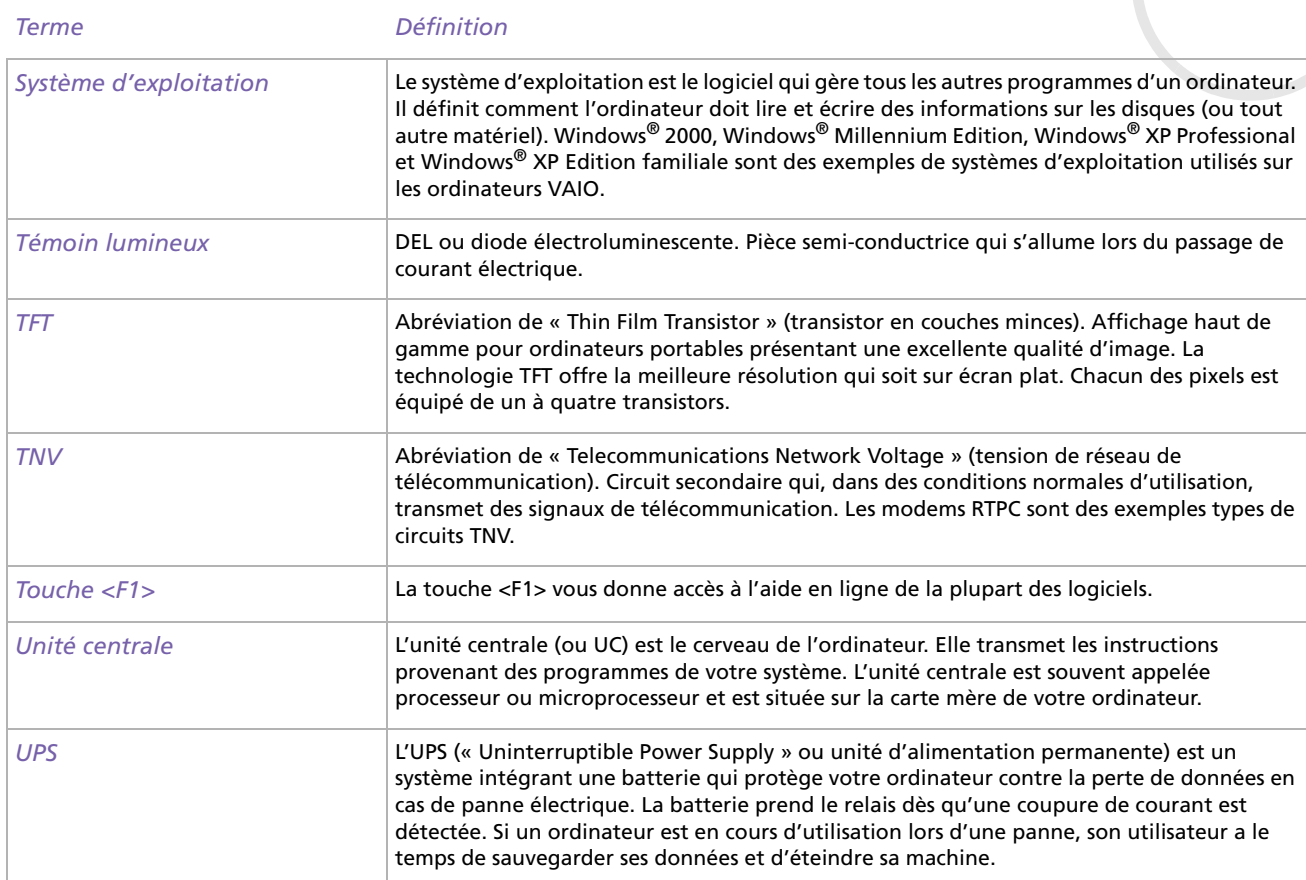

<span id="page-130-0"></span>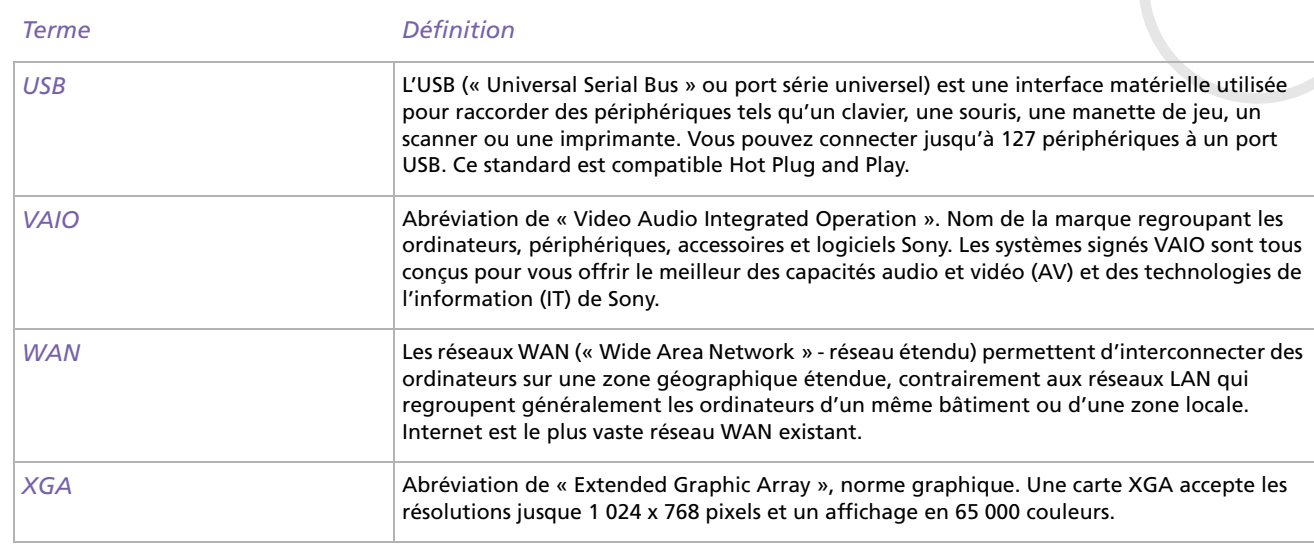